# **USER MANUAL FRONT END USER**

**Medical Device Centralised Online Application System (MeDC@St 2.0)**

**MODUL UTAMA - MDR CLASS B, C & D**

**DISEDIAKAN OLEH :**

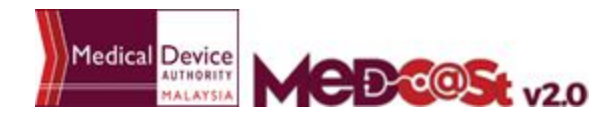

# **LIST OF CONTENTS**

\_\_\_\_

<span id="page-1-0"></span>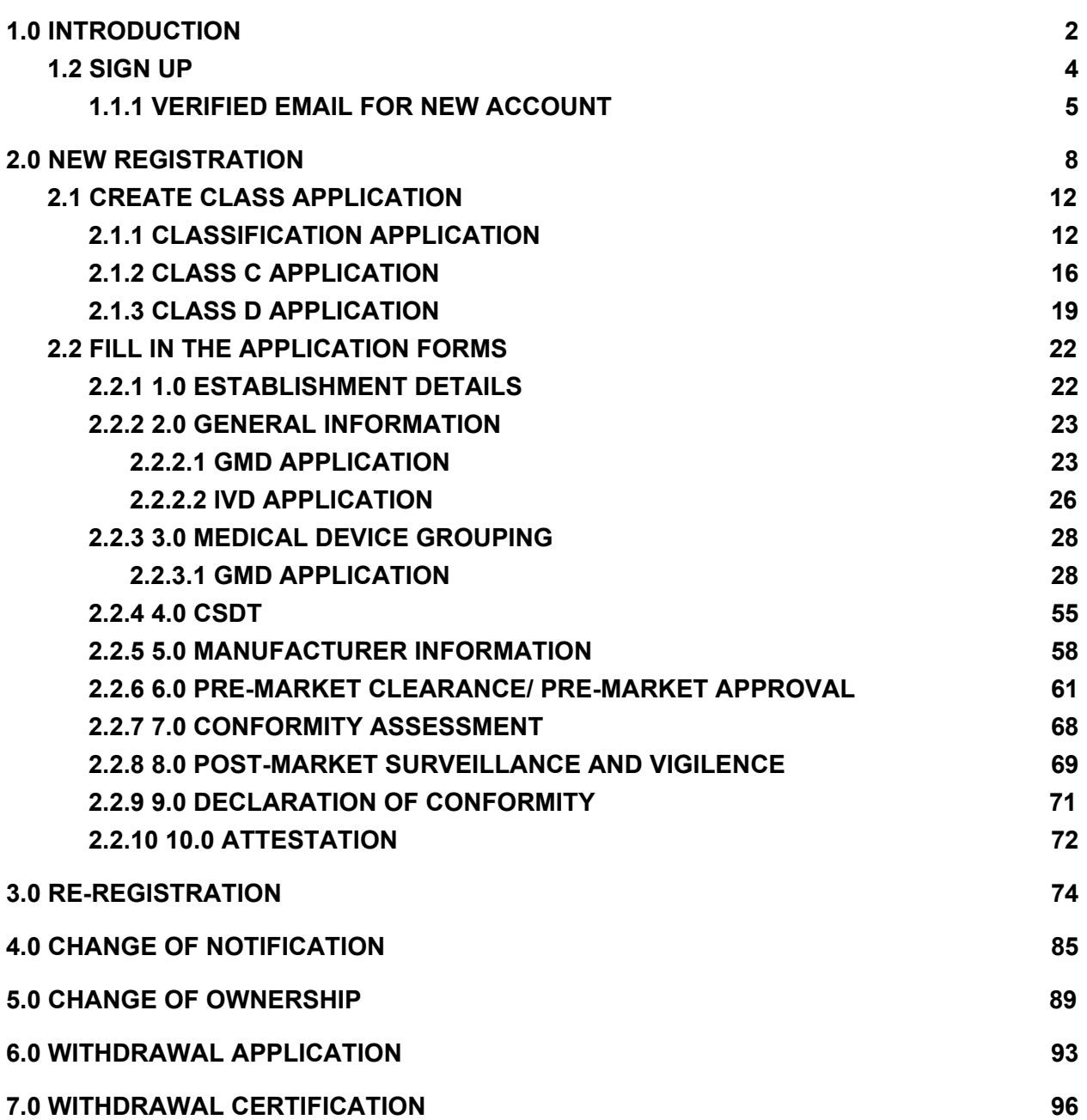

#### **1.0 INTRODUCTION**

MeDC@st (Medical Device Centralised Online Application System) is developed using web-based method in which it utilizes the internet access via internet server. In order to access Medc@st, user has to key in the URL

address onto the internet server as followed:

[https://www.mda.gov.my/medcastv2/backend/web/index.php/admin/user/logivb](https://www.mda.gov.my/medcastv2/backend/web/index.php/admin/user/login) n

The screen below shows the expected webpage after the address has been keyed in.

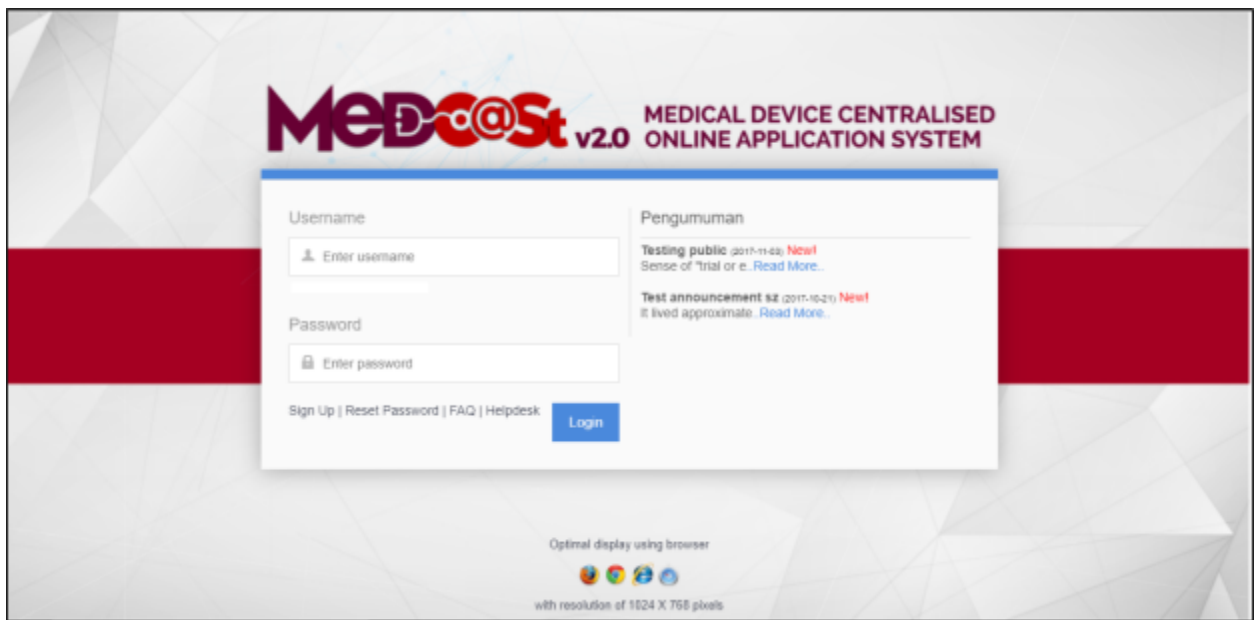

User has to log into the system using registered User ID and its respective password. Click the [Login] button to proceed.

#### <span id="page-3-0"></span>**1.2 SIGN UP**

Click on the  $\frac{Sign Up}{}$  at the bottom of login form to display the following screen. Fill the following empty form and choose drop down list such as Business Registration No, Name, Username, E-mail, Address, State, City, Postcode, Telephone No, Fax No, Password, Reconfirm Password and choose the radio button that has been highlighted to create new MDR-BCD account. After complete fill registration form user must verified email.

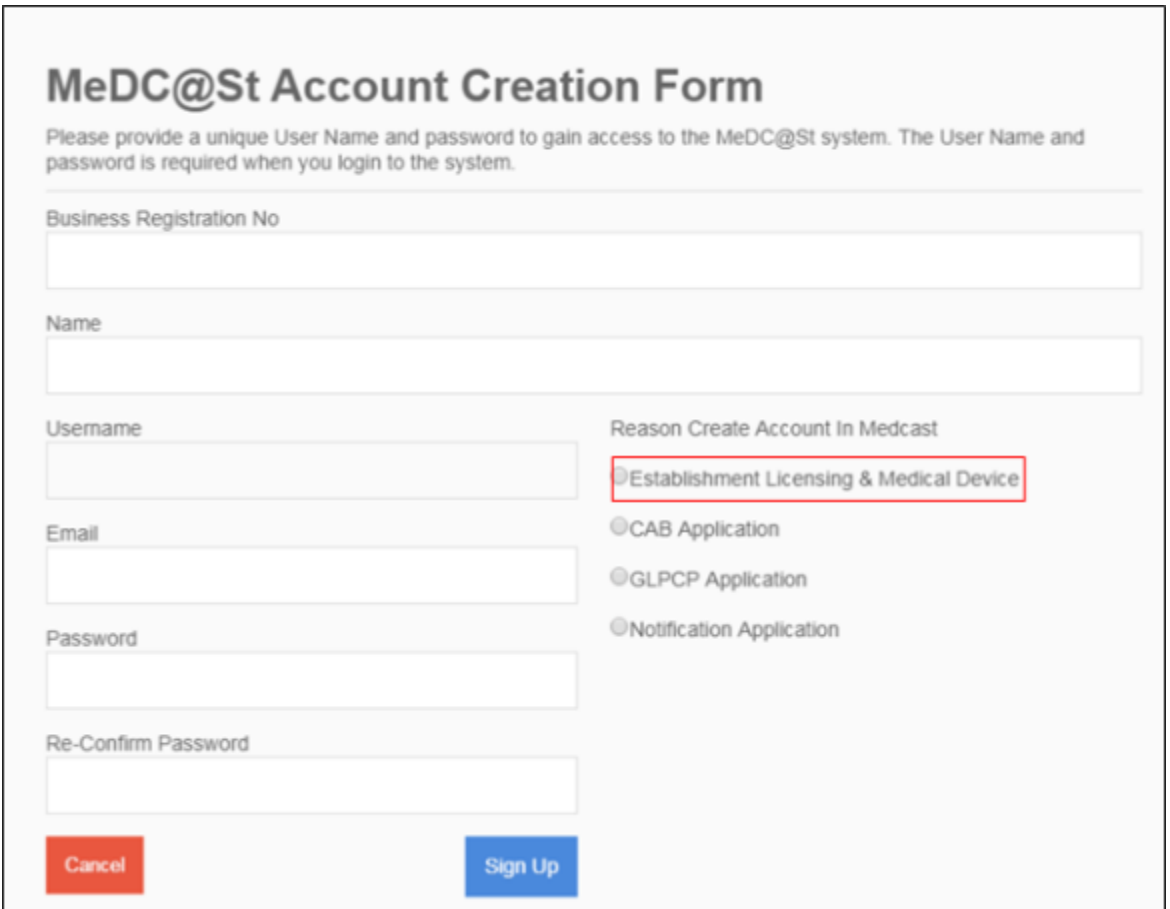

# <span id="page-4-0"></span>**1.1.1 VERIFIED EMAIL FOR NEW ACCOUNT**

The user must verified email to completed the last step of the registration. Click at the link given to verified email in the system medcast V2.0.

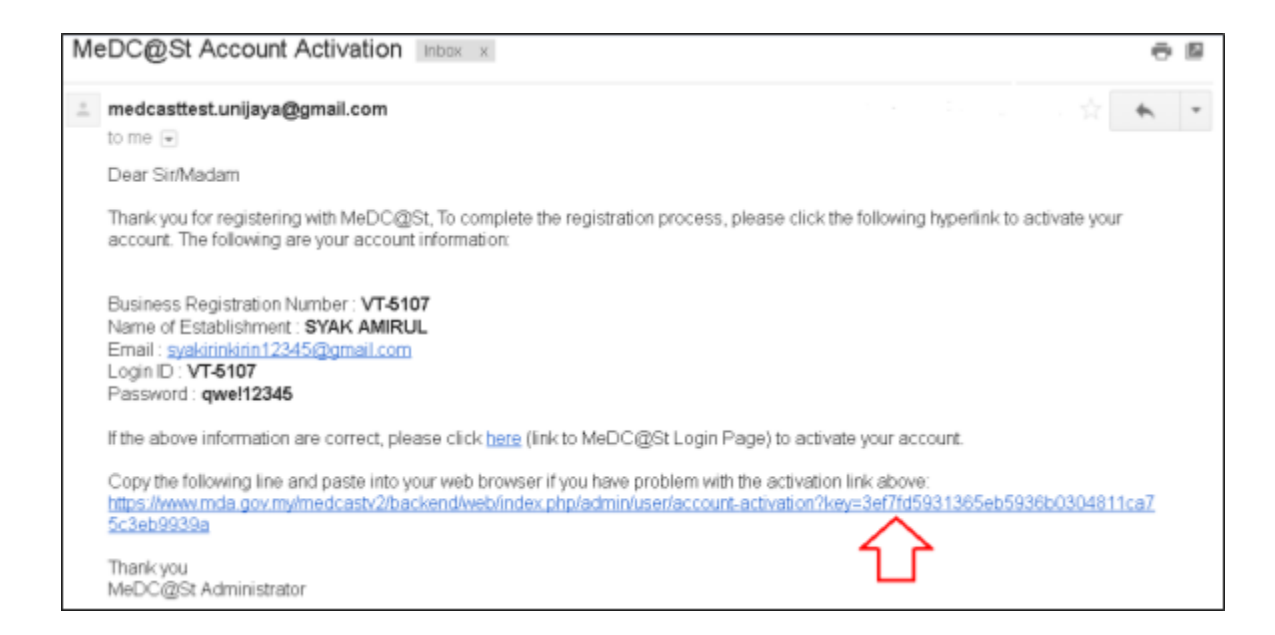

The account activation screen will display. The user must click at the link to login into the account.

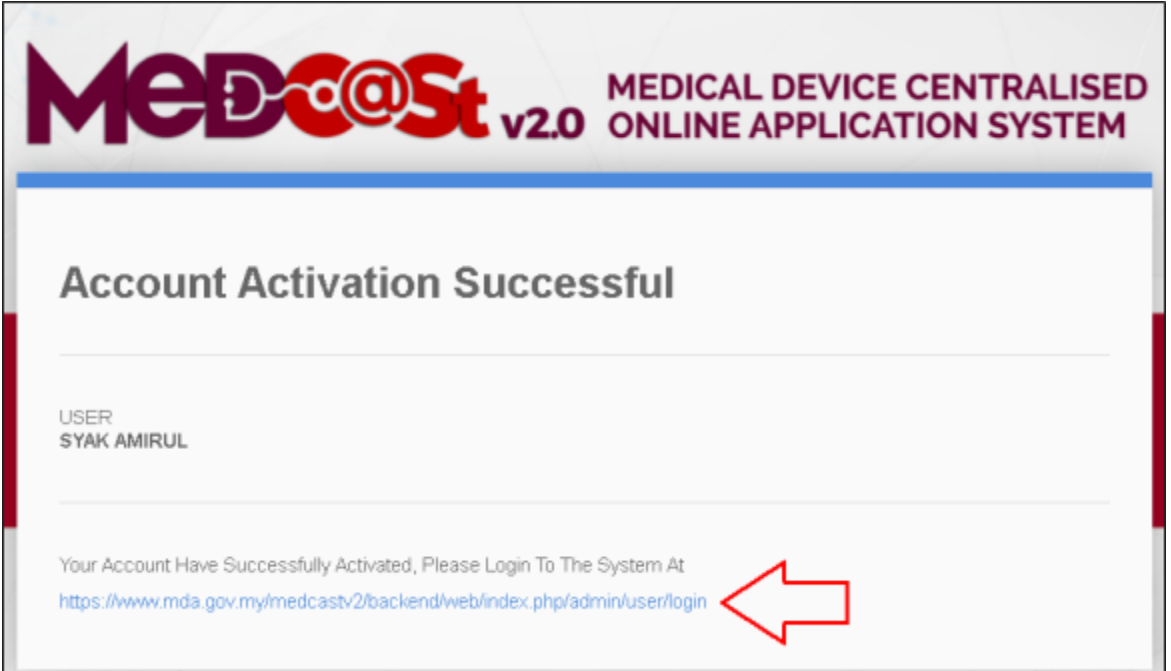

The login screen will display.

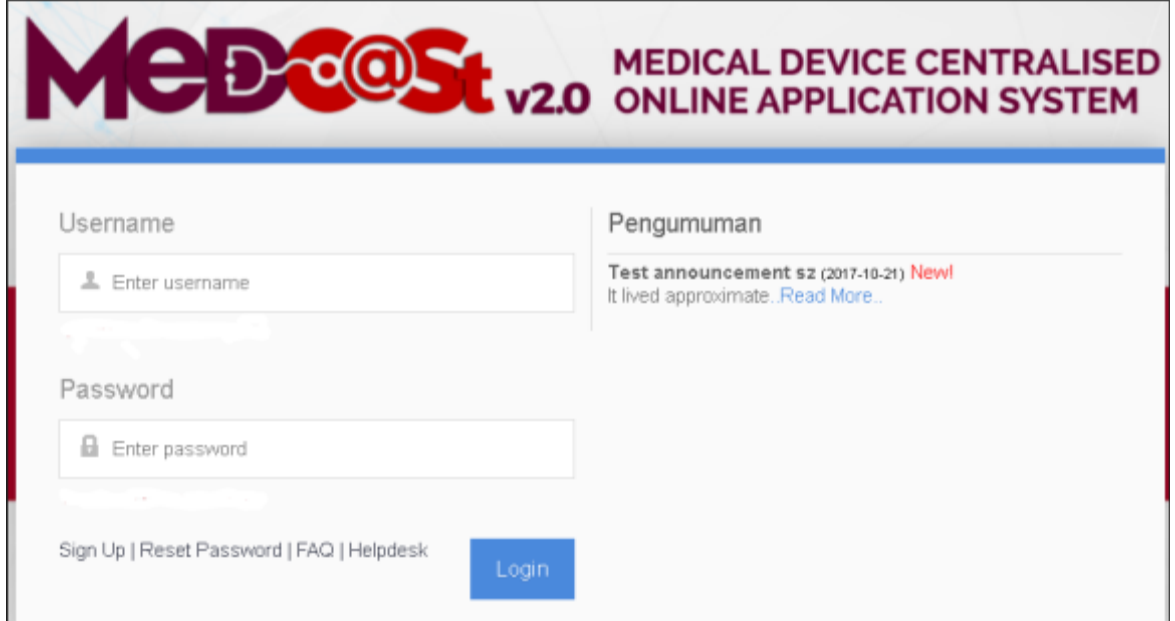

# The user login successfully in the system medcast. It show the dashboard of the account.

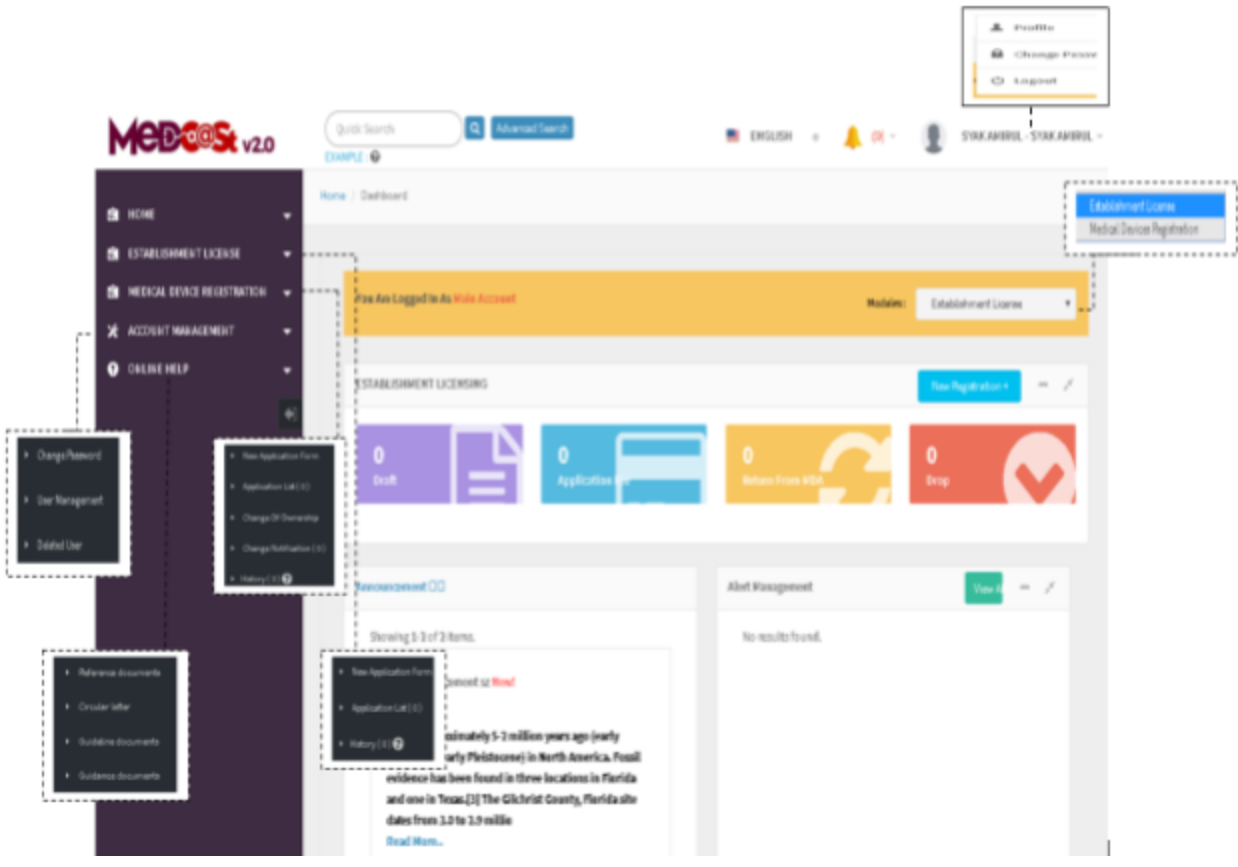

#### <span id="page-7-0"></span>**2.0 NEW REGISTRATION**

# **\*\*User must create new Establishment License first to create new Medical Device Registration (Refer User Manual EL Front End User)**

Click on the 'MEDICAL DEVICE REGISTRATION' at the left menu sidebar and click at the 'New Application Form' to create a new form.

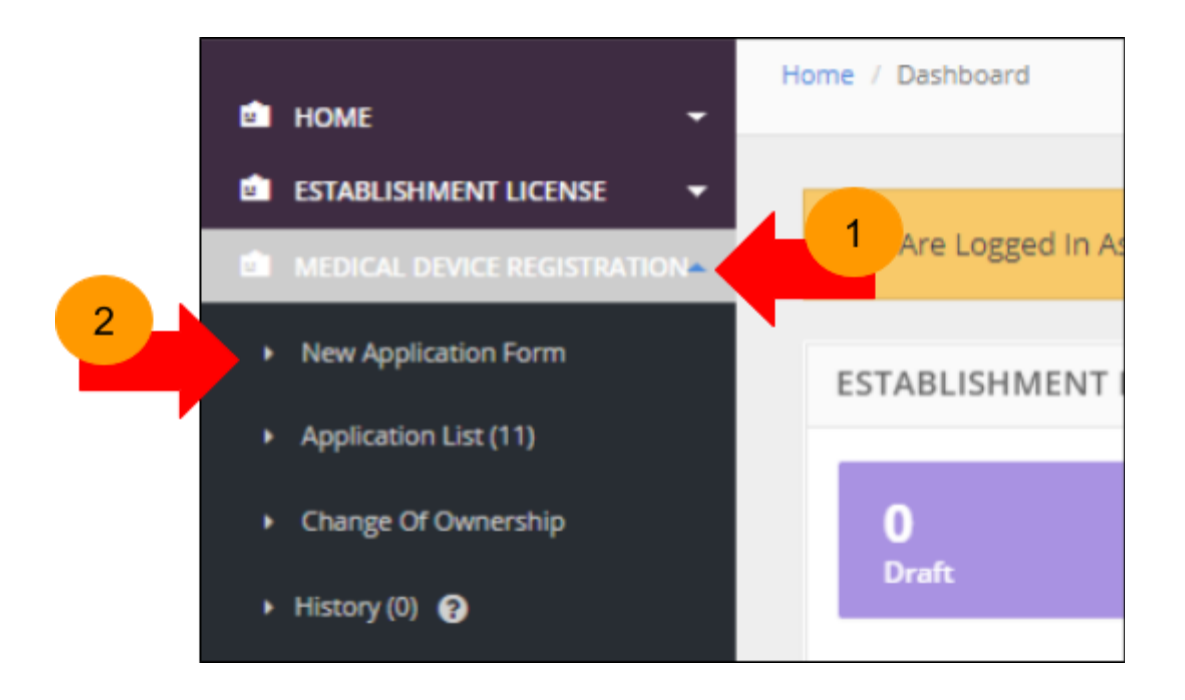

Tick on the 'MANUFACTURER' or 'AUTHORISED REPRESENTATIVE' to create new

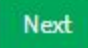

application and click on the button to proceed. User can make one application at one

time. 'Next' button will enable after user tick applications checkbox.

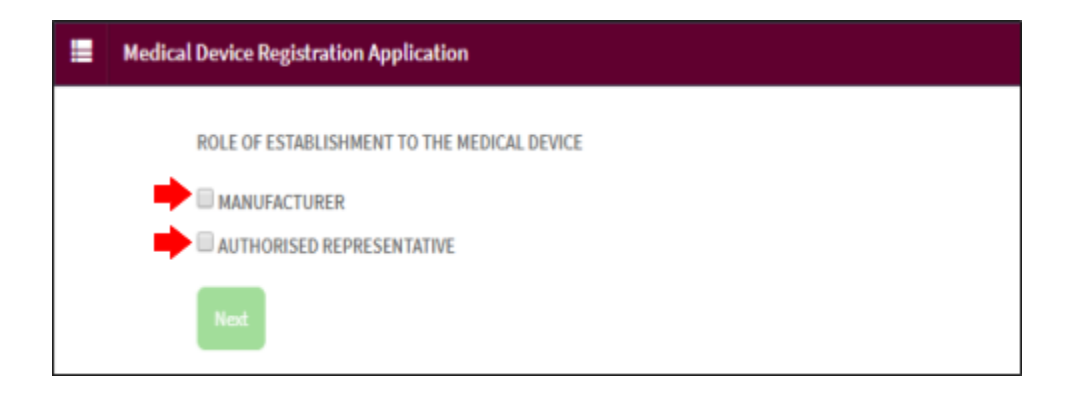

Next After click the diagram will show.

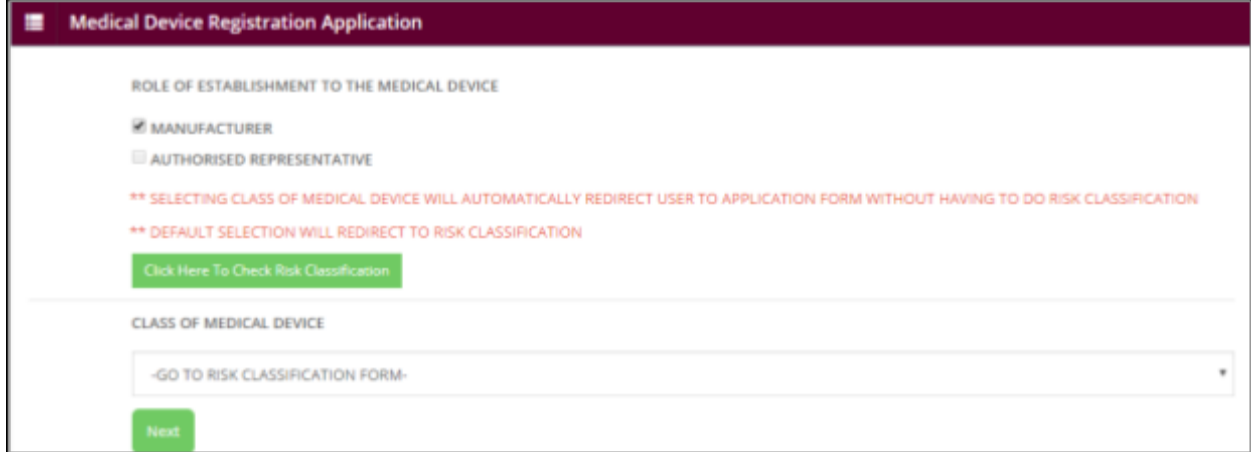

In class of medical device section you can choose CLASS A, CLASS B, CLASS C and CLASS D but also you can choose GO TO RISK CLASSIFICATION FORM.

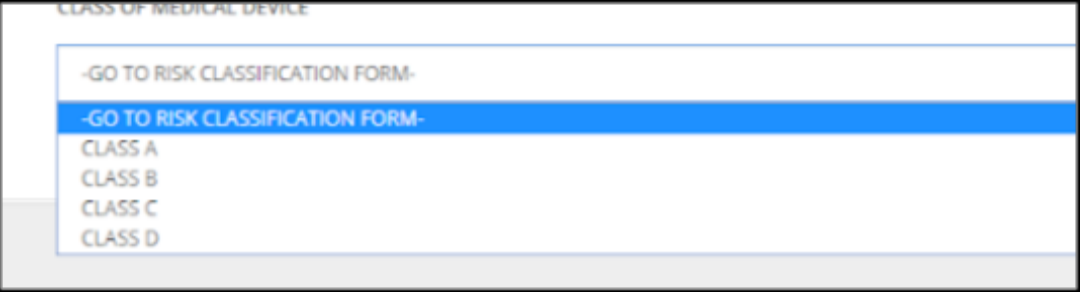

If the user choose GO TO RISK CLASSIFICATION FORM and click the classification section will be display.

Next

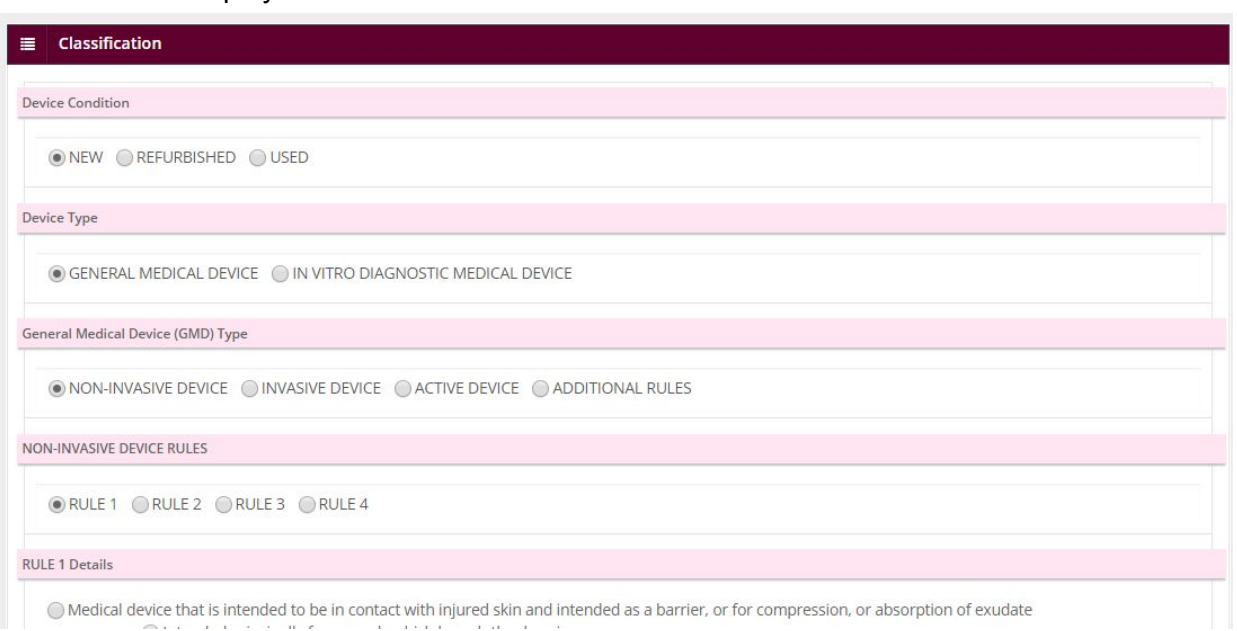

If the user choose CLASS A and click the Class A Application will be display.

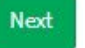

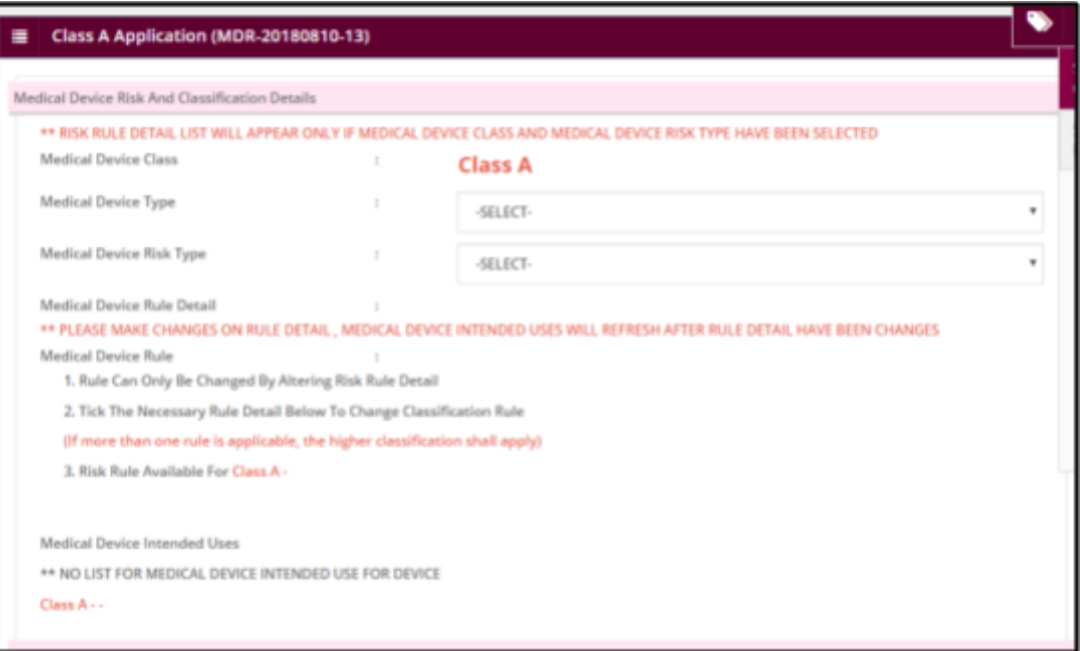

#### <span id="page-11-0"></span>**2.1 CREATE CLASS APPLICATION**

#### <span id="page-11-1"></span>**2.1.1 CLASSIFICATION APPLICATION**

Classification form will be display. Tick at 'NEW' radio button in 'Device Conditions' field.

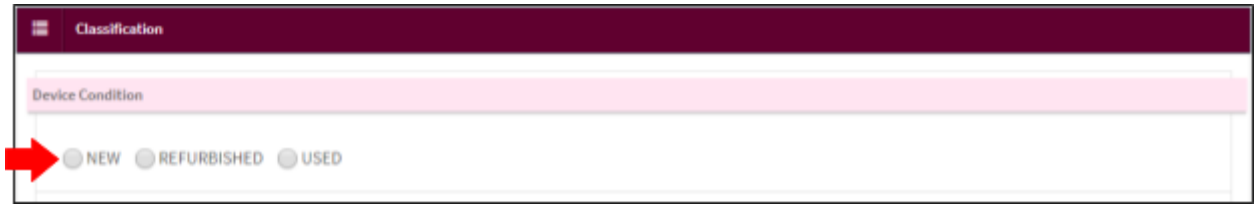

Then, tick at 'GENERAL MEDICAL DEVICE' radio button in 'Device Type' field.

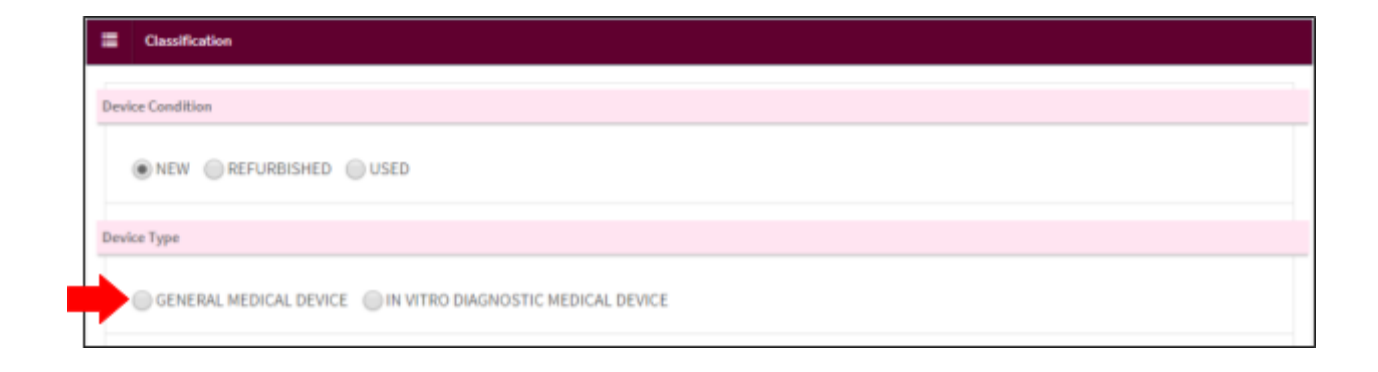

Next, tick 'NON-INVASIVE DEVICE' radio button in general 'Medical Device (GMD) Type field.

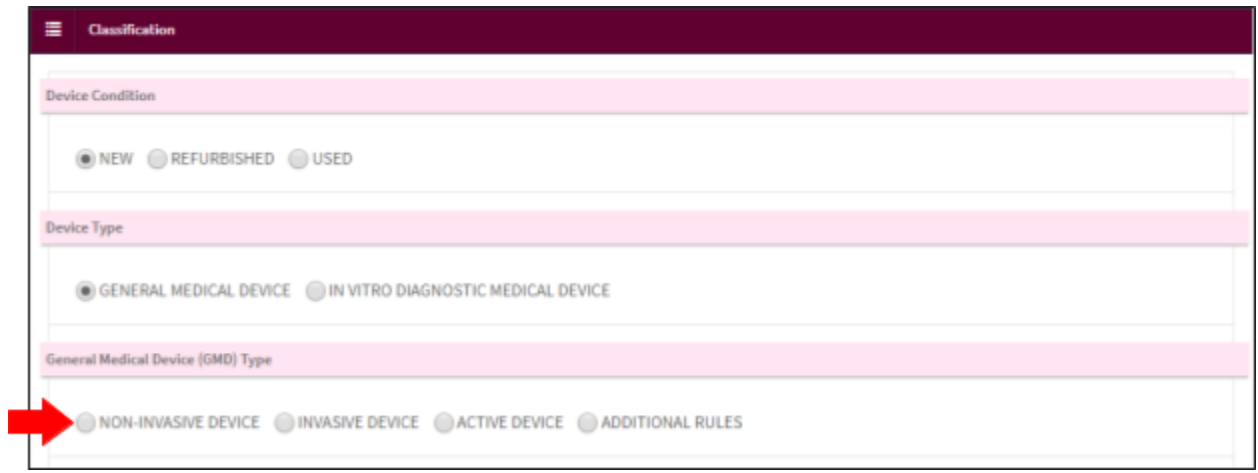

After that, tick 'RULE 1' radio button in 'Non-invasive Device Rules' field.

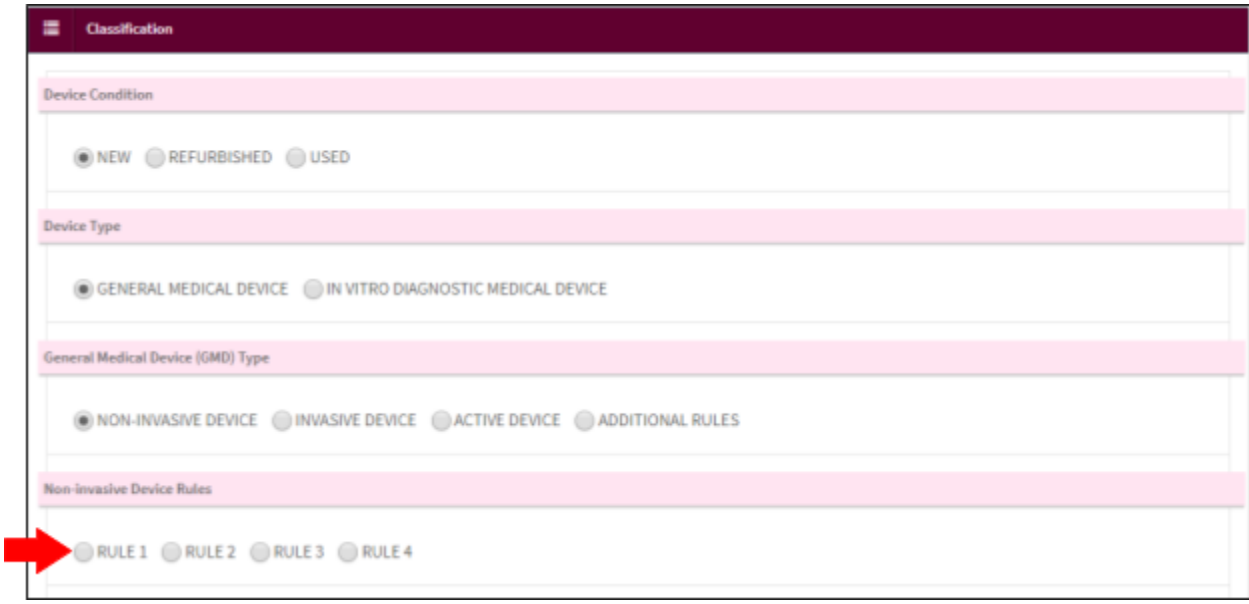

Next step, tick 'INTENDED PRINCIPALLY FOR WOUNDS WHICH BREACH THE DERMIS' radio button at 'Rules 1 Details' field.

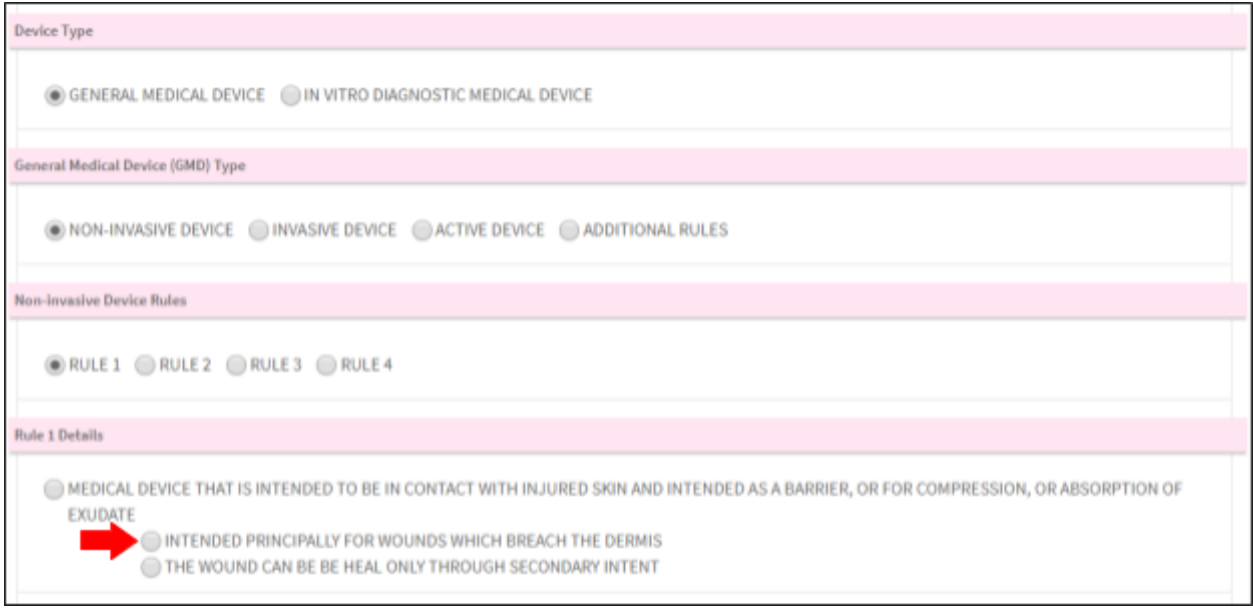

# Medical Device Risk And Classification Details and Class Payment Details will be display. User

click Create Application to go to next step step.

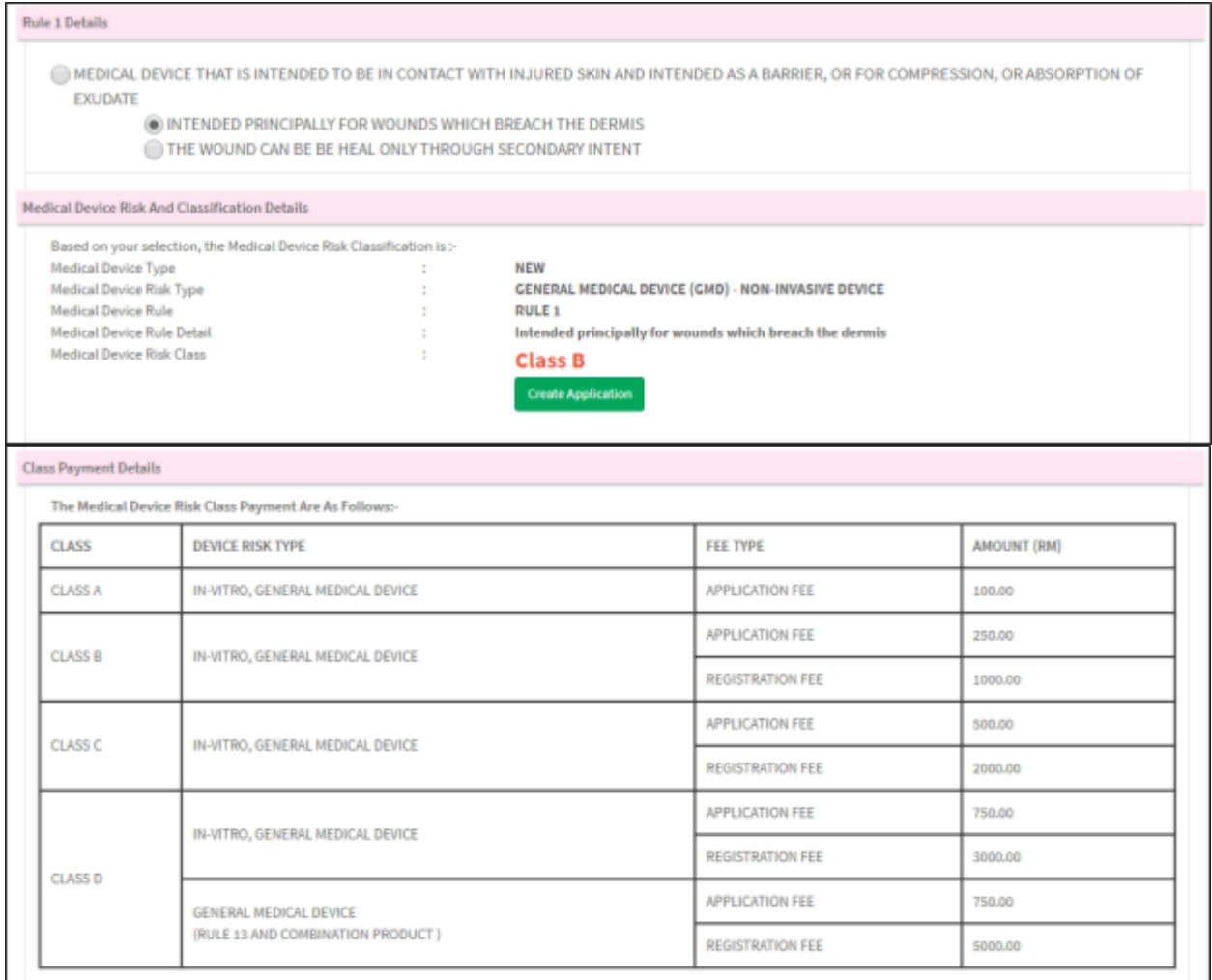

#### <span id="page-15-0"></span>**2.1.2 CLASS C APPLICATION**

Classification form will be display. Tick at 'NEW' radio button in 'Device Conditions' field.

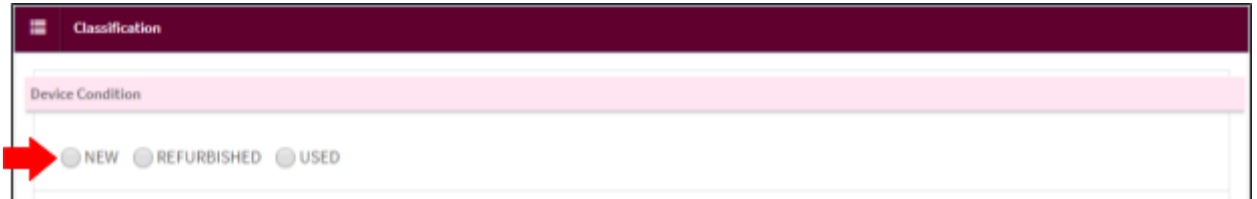

Then, tick at 'GENERAL MEDICAL DEVICE' radio button in 'Device Type' field.

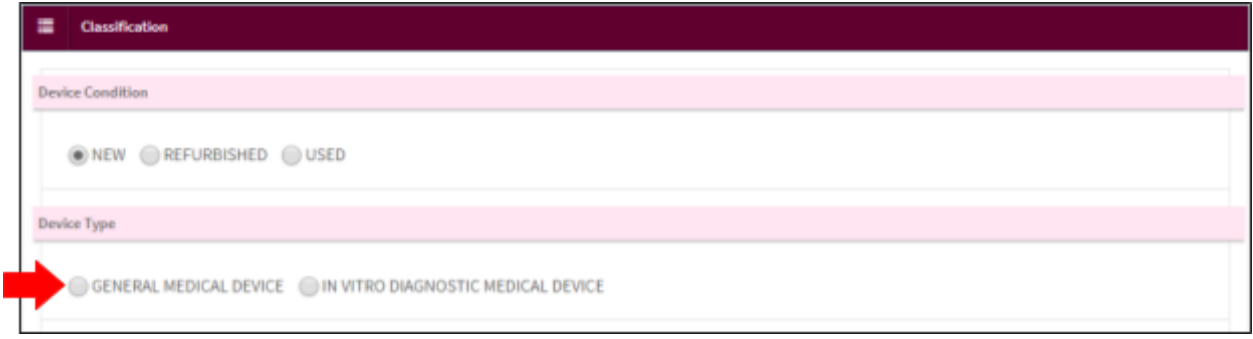

Next, tick 'NON-INVASIVE DEVICE' radio button in general 'Medical Device (GMD) Type' field.

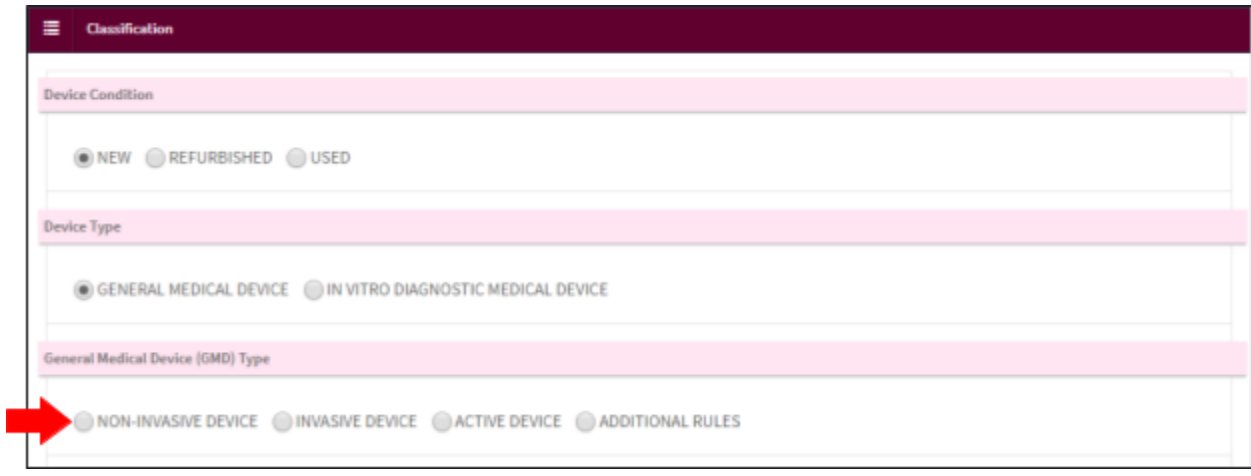

After that, tick 'RULE 1' radio button in 'Non-invasive Device Rules' field.

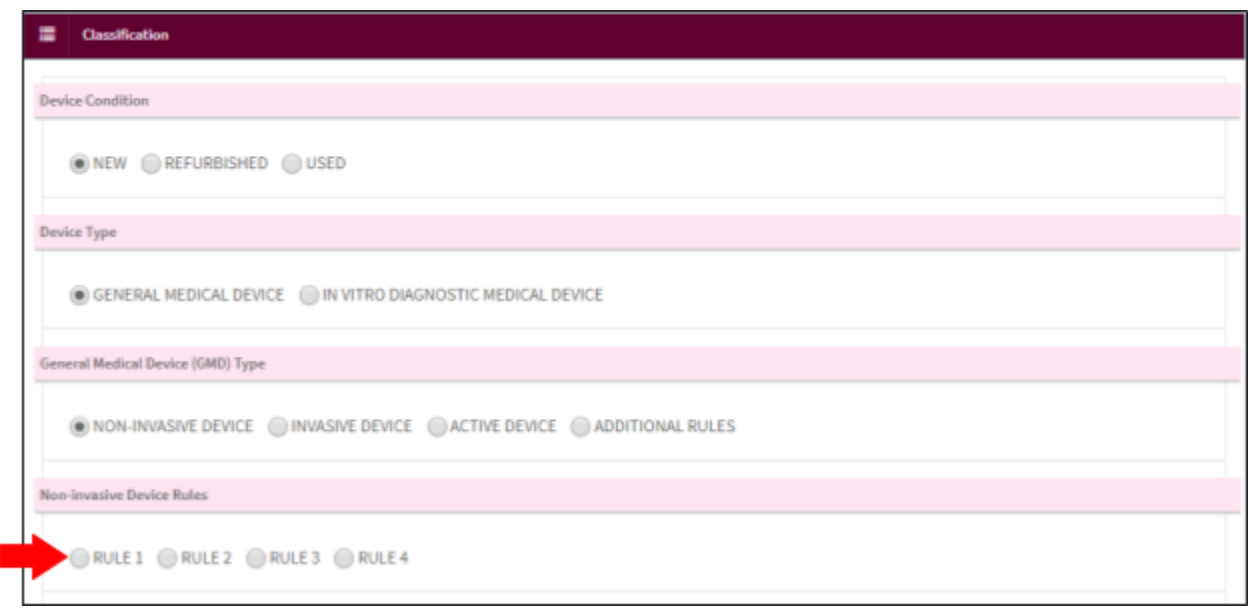

Next step, tick 'THE WOUND CAN BE BE HEAL ONLY THROUGH SECONDARY INTENT' radio button at 'Rules 1 Details' field.

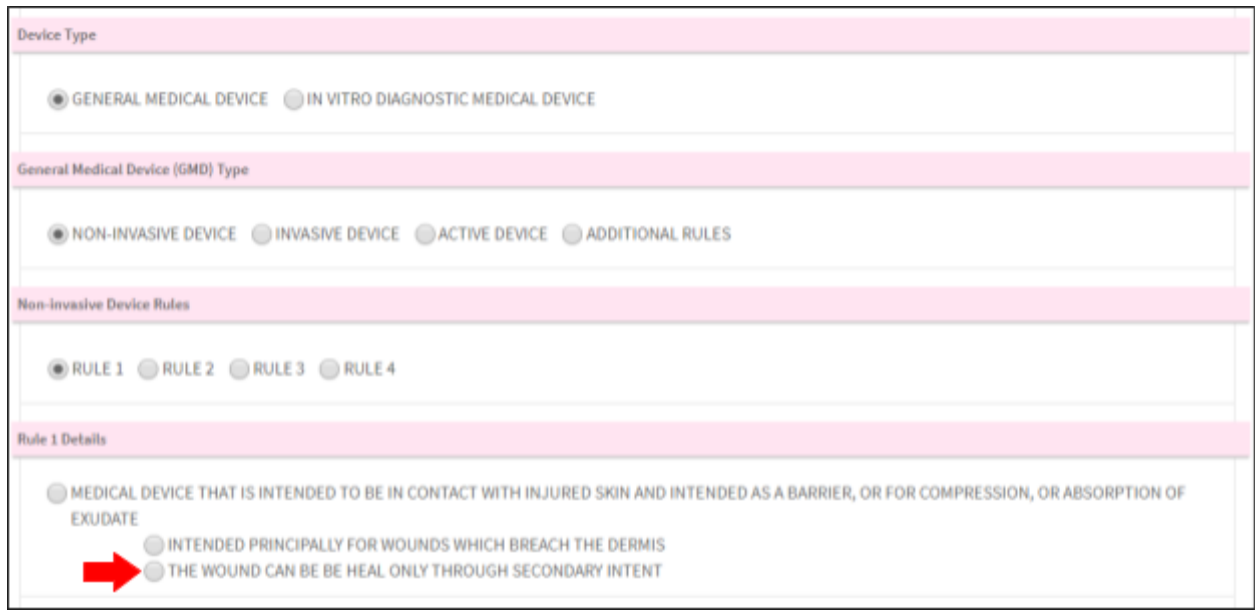

# Medical Device Risk Classification Details field and Class Payment Details field will be display.

User click Create Application to go to next step step.

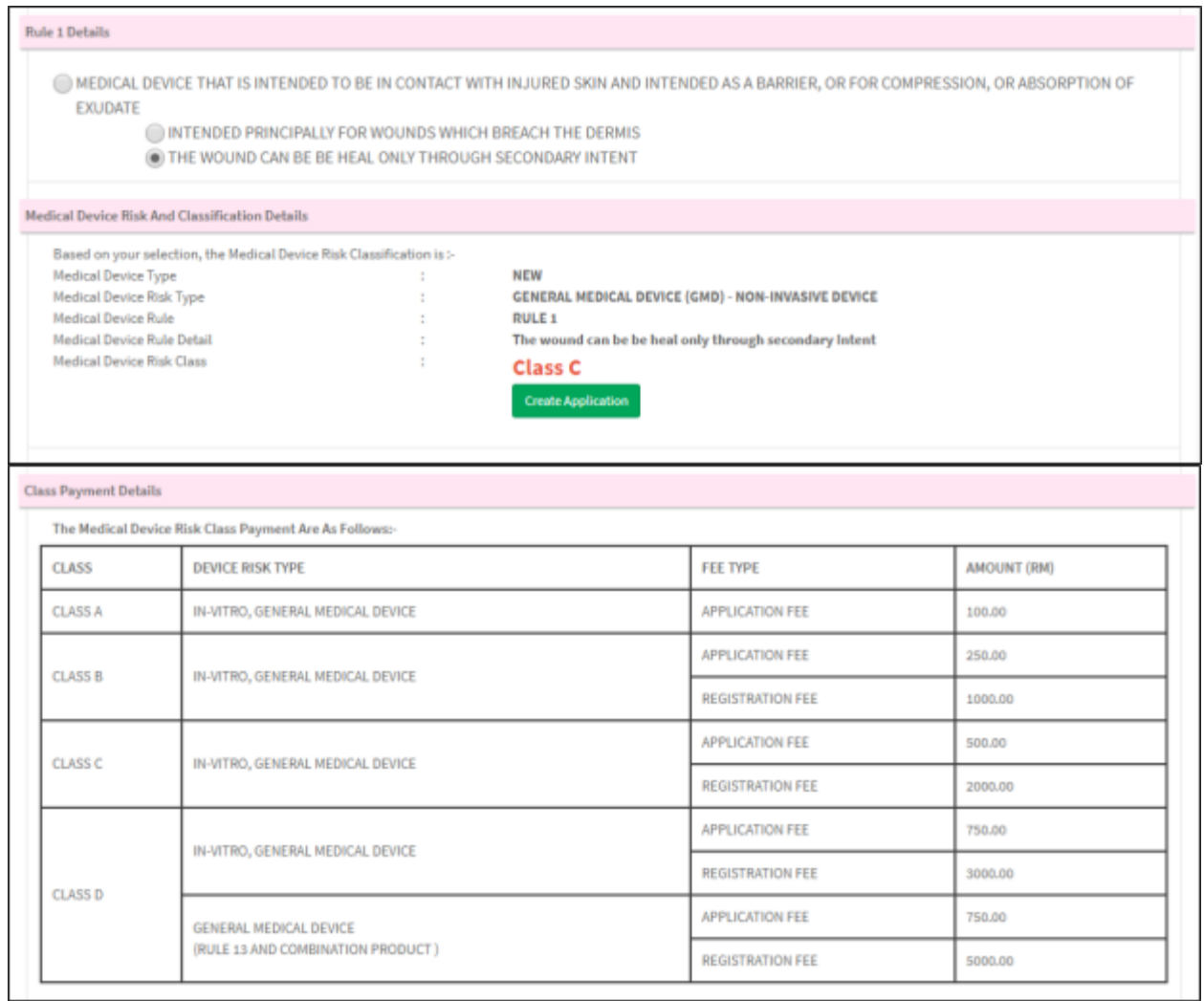

#### <span id="page-18-0"></span>**2.1.3 CLASS D APPLICATION**

Classification form will be display. Tick at 'NEW' radio button in 'Device Conditions' field.

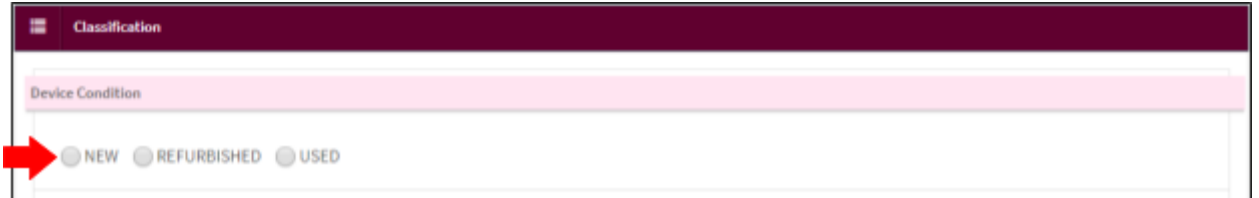

Then, tick at 'GENERAL MEDICAL DEVICE' radio button in 'Device Type' field.

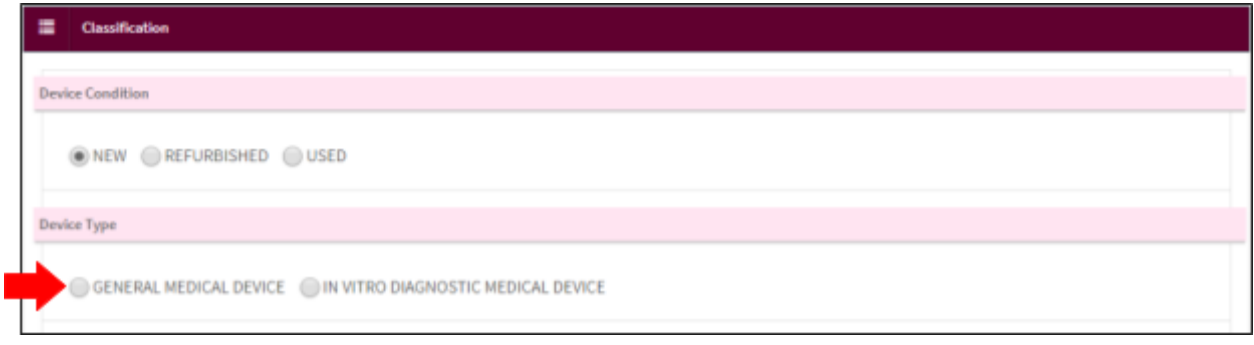

Next, tick 'INVASIVE DEVICE' radio button in general 'Medical Device (GMD) Type' field.

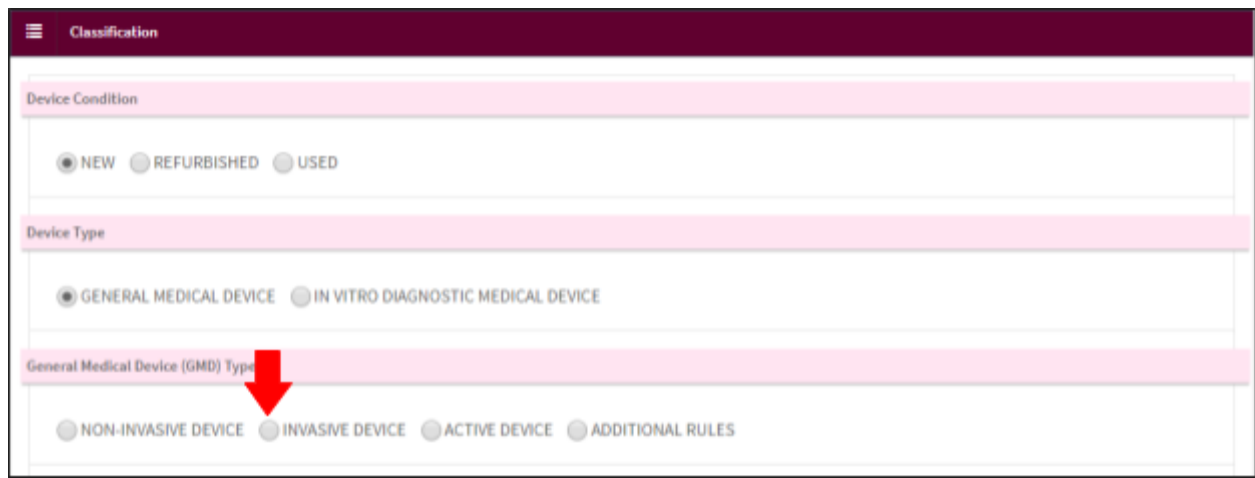

After that, tick 'RULE 6' radio button in 'Non-invasive Device Rules' field.

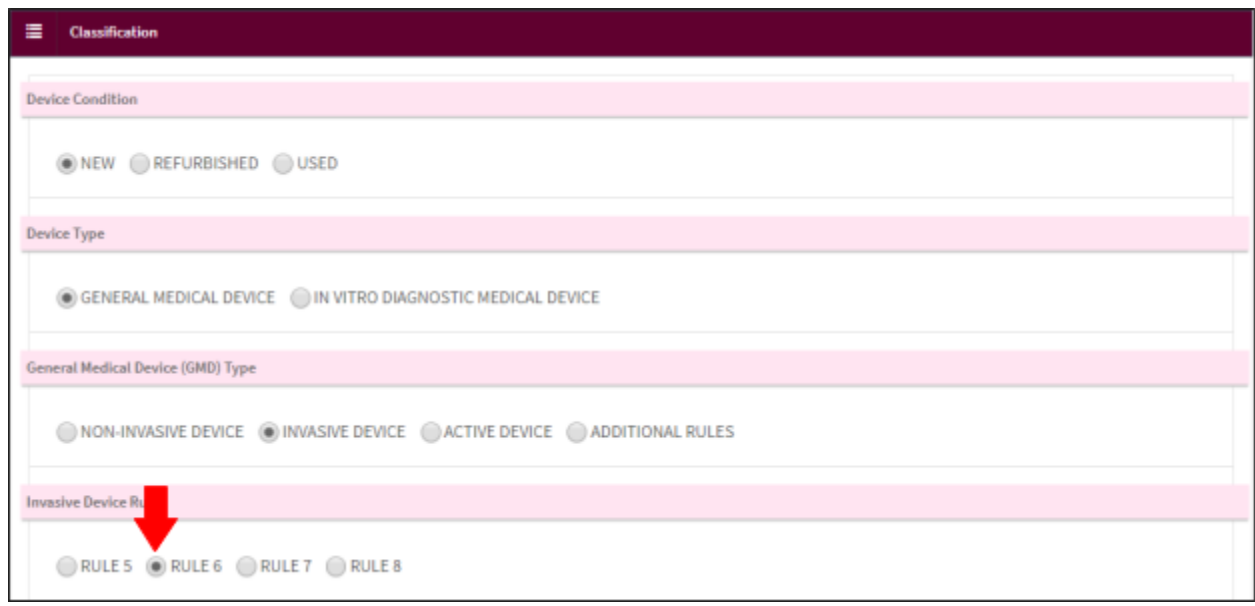

Next step, tick 'UNLESS THEY ARE INTENDED SPECIFICALLY FOR USE IN DIRECT CONTACT WITH THE CENTRAL NERVOUS SYSTEM; OR' radio button at 'Rules 6 Details' field.

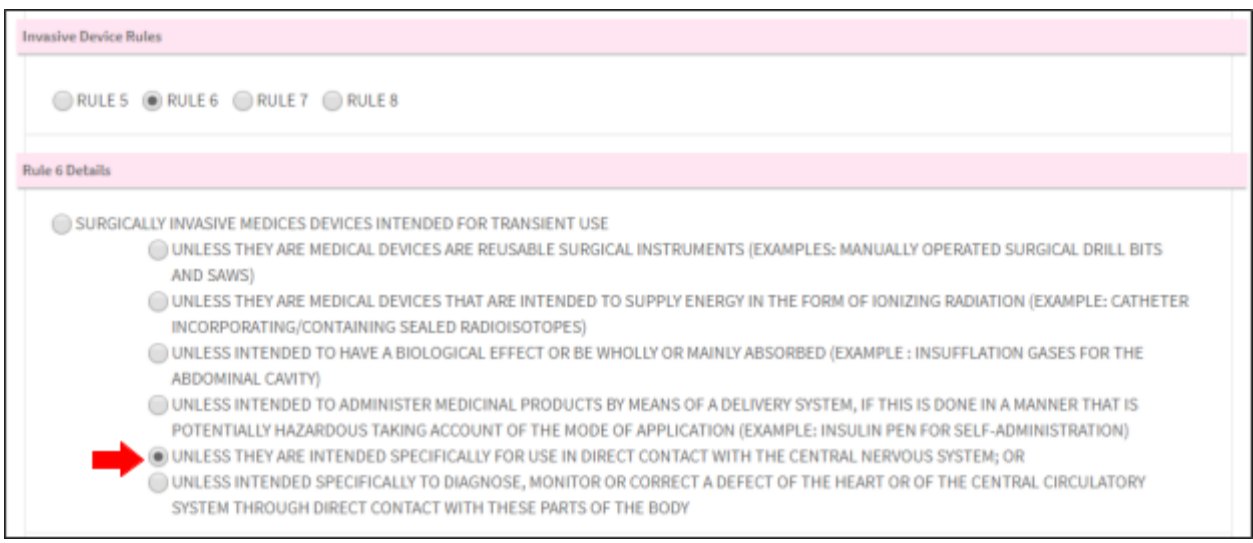

# Medical Device Risk And Classification Details and Class Payment Details will be display. User

click Create Application to go to next step step.

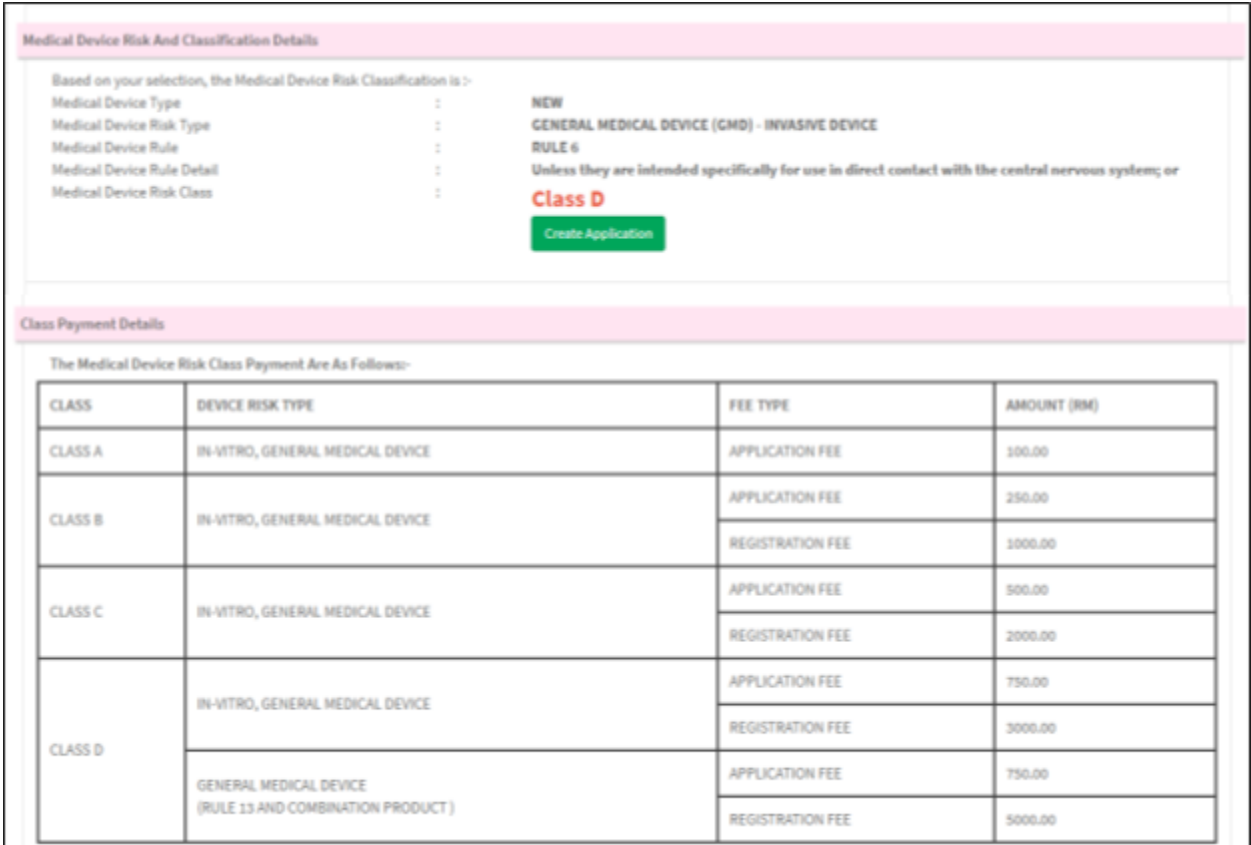

#### <span id="page-21-1"></span><span id="page-21-0"></span>**2.2 FILL IN THE APPLICATION FORMS**

## **2.2.1 1.0 ESTABLISHMENT DETAILS**

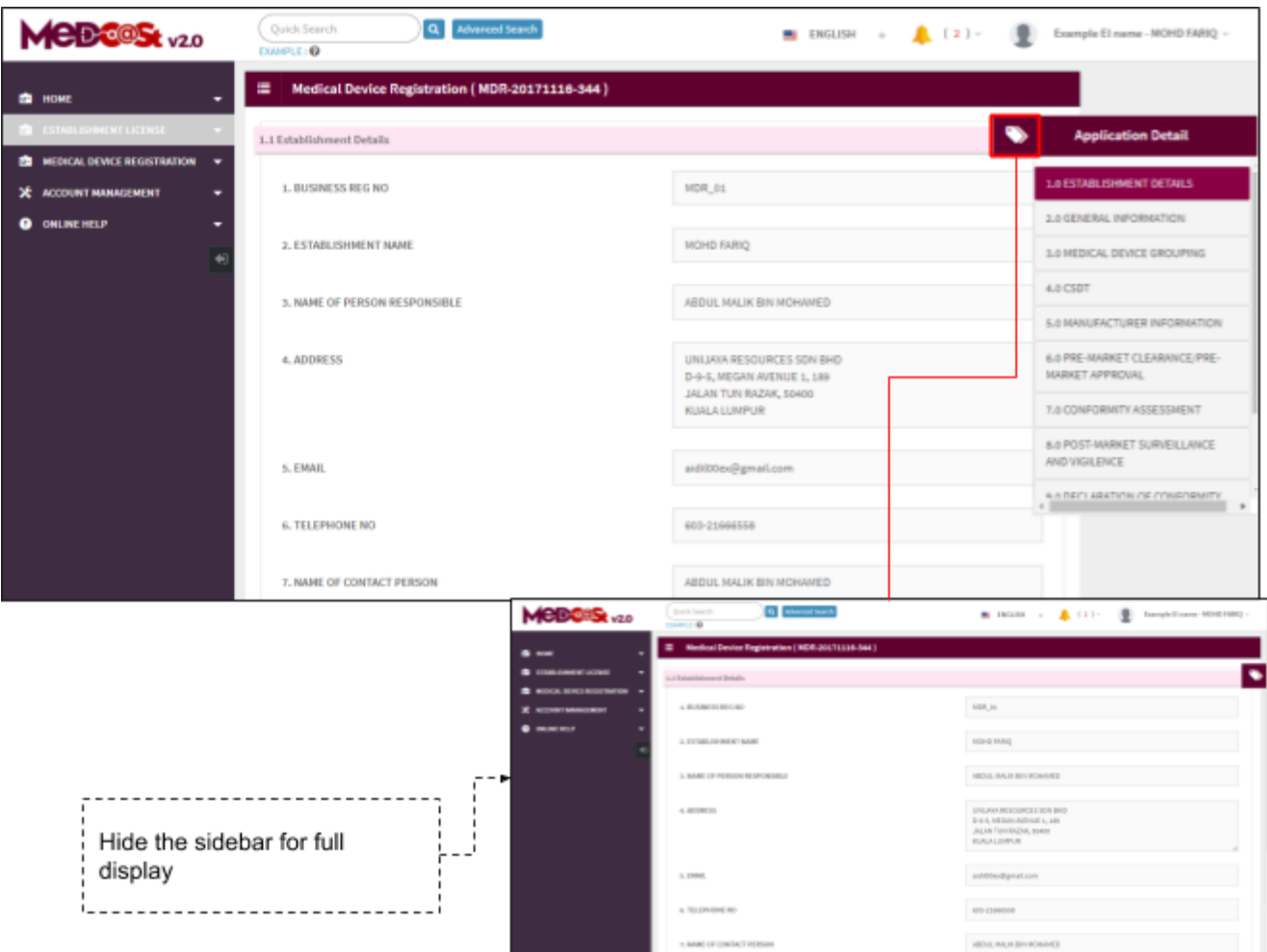

User unable to edit this section, this section only display for user. User click to go to the next step.

### <span id="page-22-1"></span><span id="page-22-0"></span>**2.2.2 2.0 GENERAL INFORMATION**

#### **2.2.2.1 GMD APPLICATION**

Users need to complete all fields.

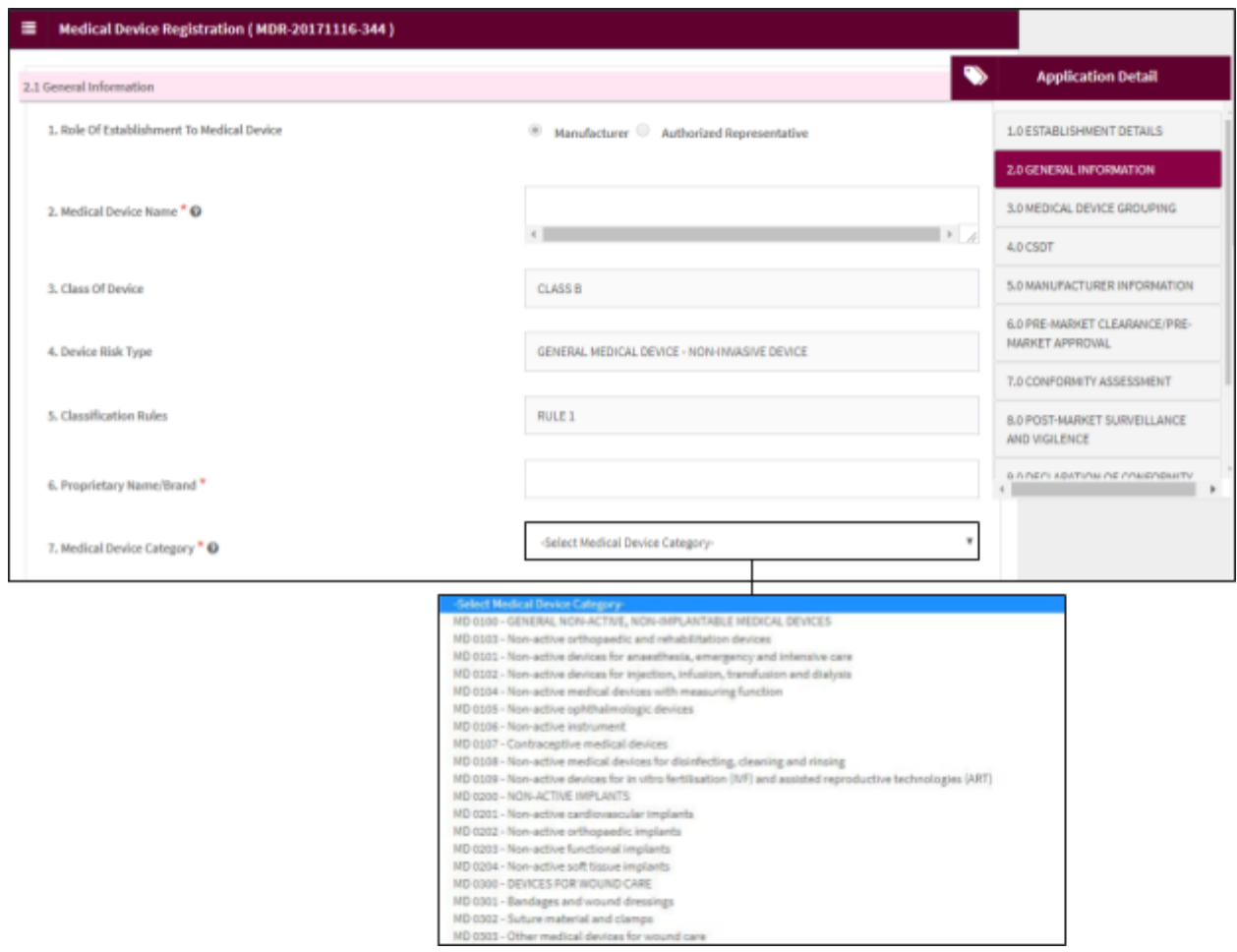

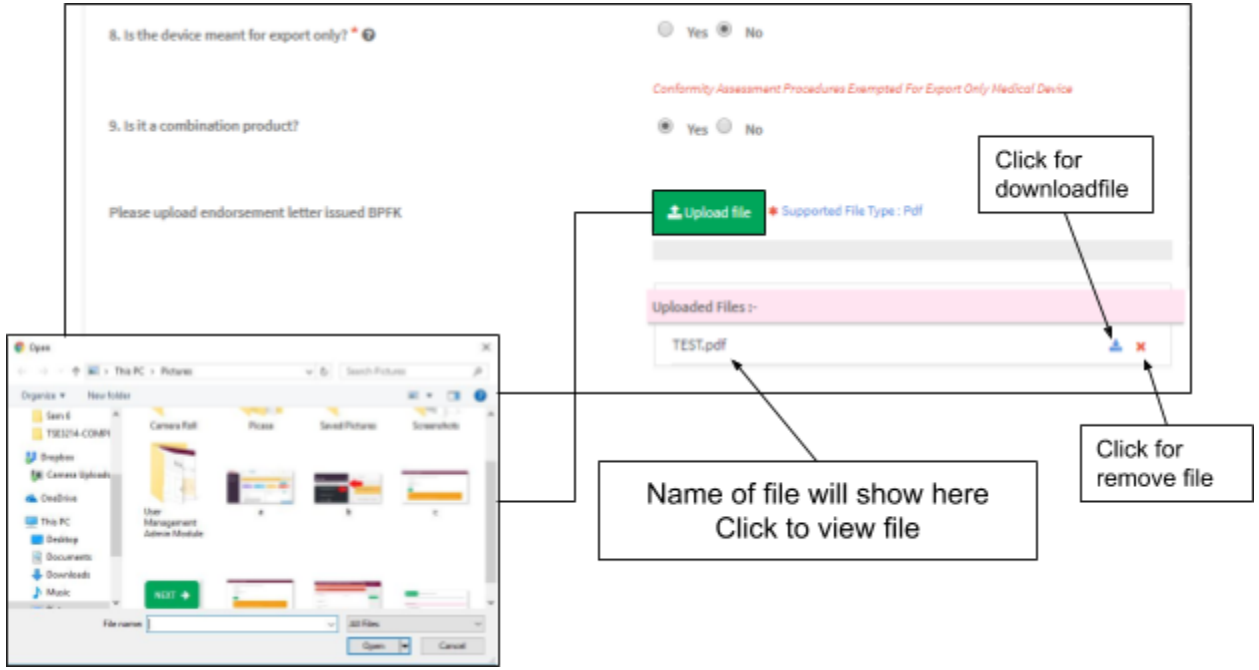

User click to upload file'. **The file must be pdf format and size not more than**

**300 MB**.

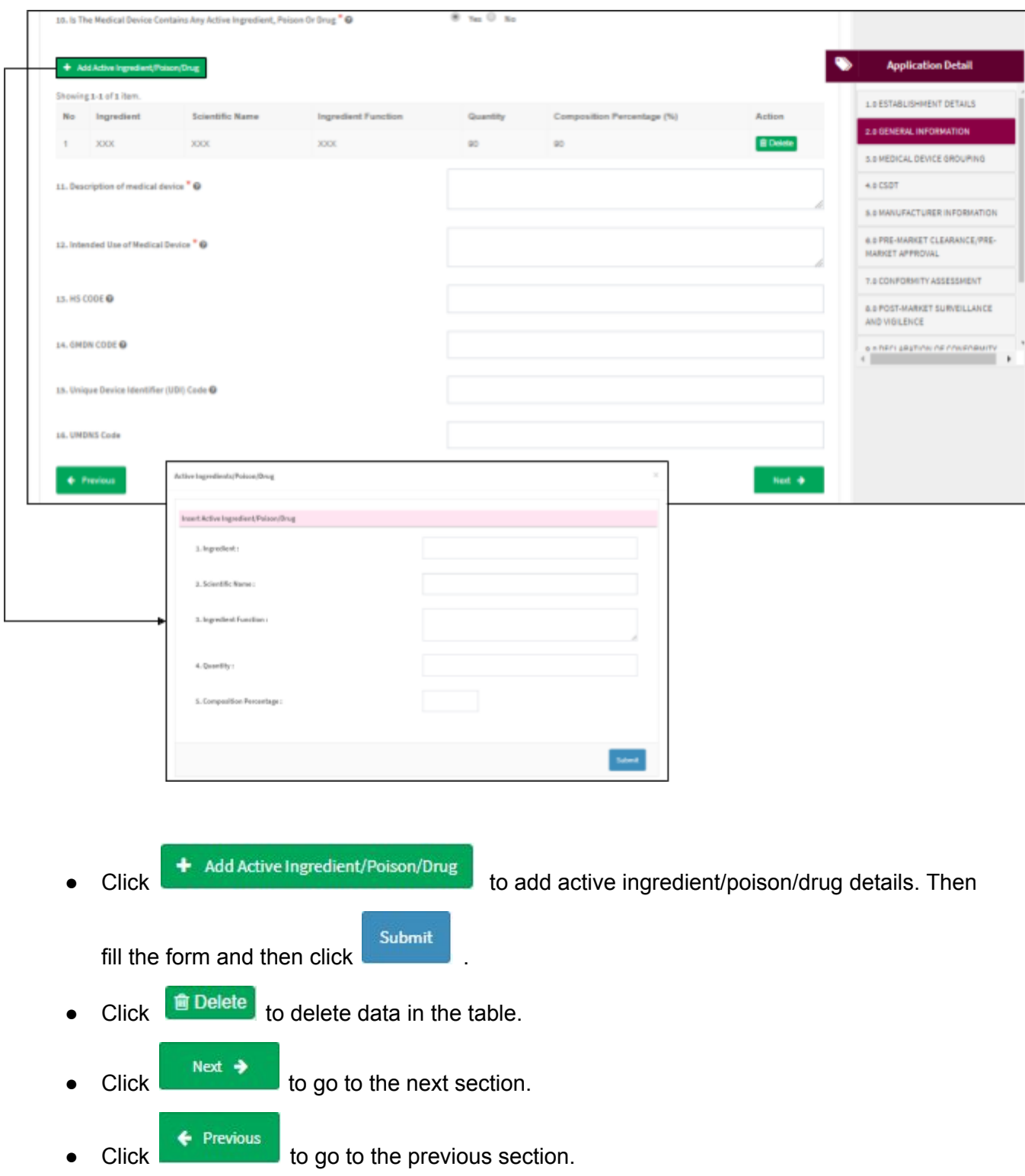

#### <span id="page-25-0"></span>**2.2.2.2 IVD APPLICATION**

Users need to complete this form

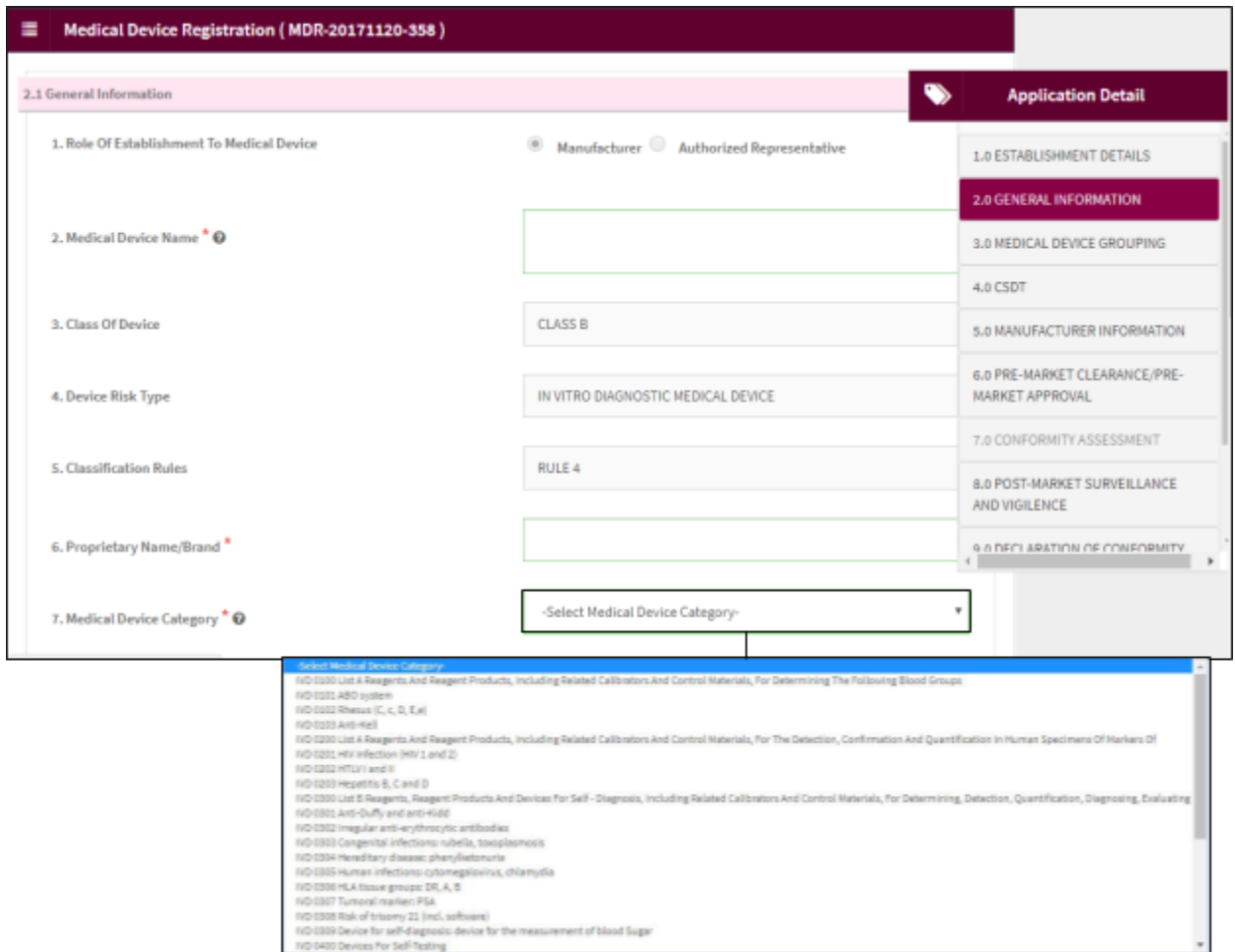

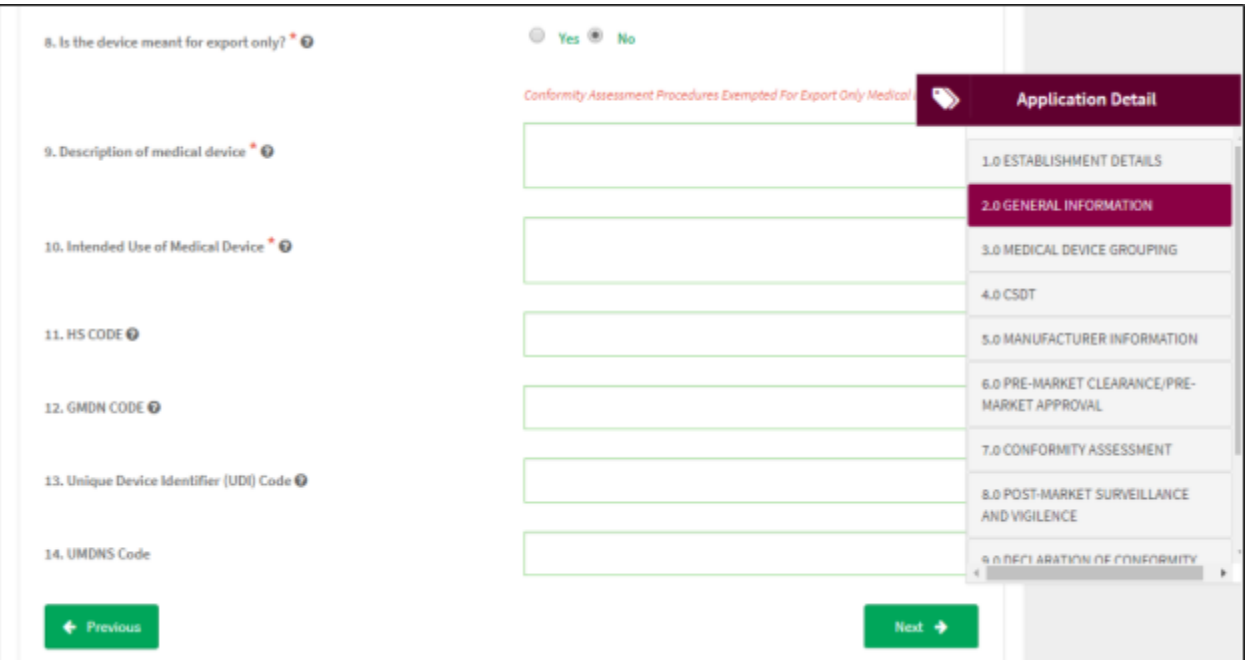

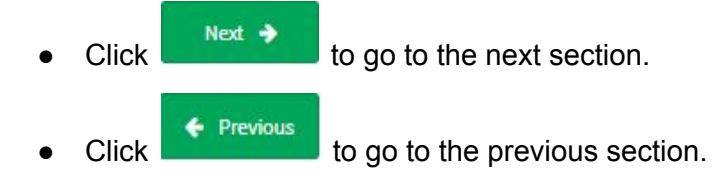

#### <span id="page-27-1"></span><span id="page-27-0"></span>**2.2.3 3.0 MEDICAL DEVICE GROUPING**

#### **2.2.3.1 GMD APPLICATION**

Users have to complete all fields.

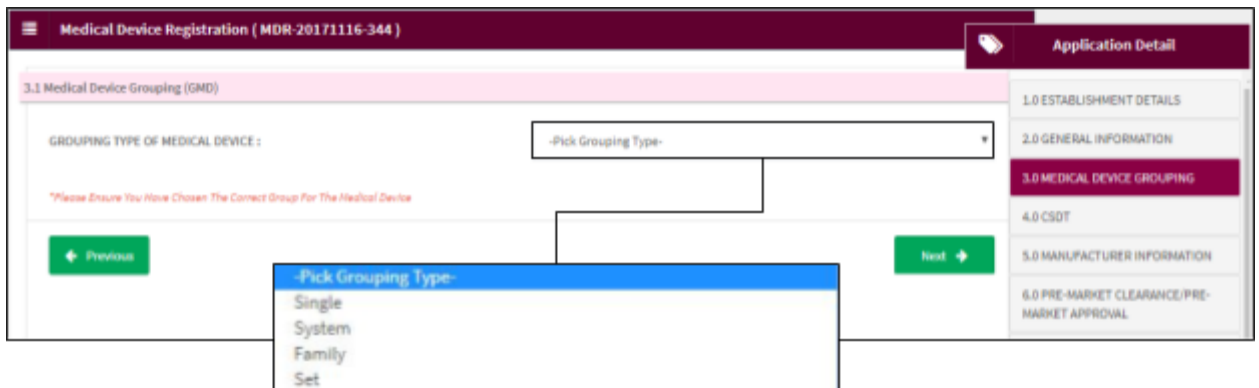

User select 'Single', 'System', 'Family' or 'Set'.

#### i) Single

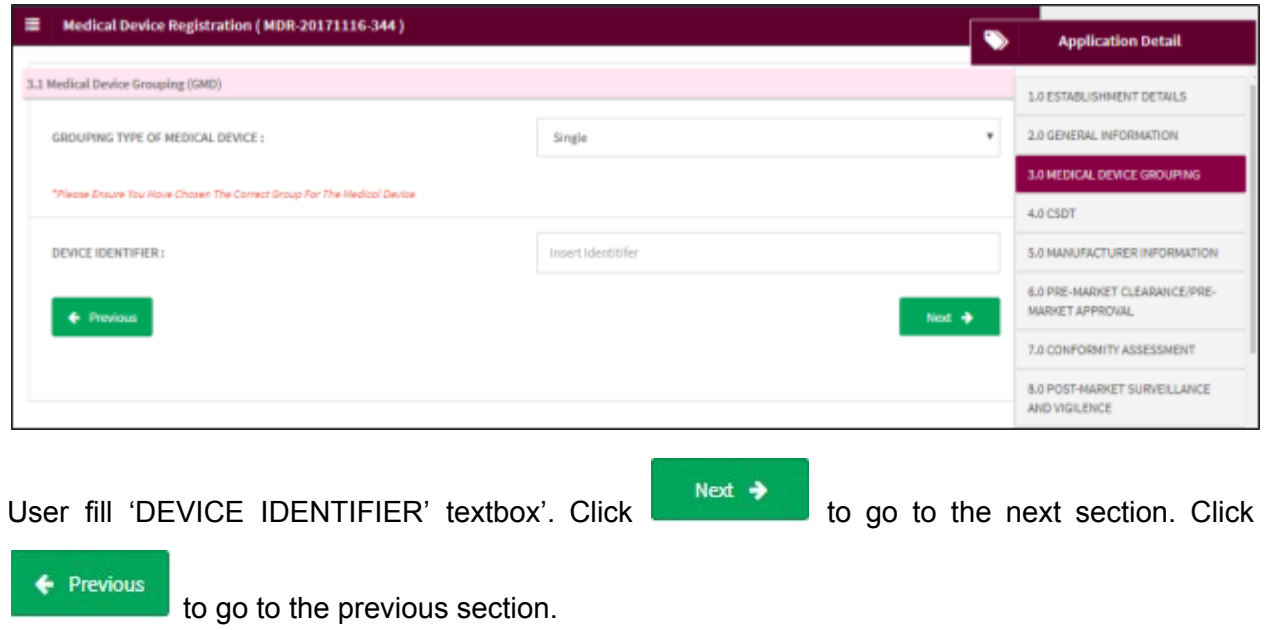

# ii) System

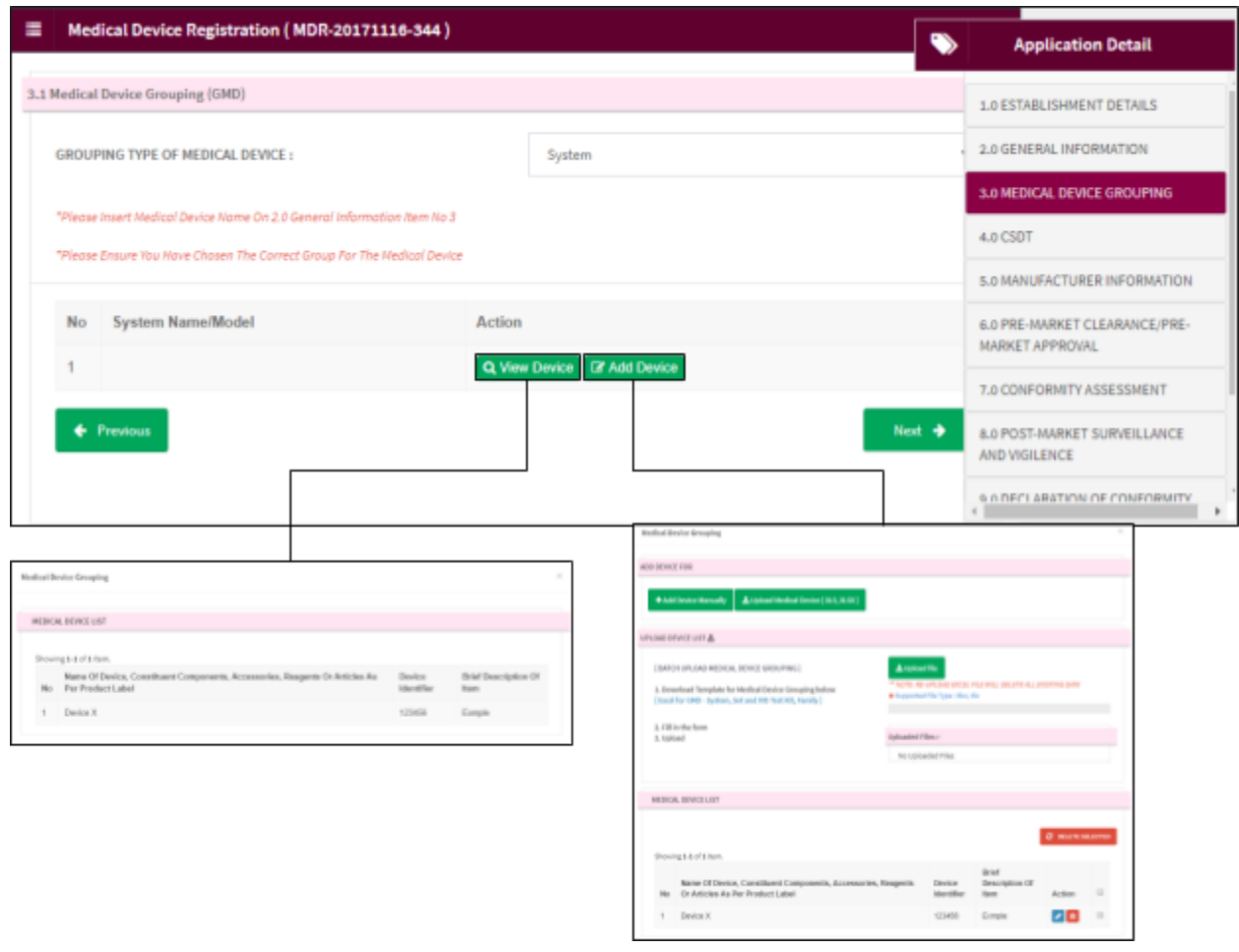

- Click **CAdd Device** to add new device. *Medical Device Grouping* field will display.
- Click Q View Device to view device.

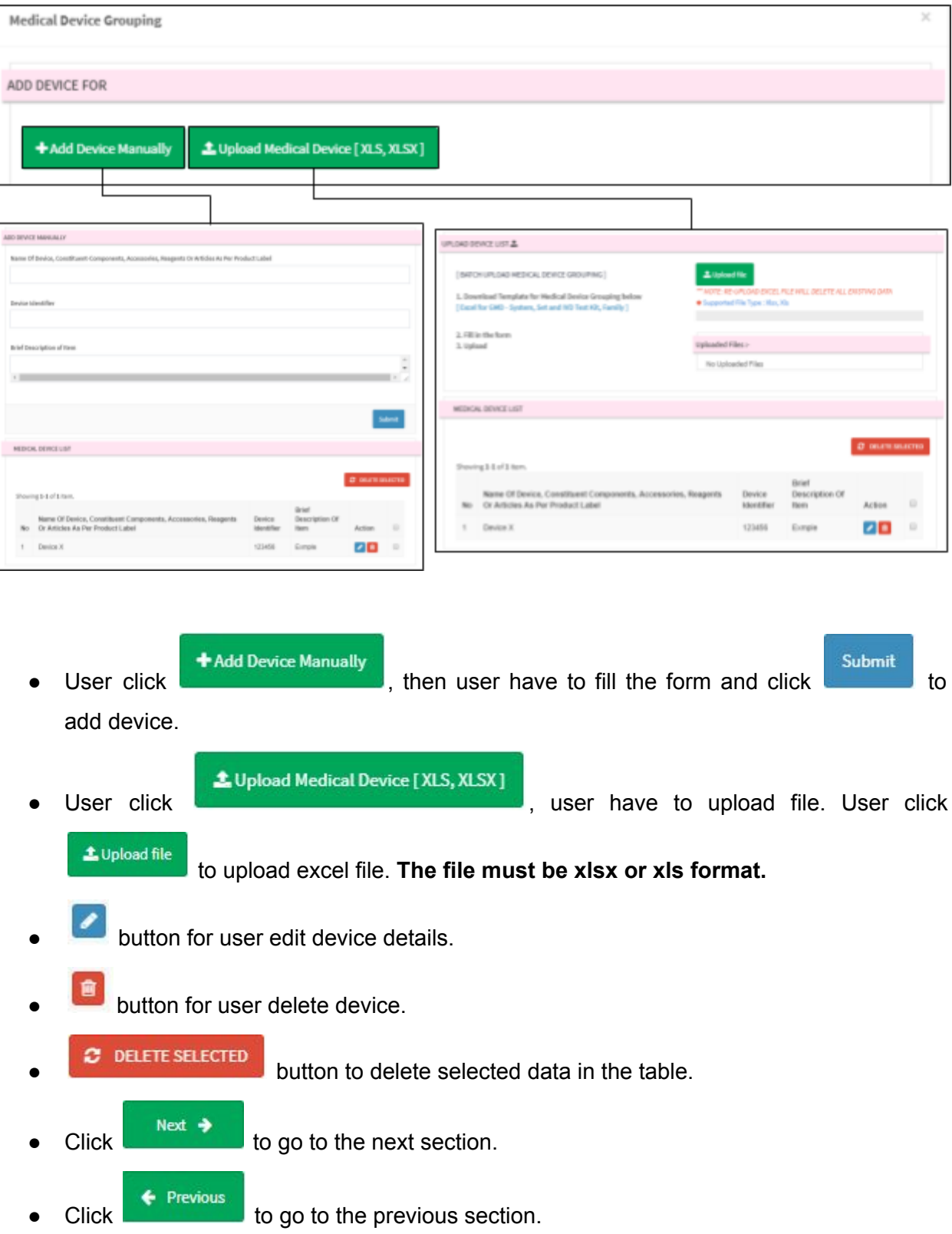

iii) Family

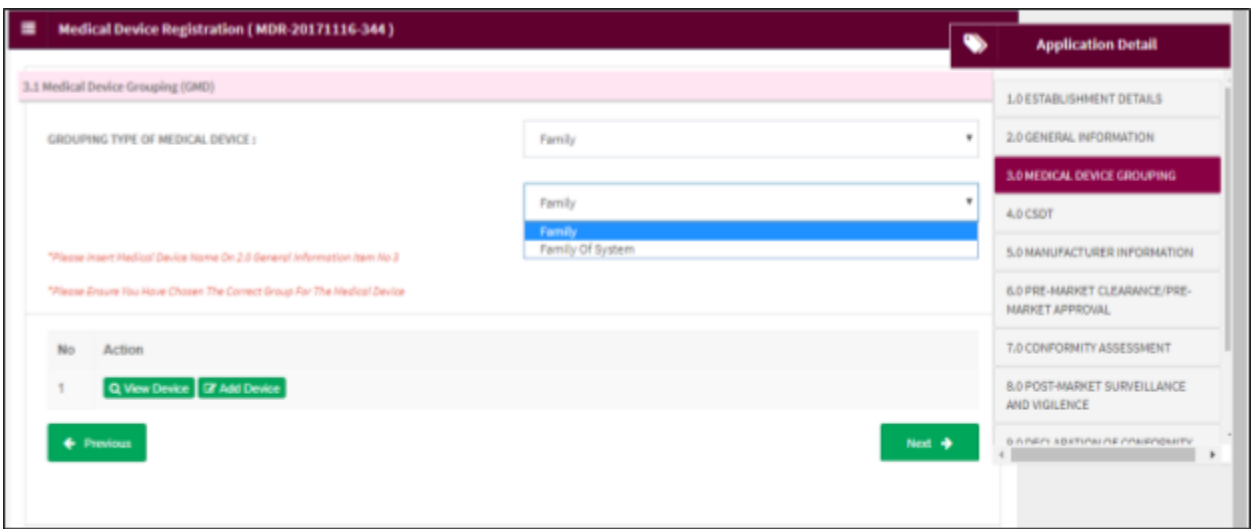

For *GROUPING TYPE OF MEDICAL DEVICE*, user select between 'Family' or 'Family Of System'.

a) Family

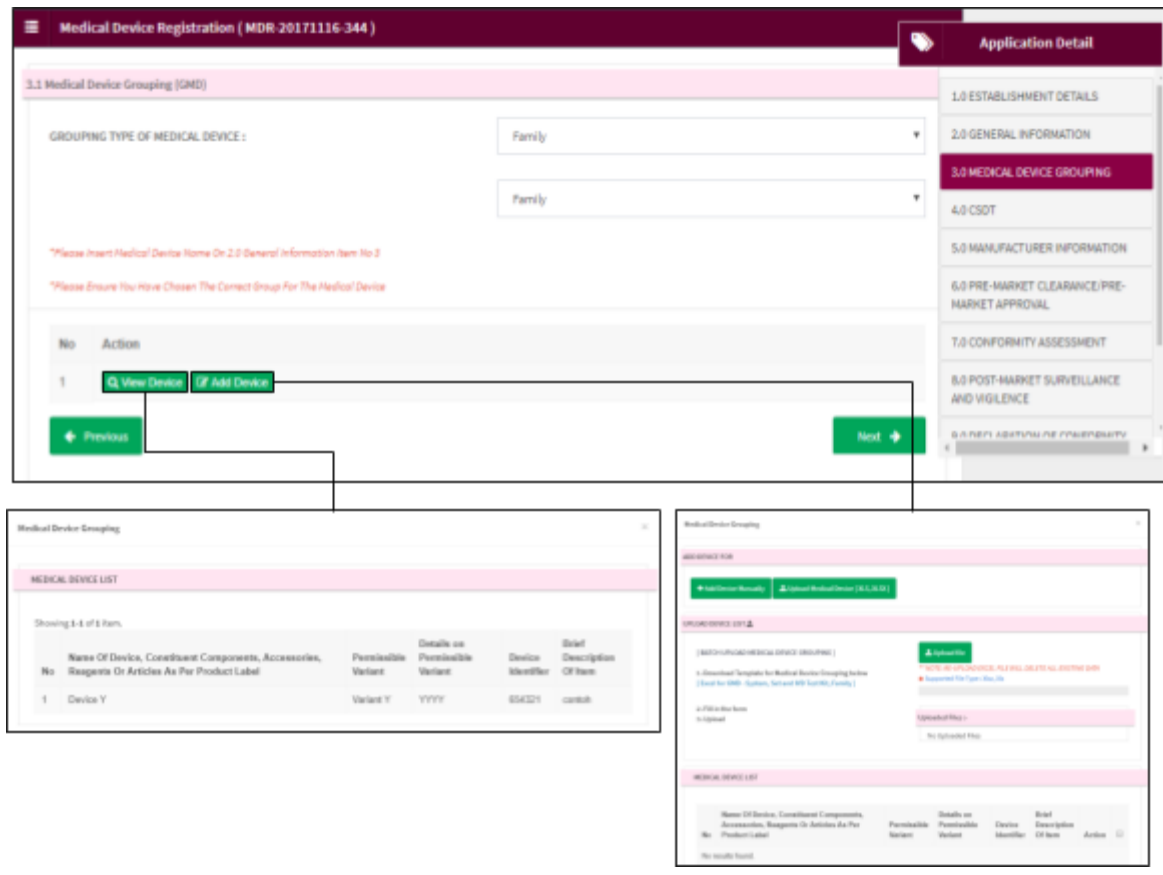

- Click **C**<sup>2</sup> Add Device to add new device. *Medical Device Grouping* field will display.
- Click Q View Device to view device.

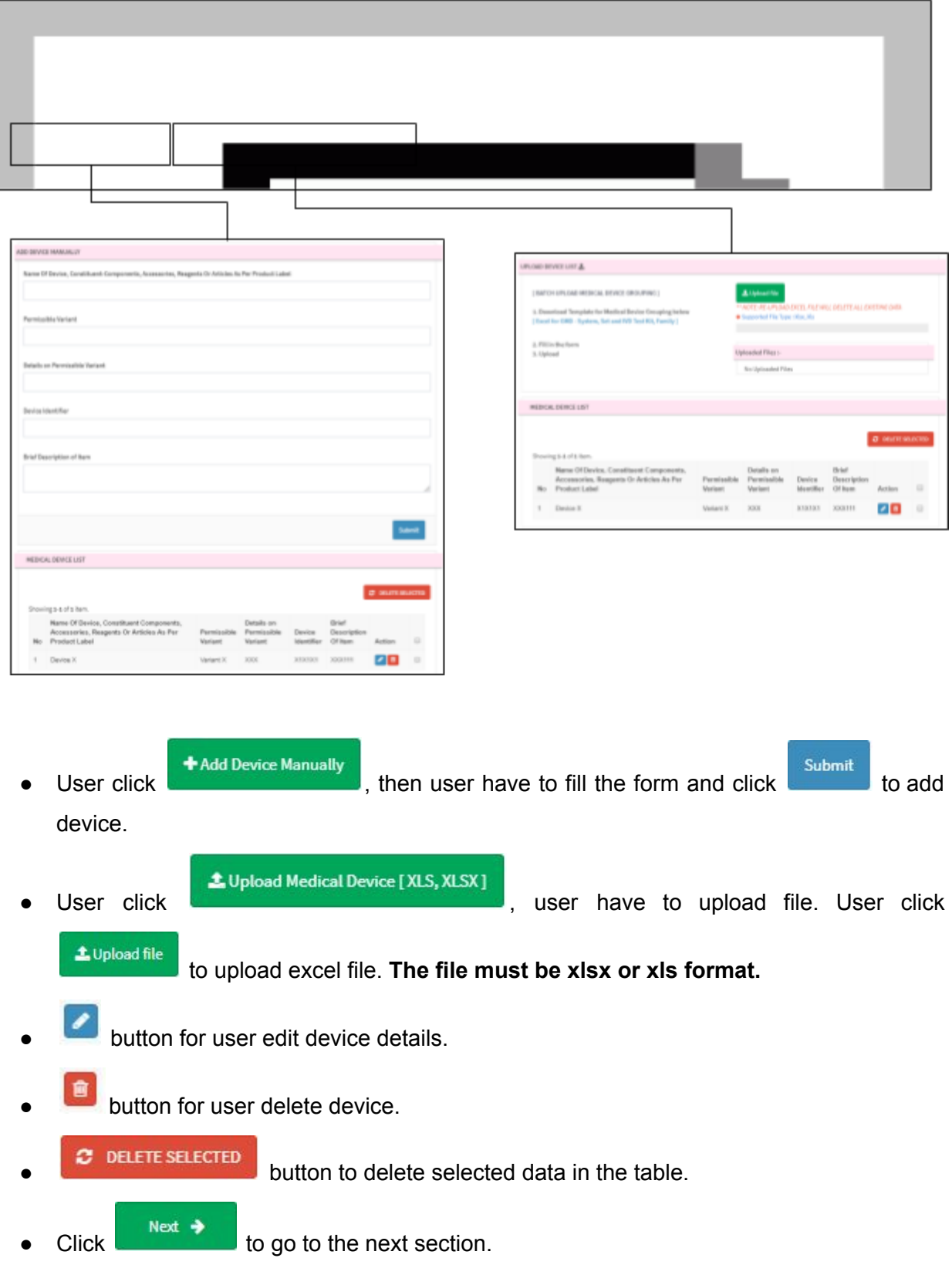

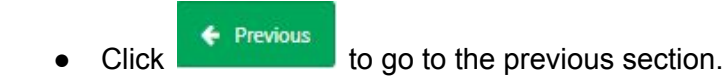

## b) Family Of System

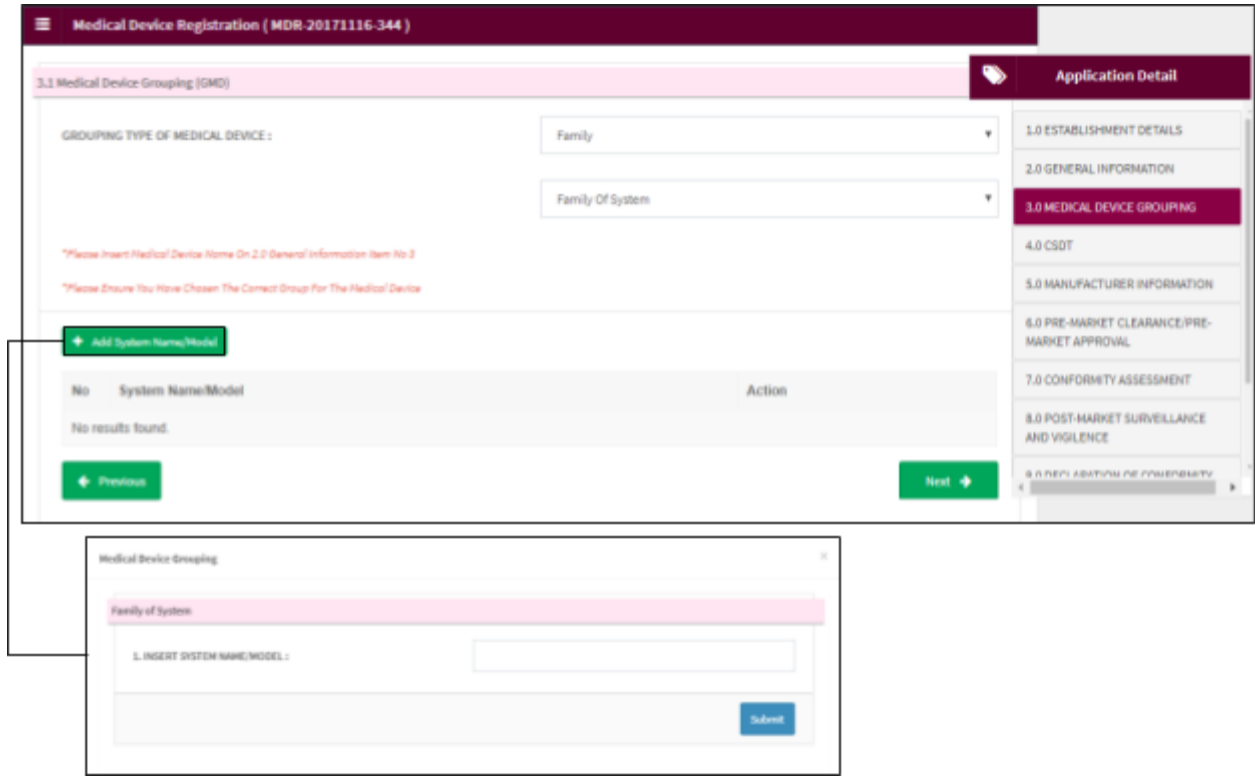

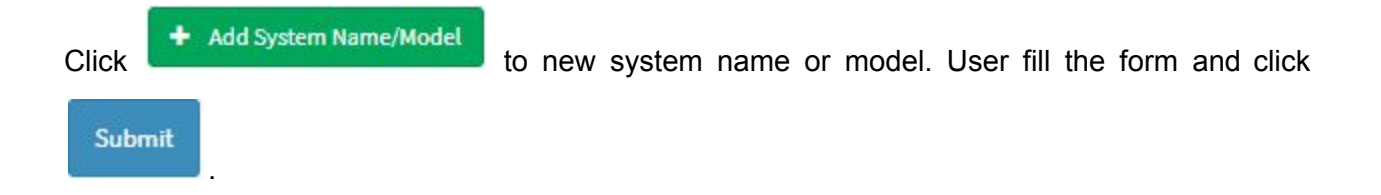

Medical Device Authority, Ministry of Health Malaysia User Manual Front End User - Module Utama MDR Class B,C & D

Medical Device Centralised Online Application System (MeDC@St 2.0)

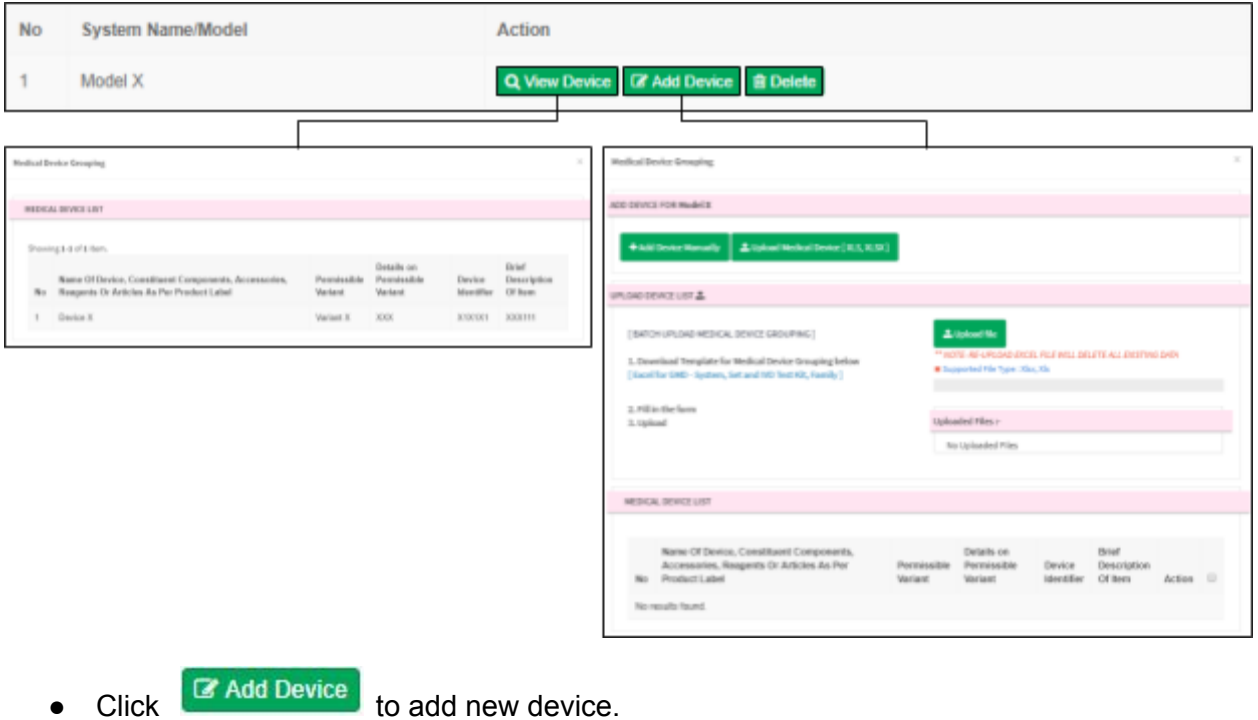

- 
- Click Q View Device to view device.
- Click  $\begin{array}{|c|c|c|}\n\hline\n\text{I} & \text{Delete} & \text{to delete} & \text{data in the table.}\n\hline\n\end{array}$

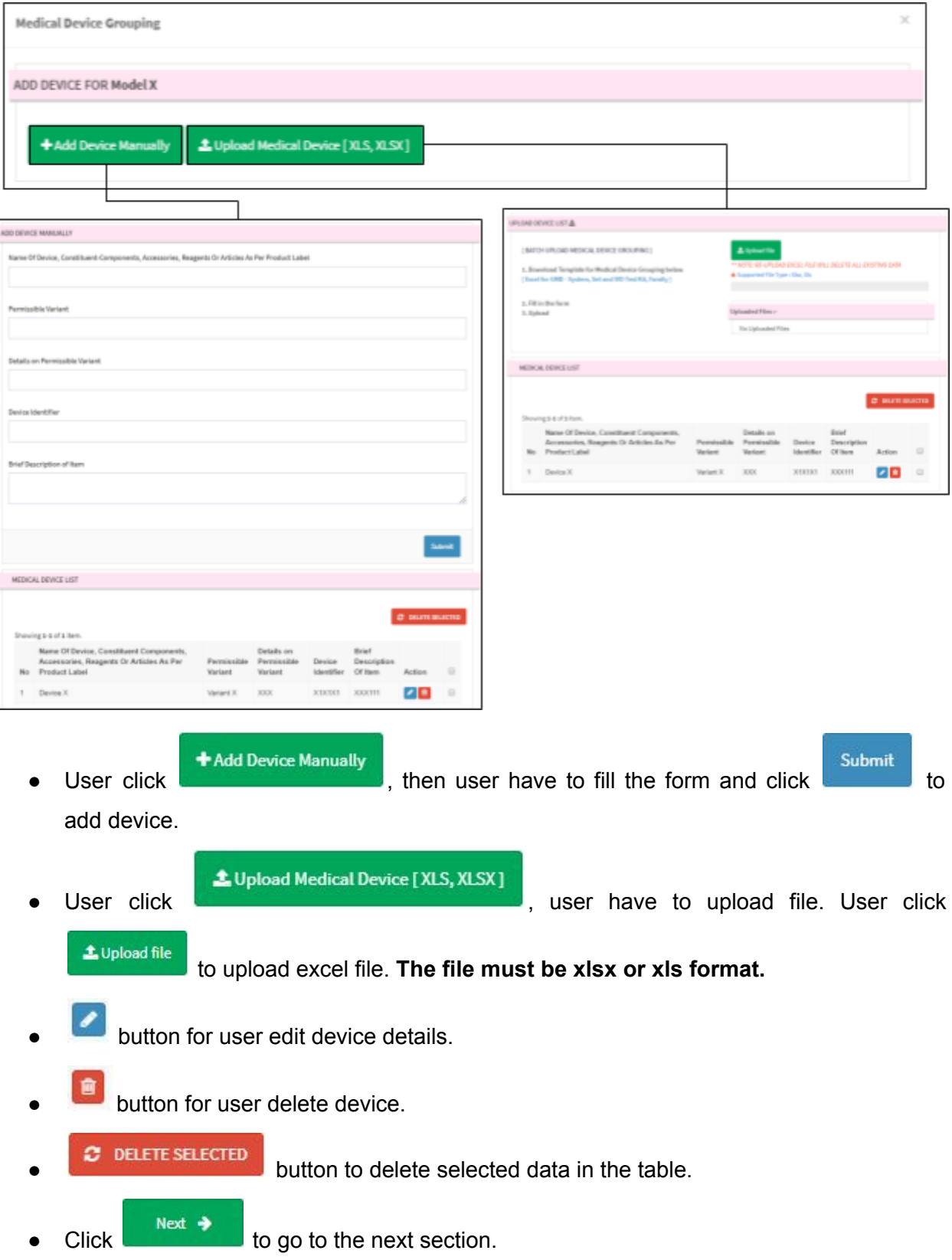
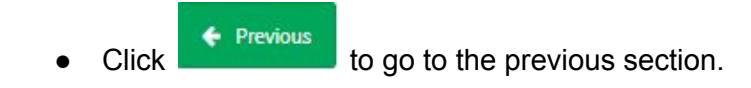

iv) Set

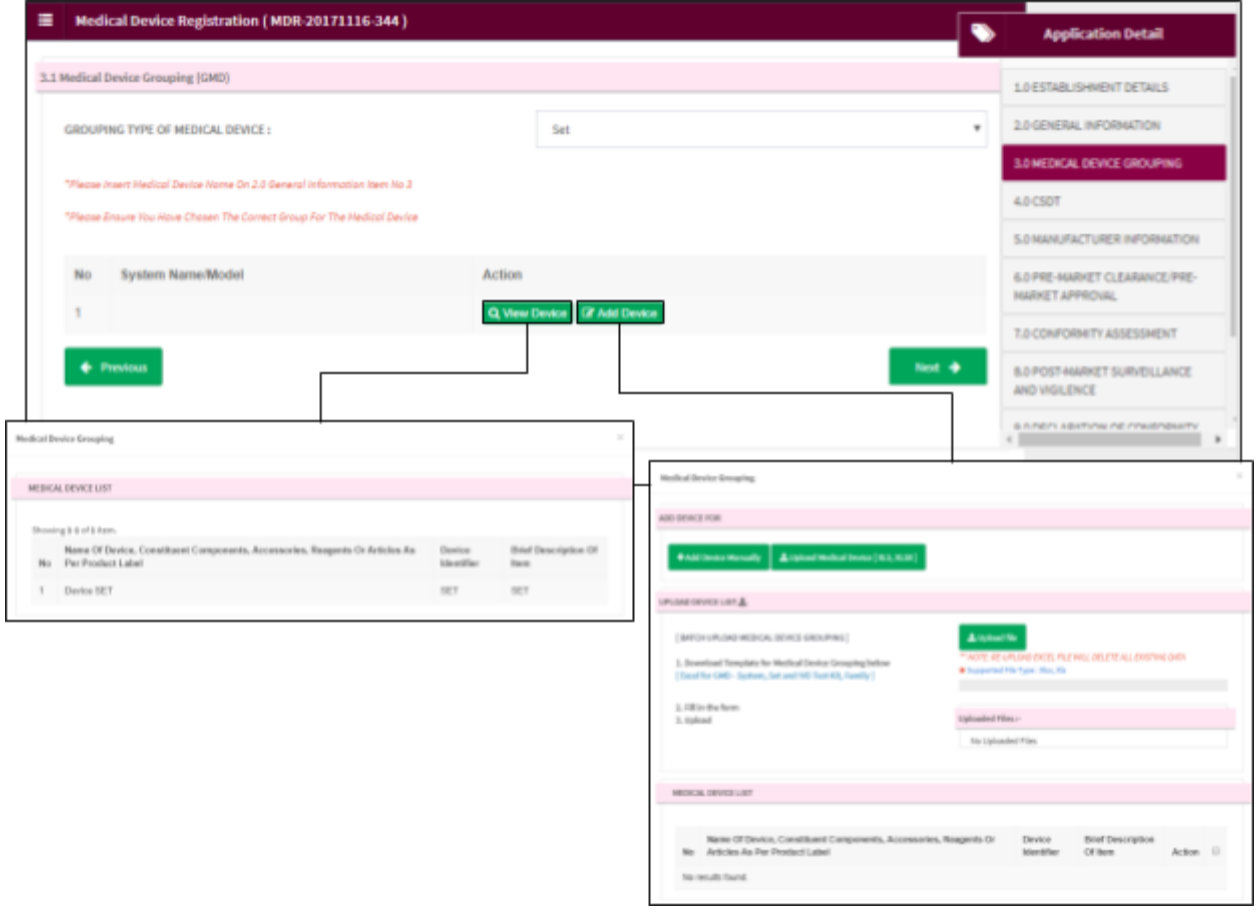

- $\overline{C}$  Add Device to add new device.
- Click Q View Device to view device.

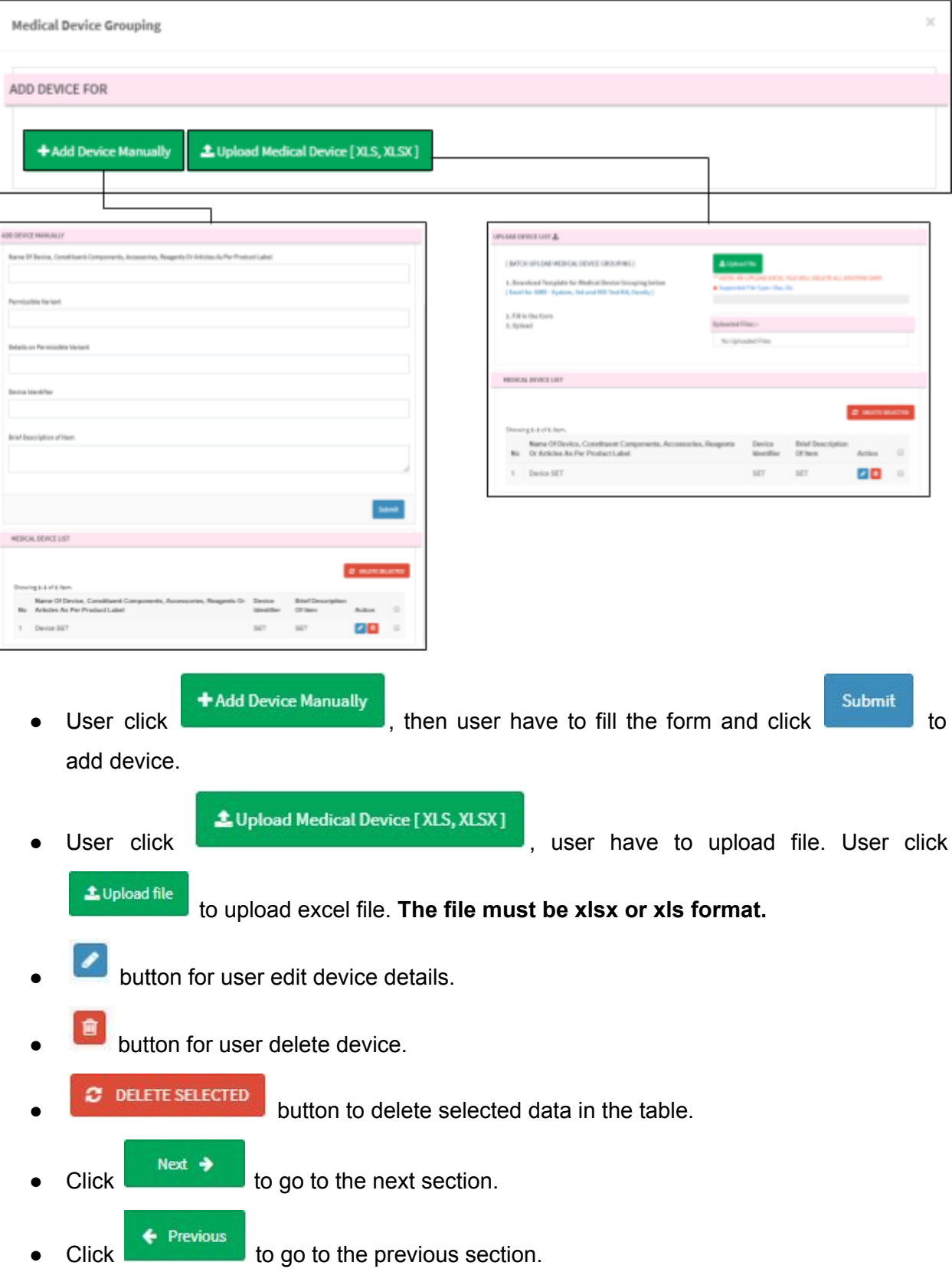

## **2.2.3.2 IVD APPLICATION**

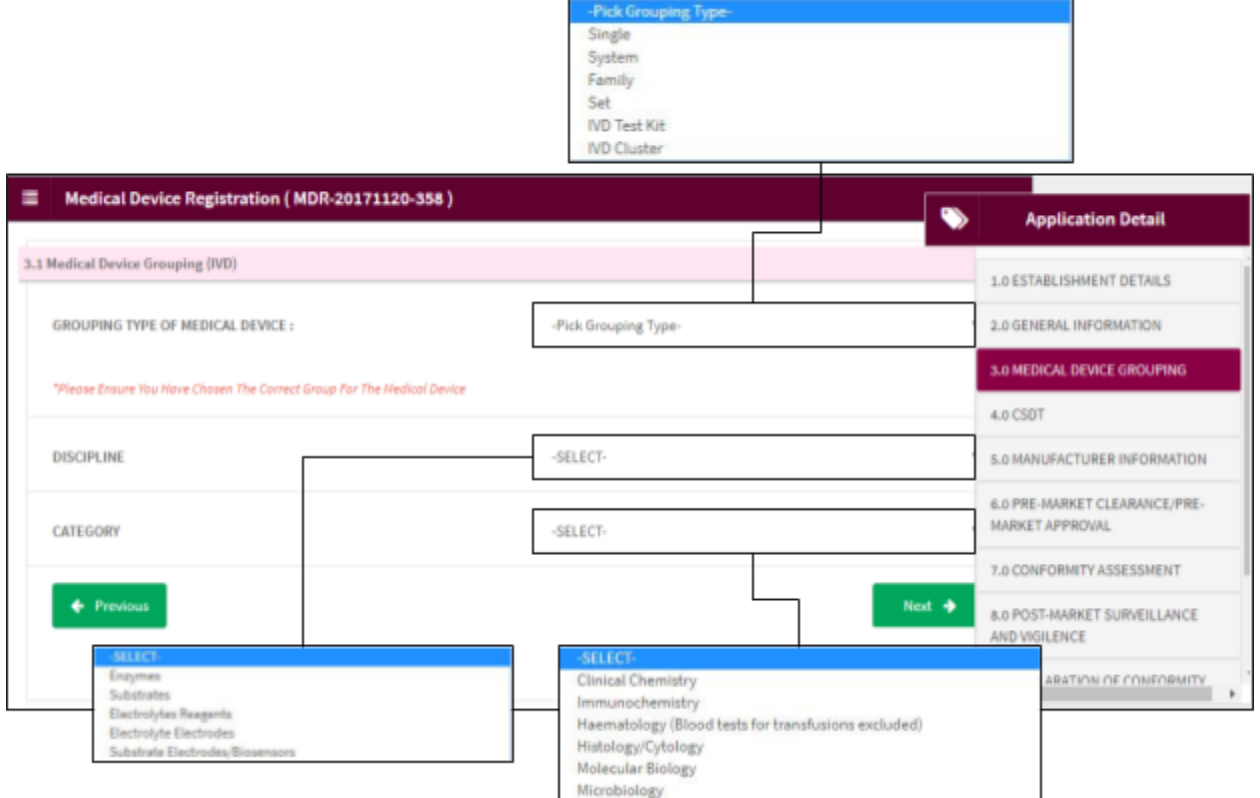

User select from 'Single', 'System', 'Family', 'Set', 'IVD Test Kit' or 'IVD Cluster'.

For IVD application, there to additional question, 'DISCIPLINE' and 'CATEGORY'. Data from 'CATEGORY' will change according to the selected data in 'DISCIPLINE'.

# i) Single

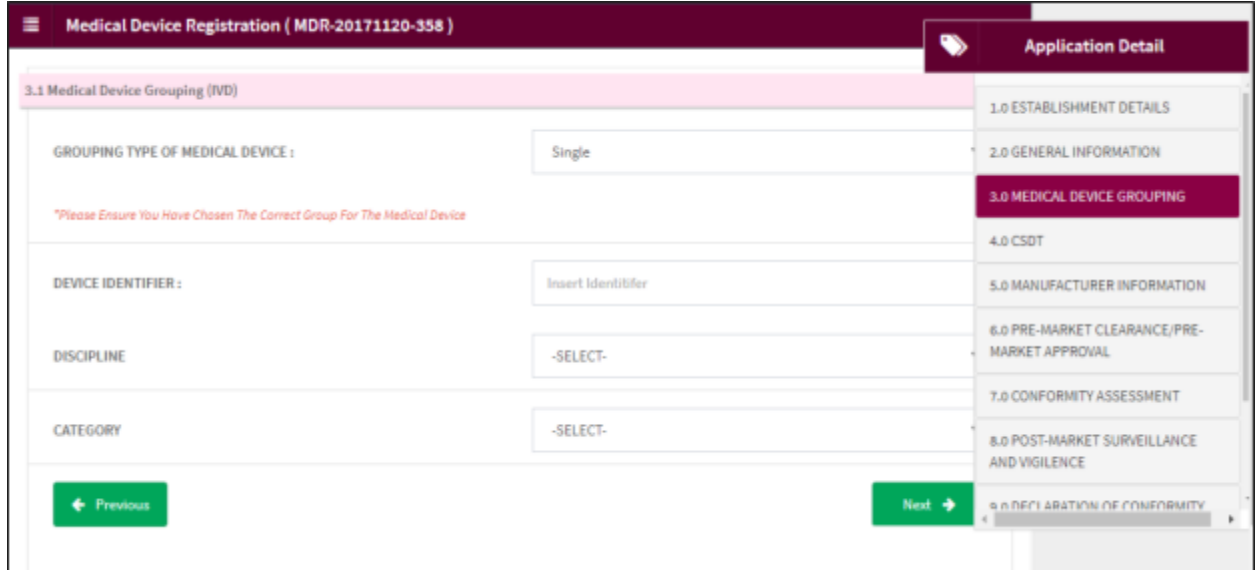

User complete Device *IDENTIFIER, DISCIPLINE* and *CATEGORY* filed.

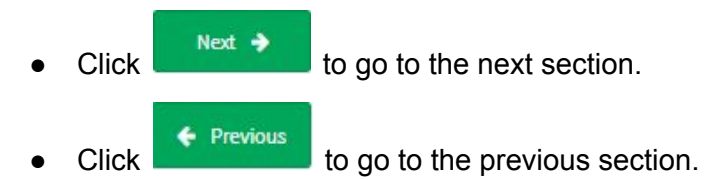

# ii) System

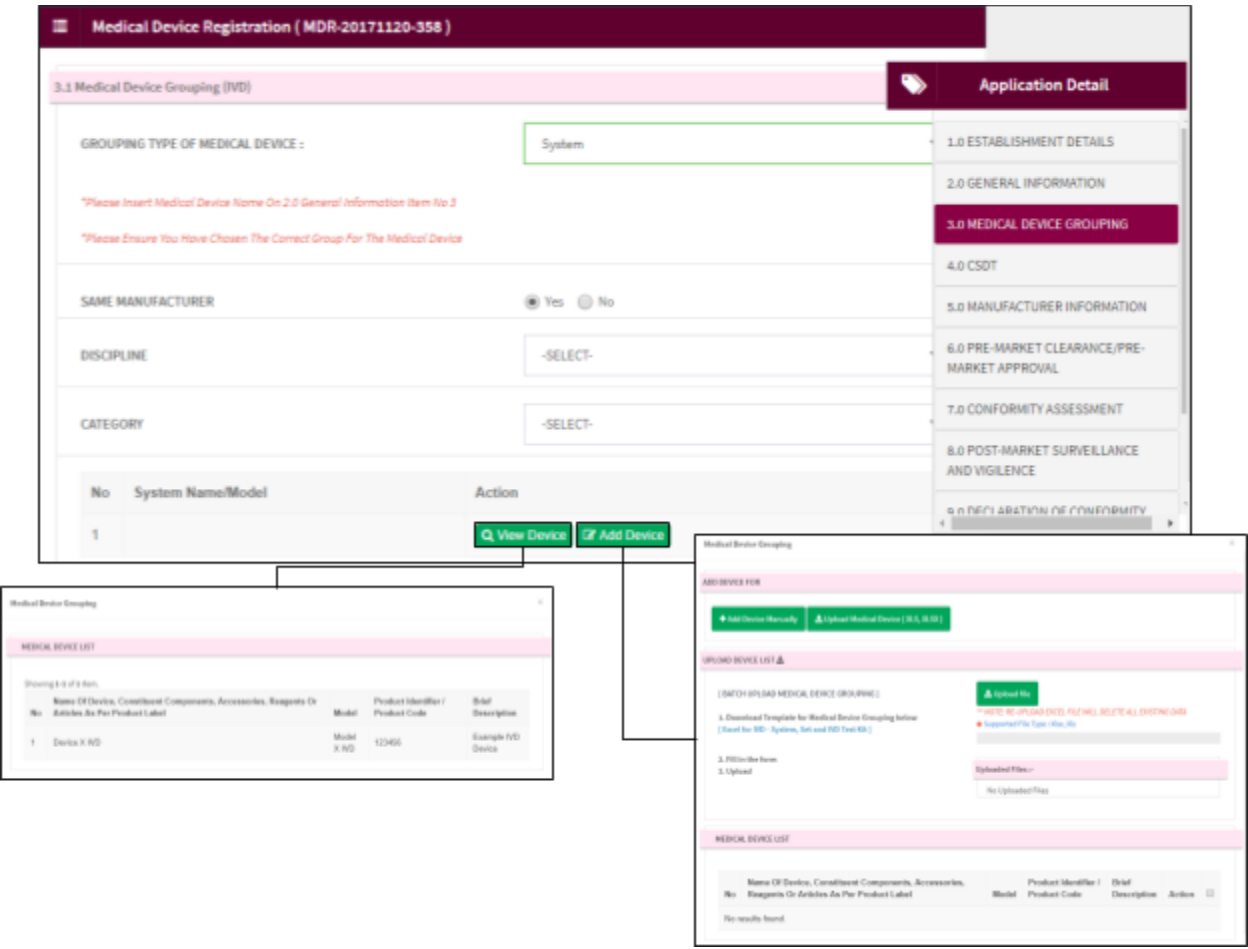

- $\overline{C}$  C Add Device to add new device.
- Click Q View Device to view device.

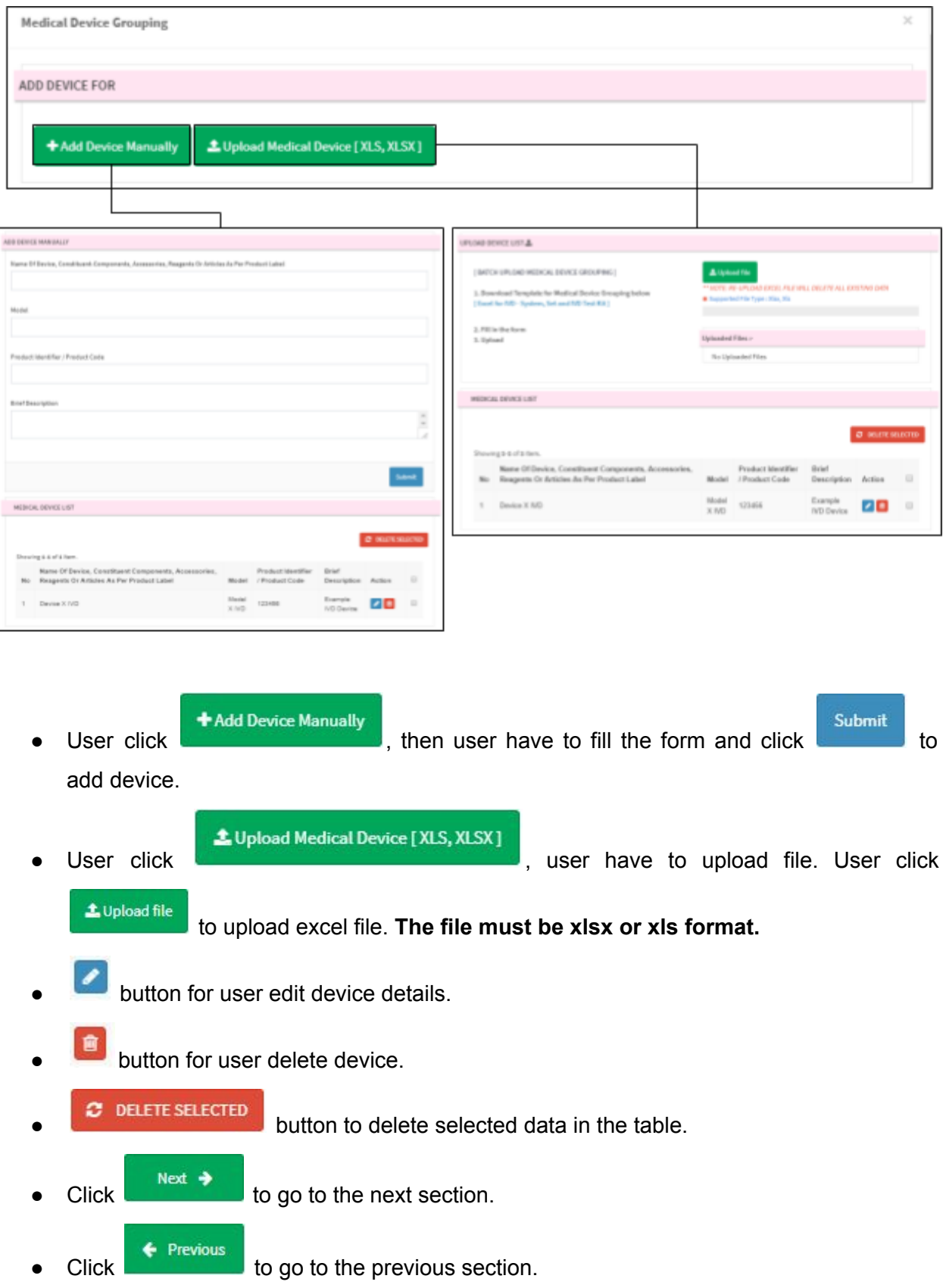

## iii) Family

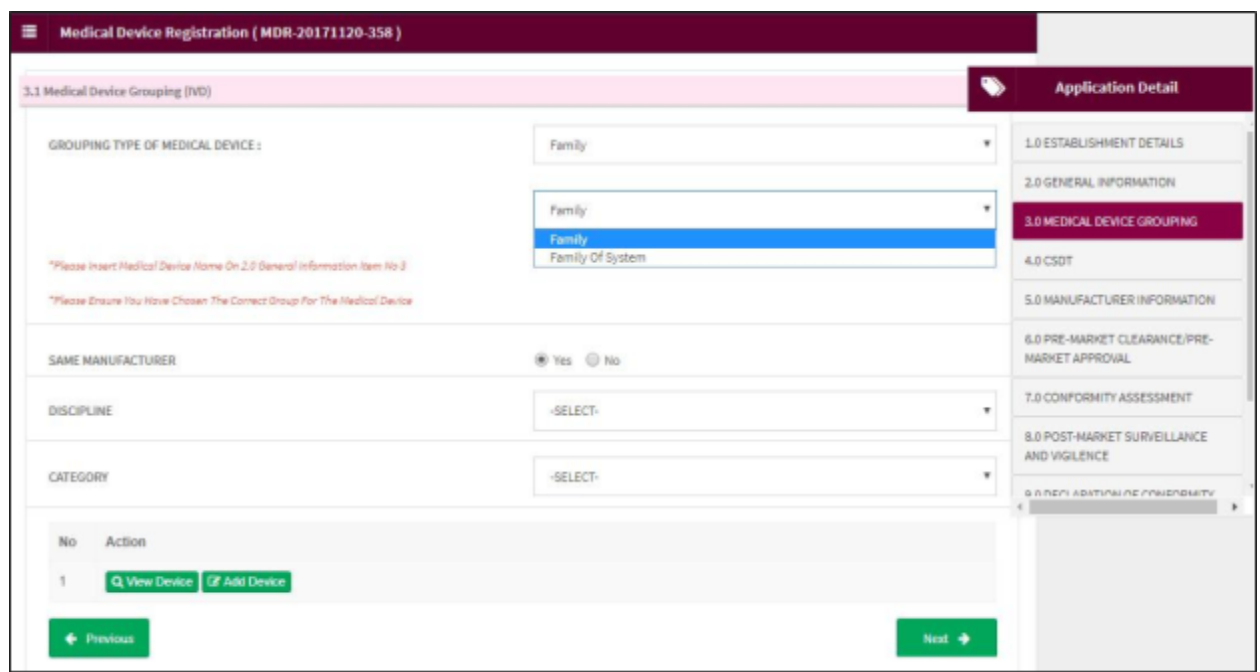

Additional drop text box will appear, user select between 'Family' or 'Family Of System'.

a) Family

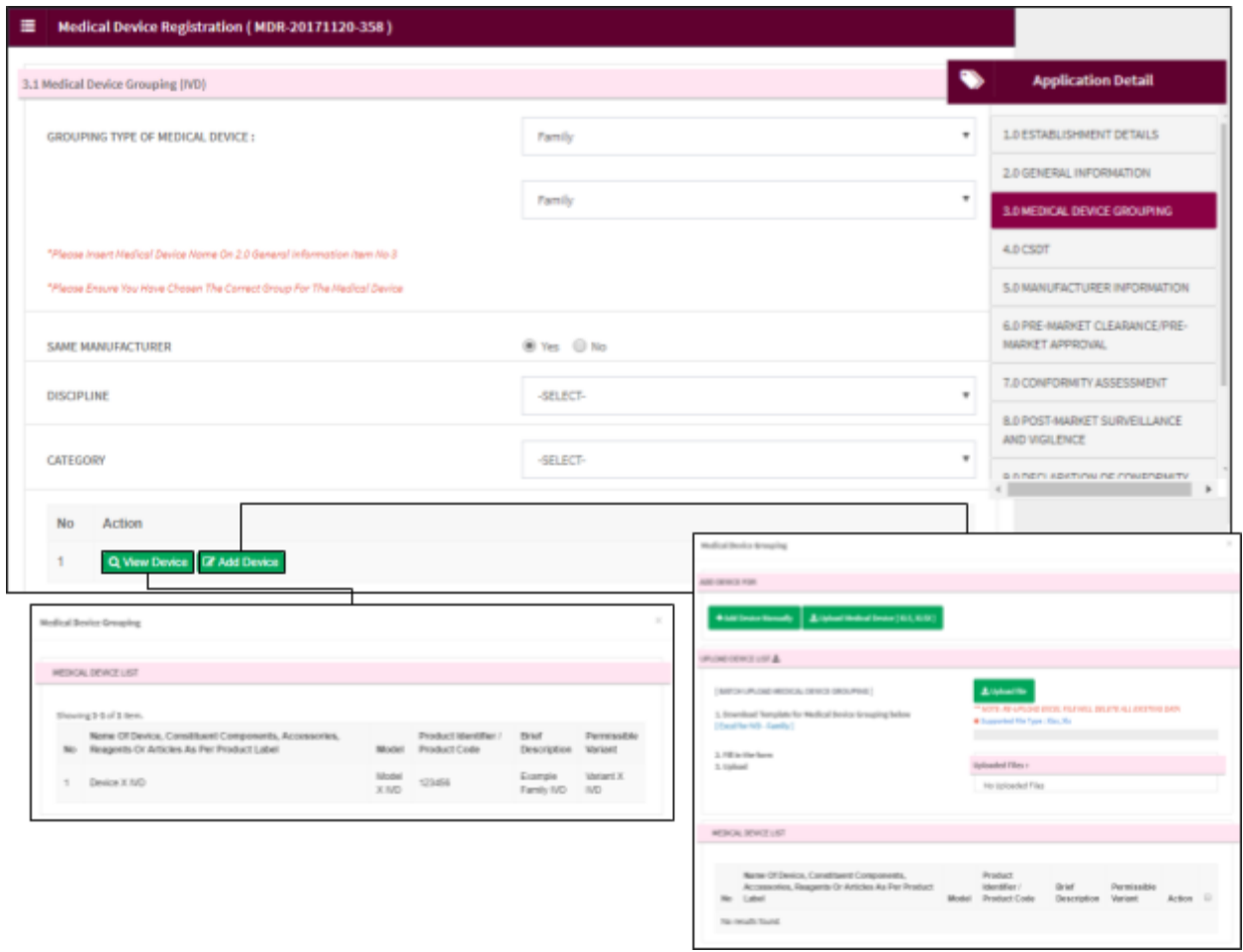

 $\bullet$  Click  $\bullet$  Add Device to add new device. • Click Q View Device to view device.

44**/**98

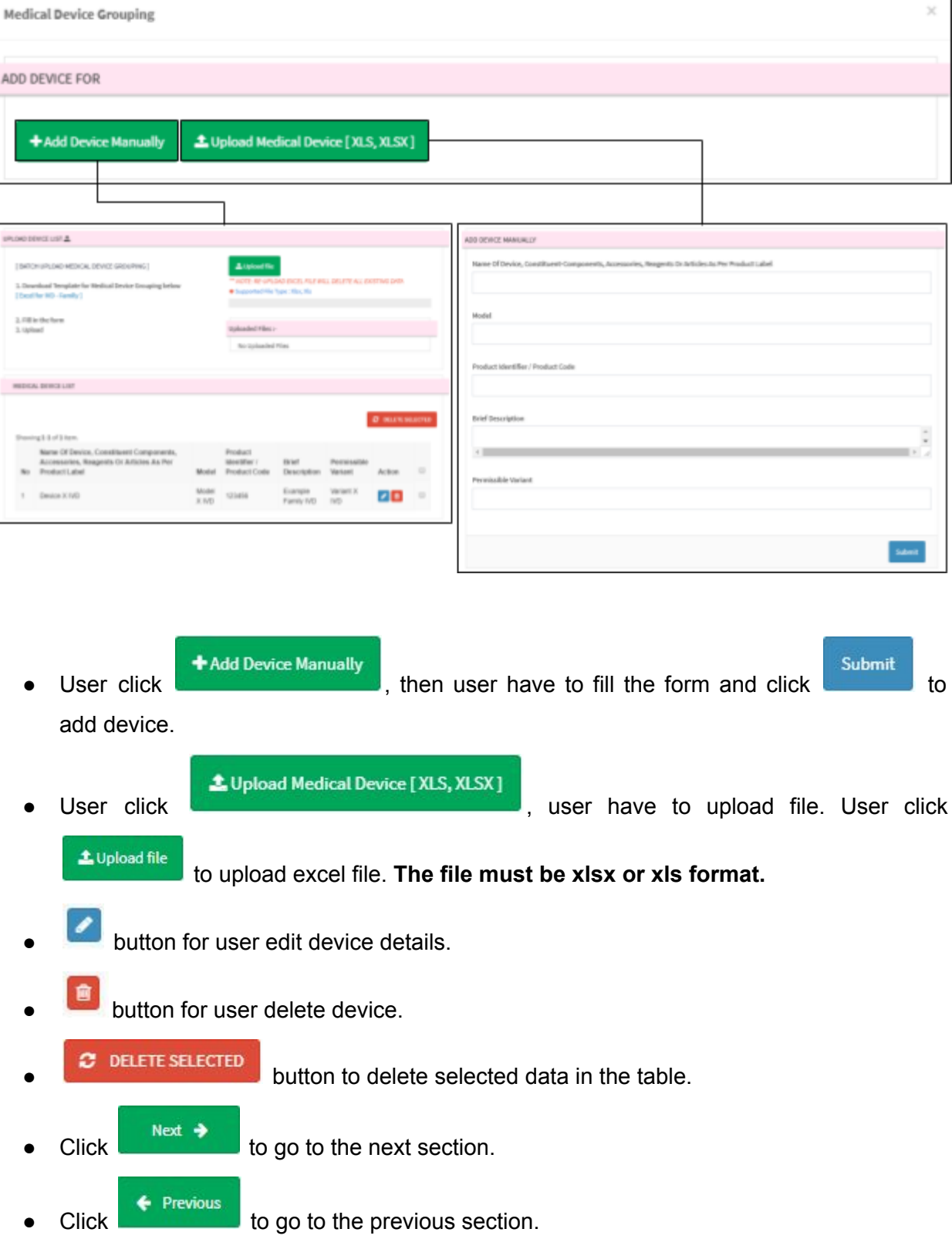

b) System

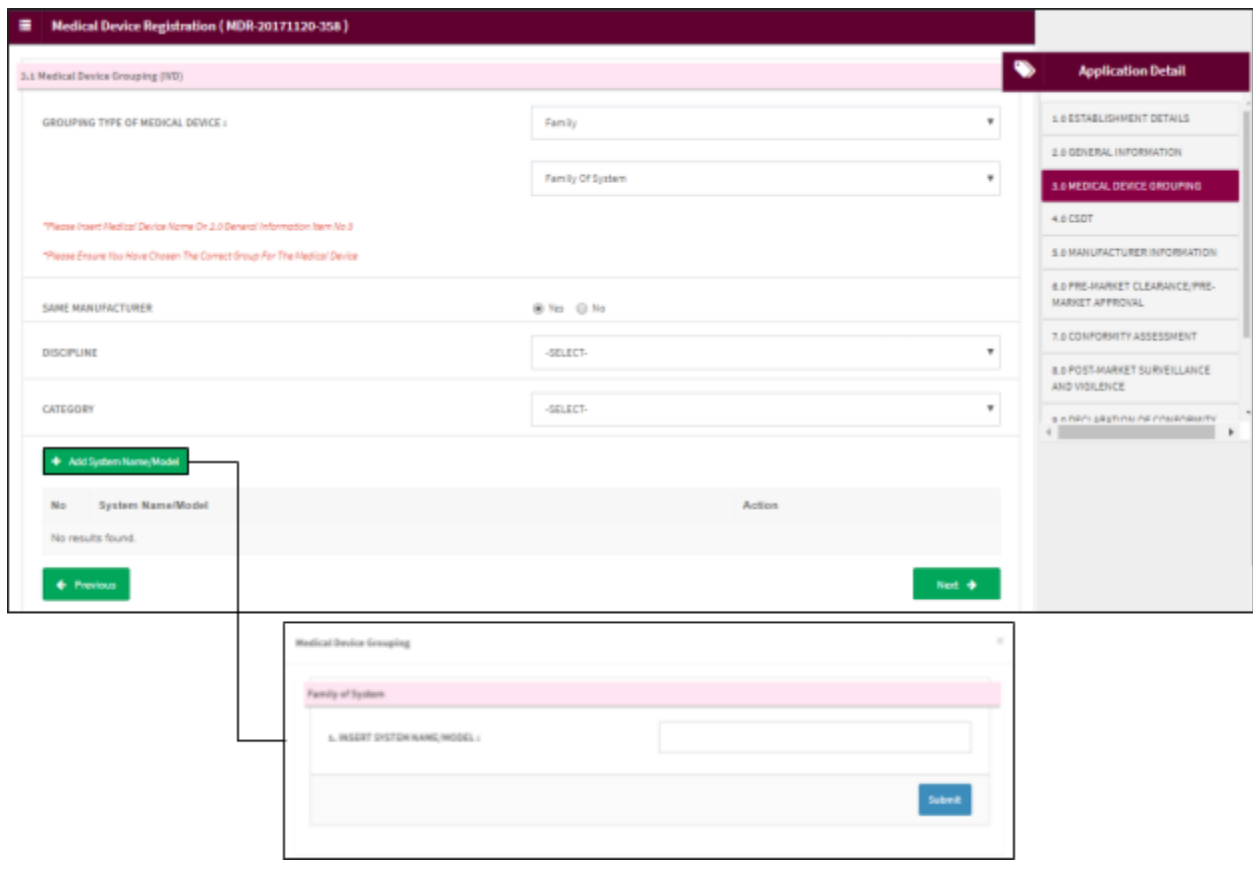

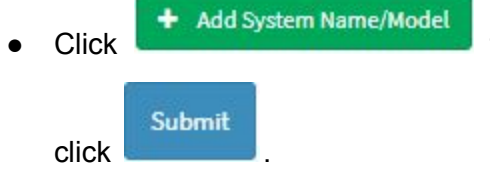

to new system name or model. Fill the form and then

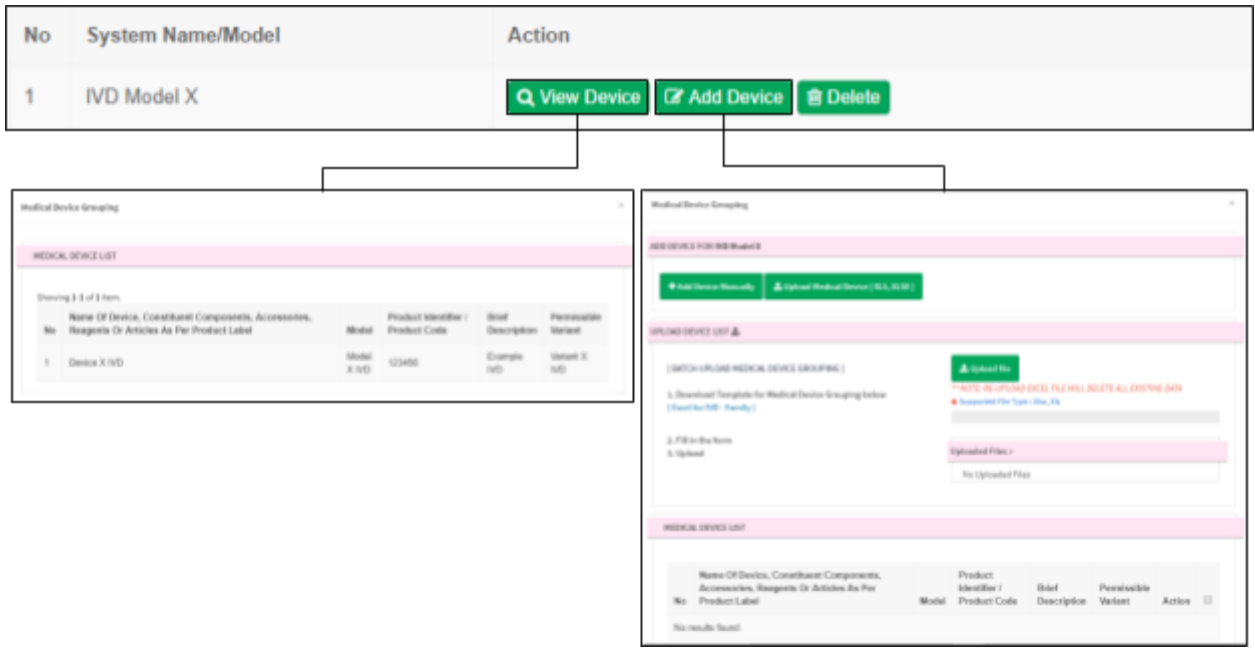

- $\bullet$  Click  $\bullet$  Add Device to add new device.
- Click Q View Device to view device.
- Click  $\begin{array}{|c|c|c|}\n\hline\n\text{I} & \text{Delete} & \text{to delete} & \text{data in the table.}\n\hline\n\end{array}$

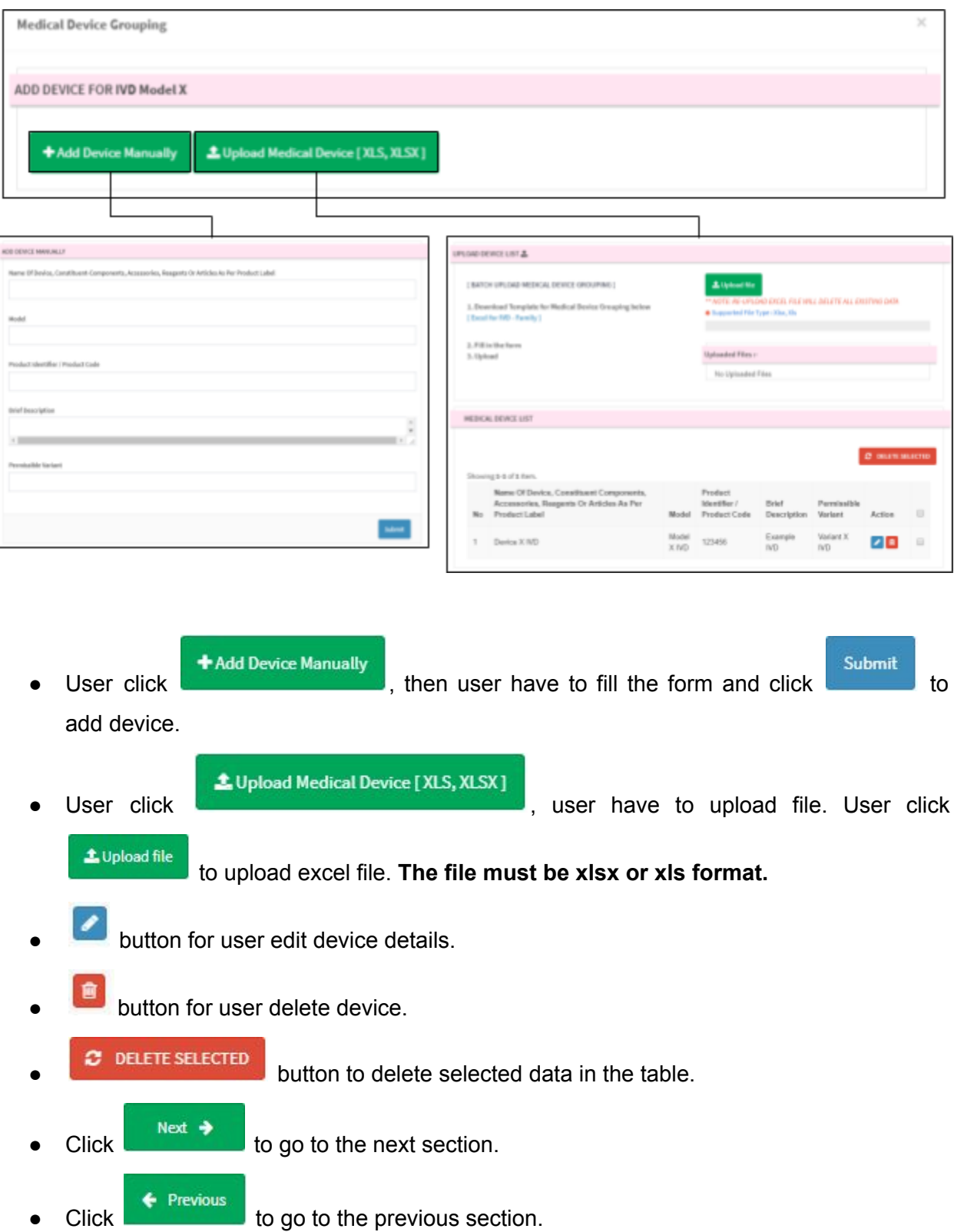

iv) Set

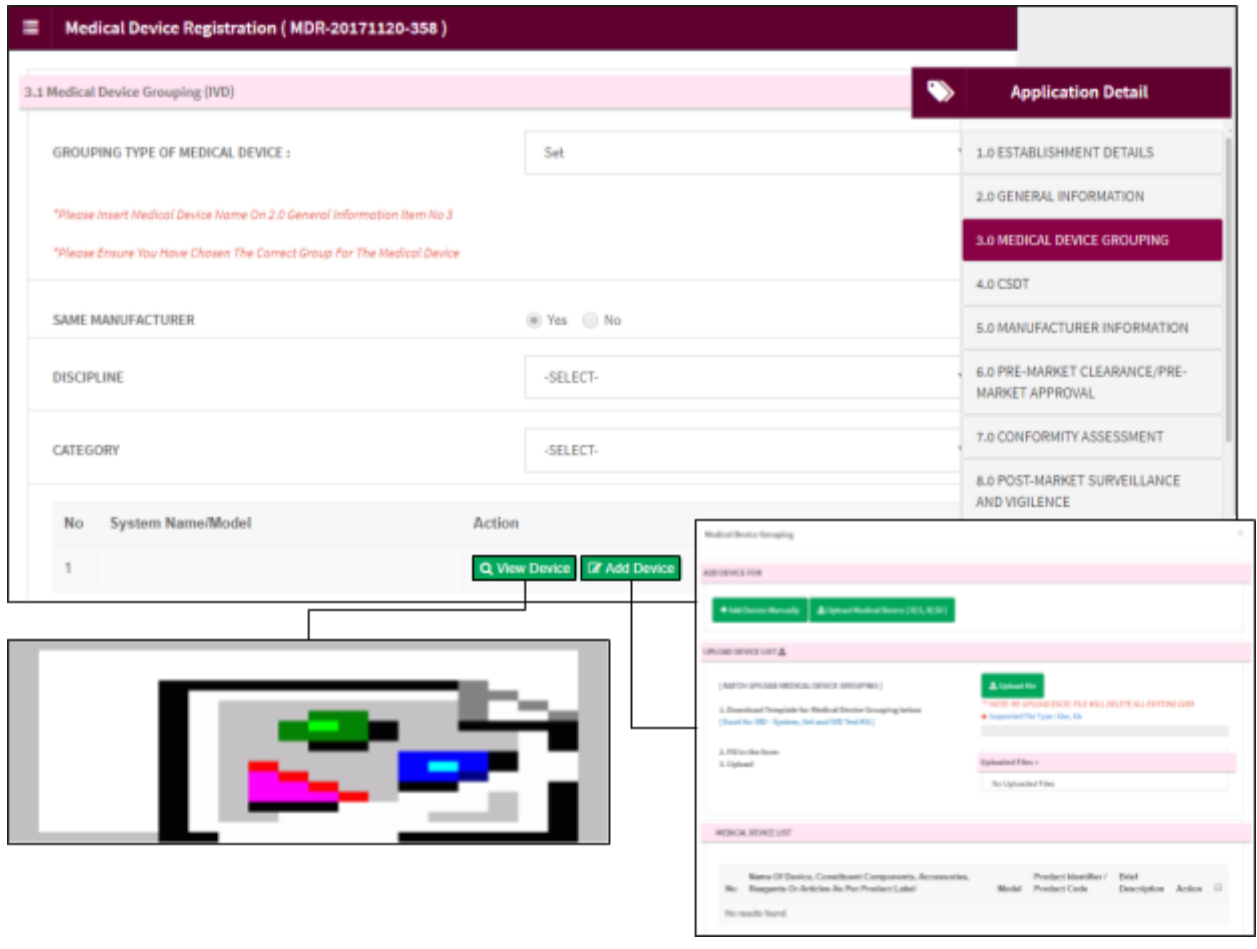

- $\bullet$  Click  $\bullet$  Add Device to add new device.
- Click Q View Device to view device.

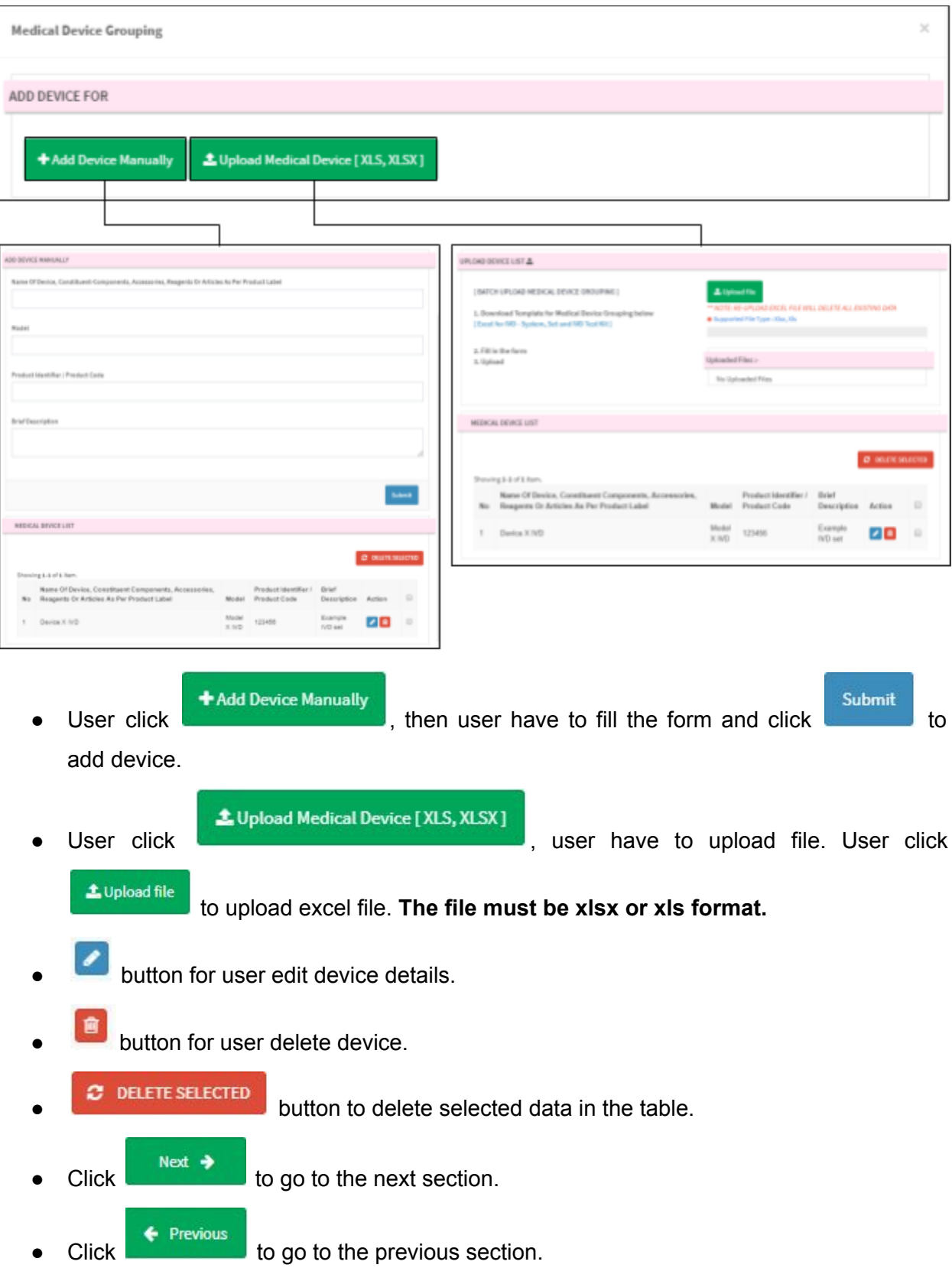

v) IVD Test Kit

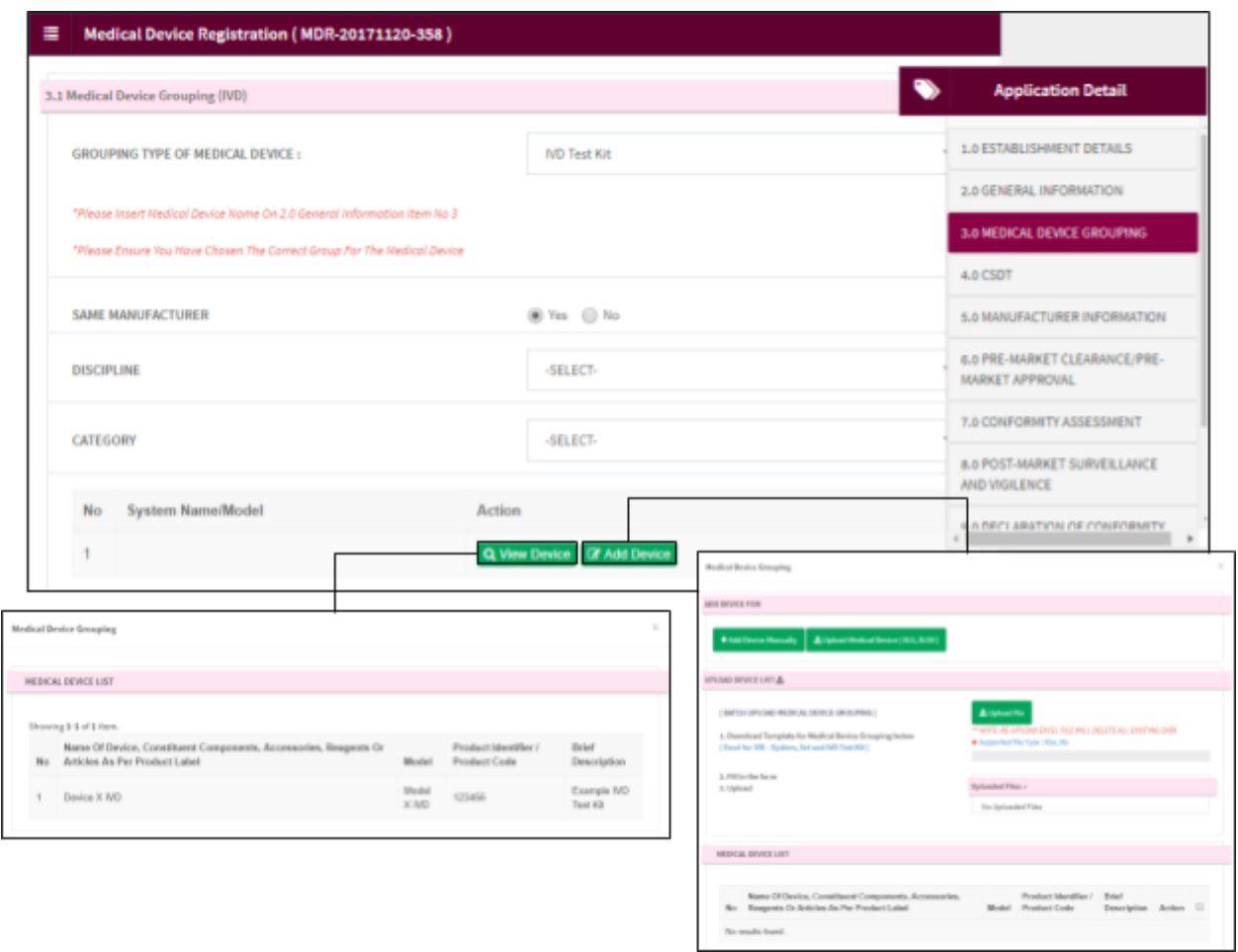

 $\bullet$  Click  $\begin{array}{|l|} \hline \text{G} \text{Add Device} \end{array}$  to add new device. • Click Q View Device to view device.

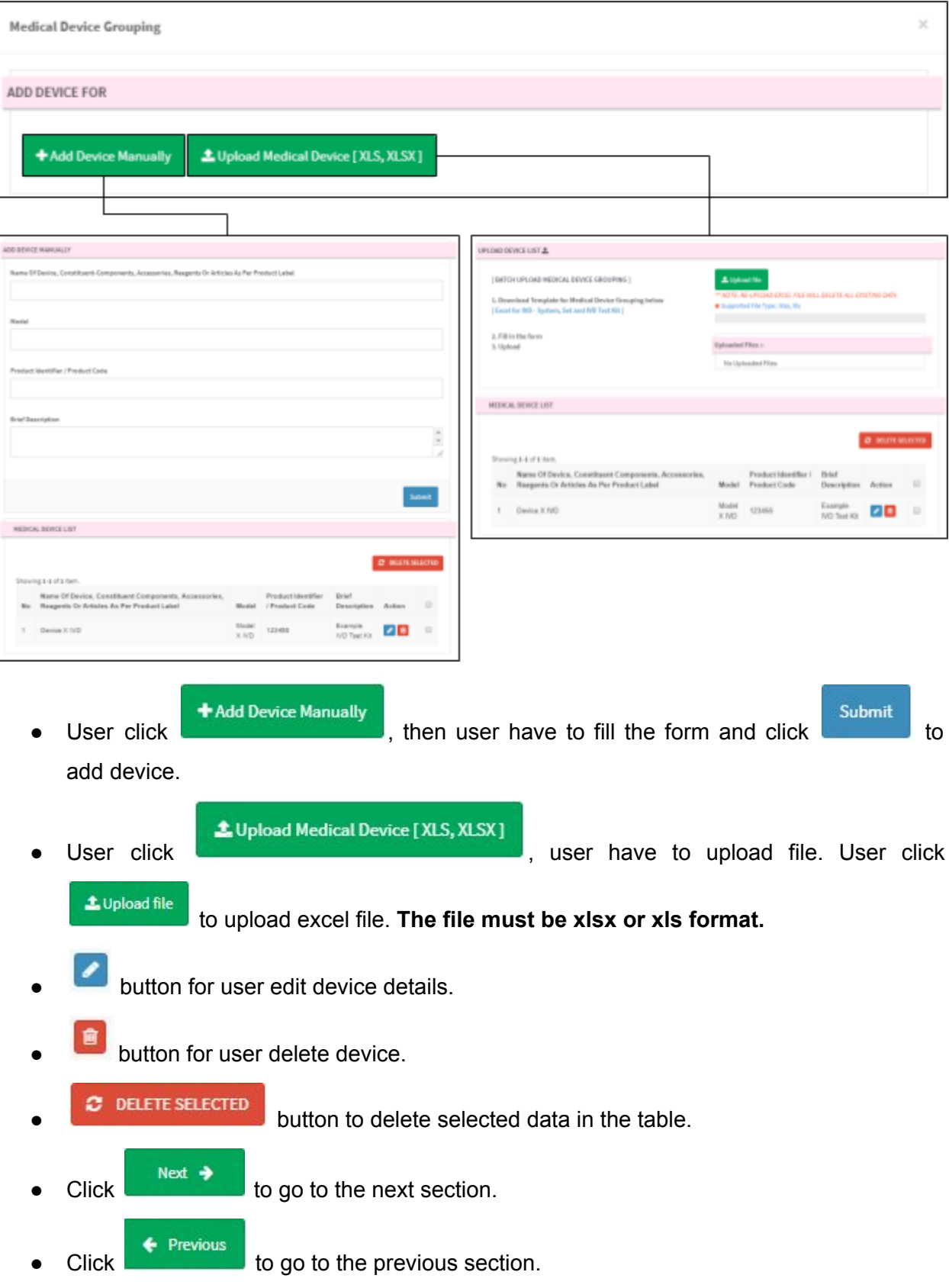

vi) IVD Cluster

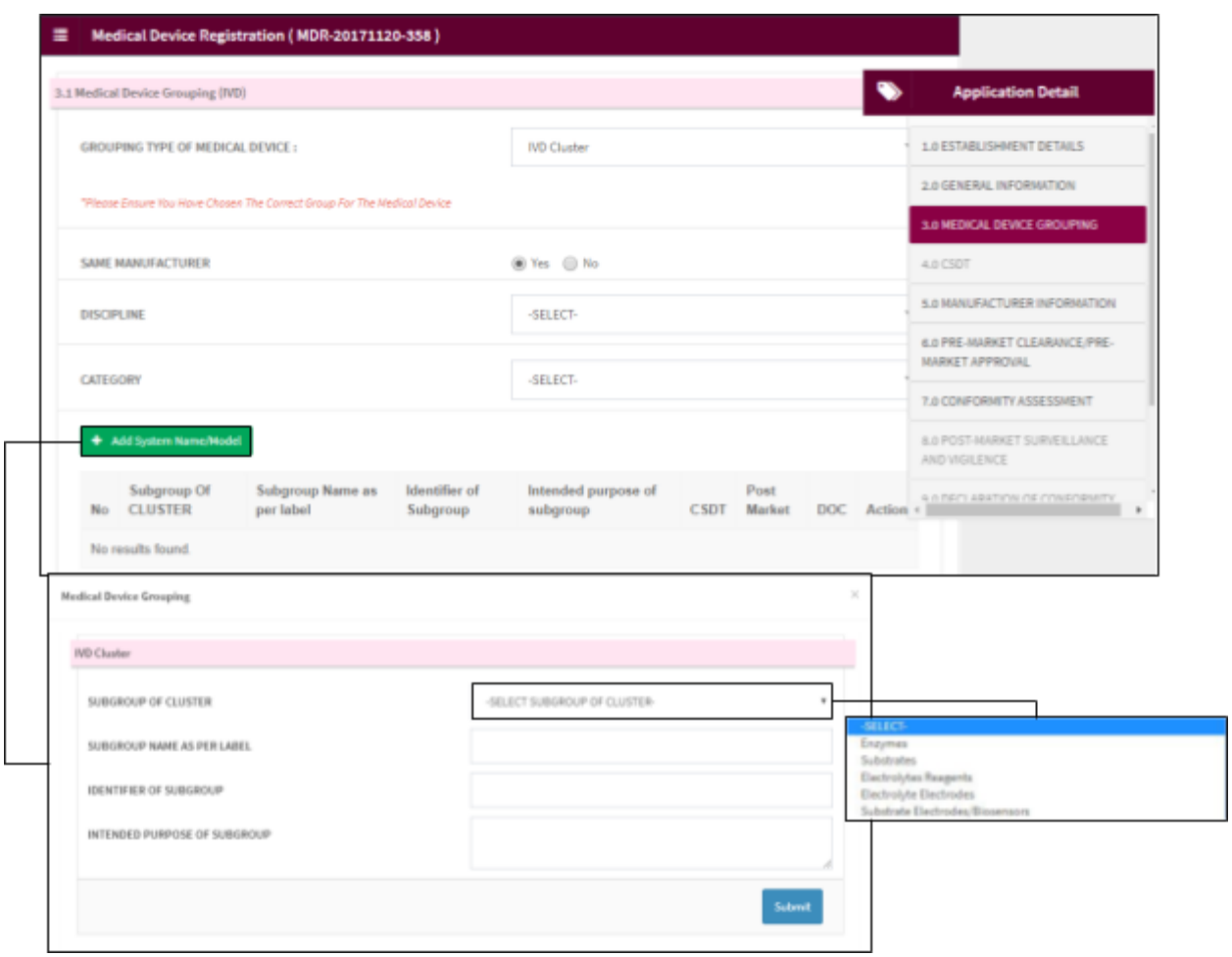

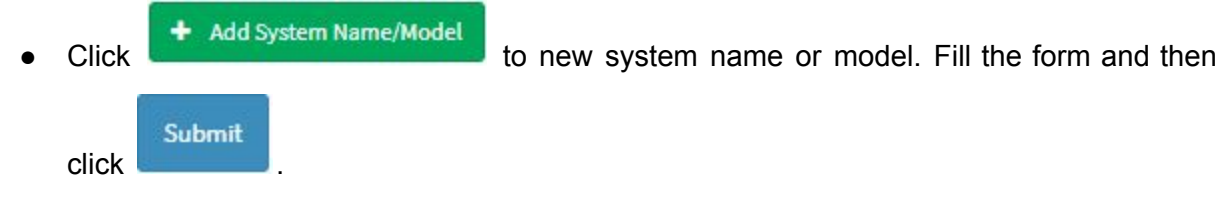

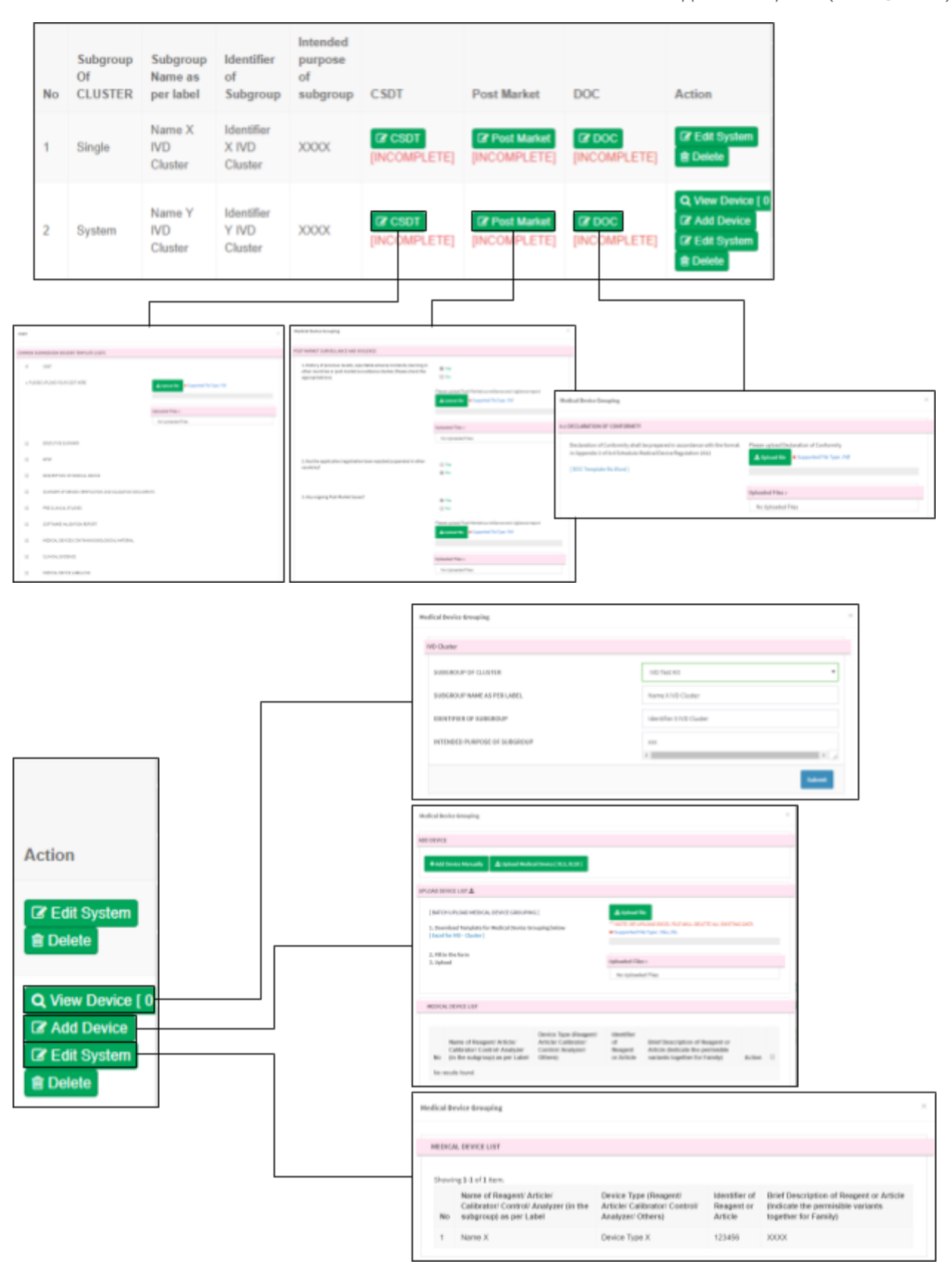

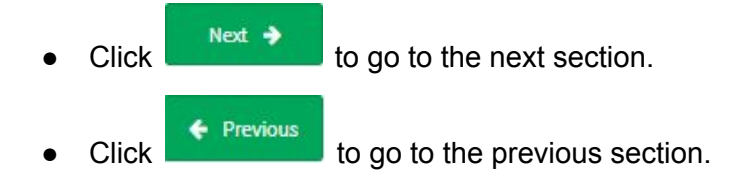

## **2.2.4 4.0 CSDT**

**\*\*This form not available if user GROUPING TYPE OF MEDICAL DEVICE is IVD Cluster.**

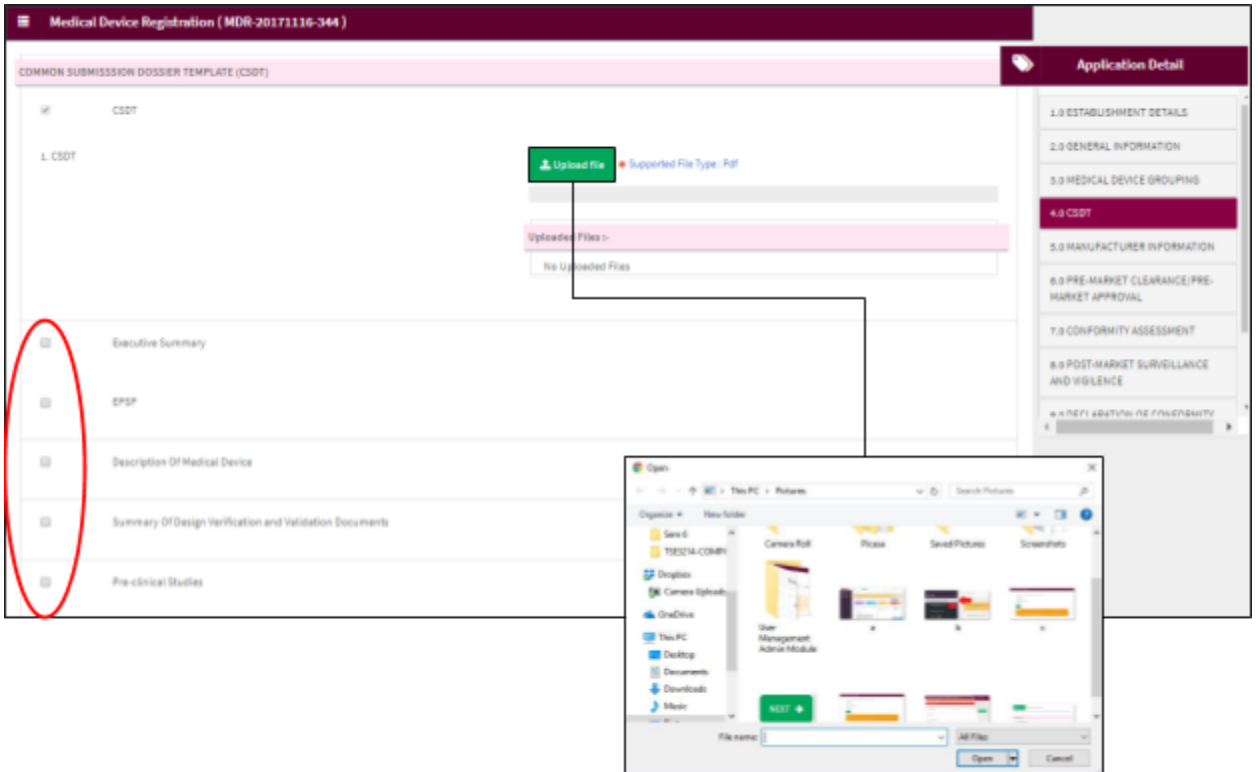

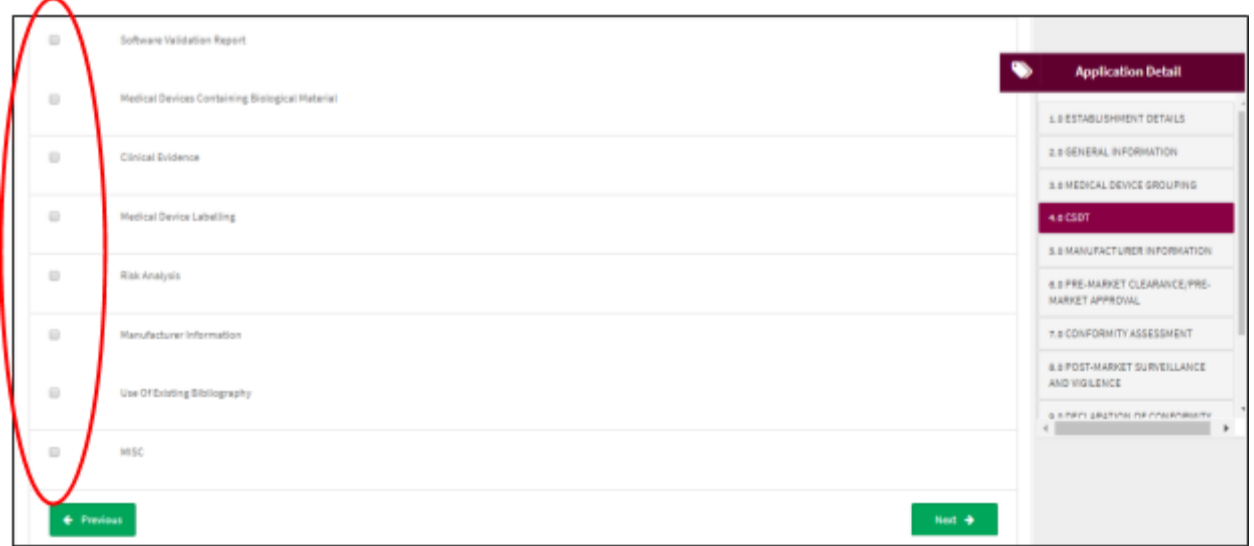

User tick any check box above. For example, user tick 'EPSP', user have to upload file. Click

L Upload file

to upload file. **The file must be pdf format and size not more than 300 MB**.

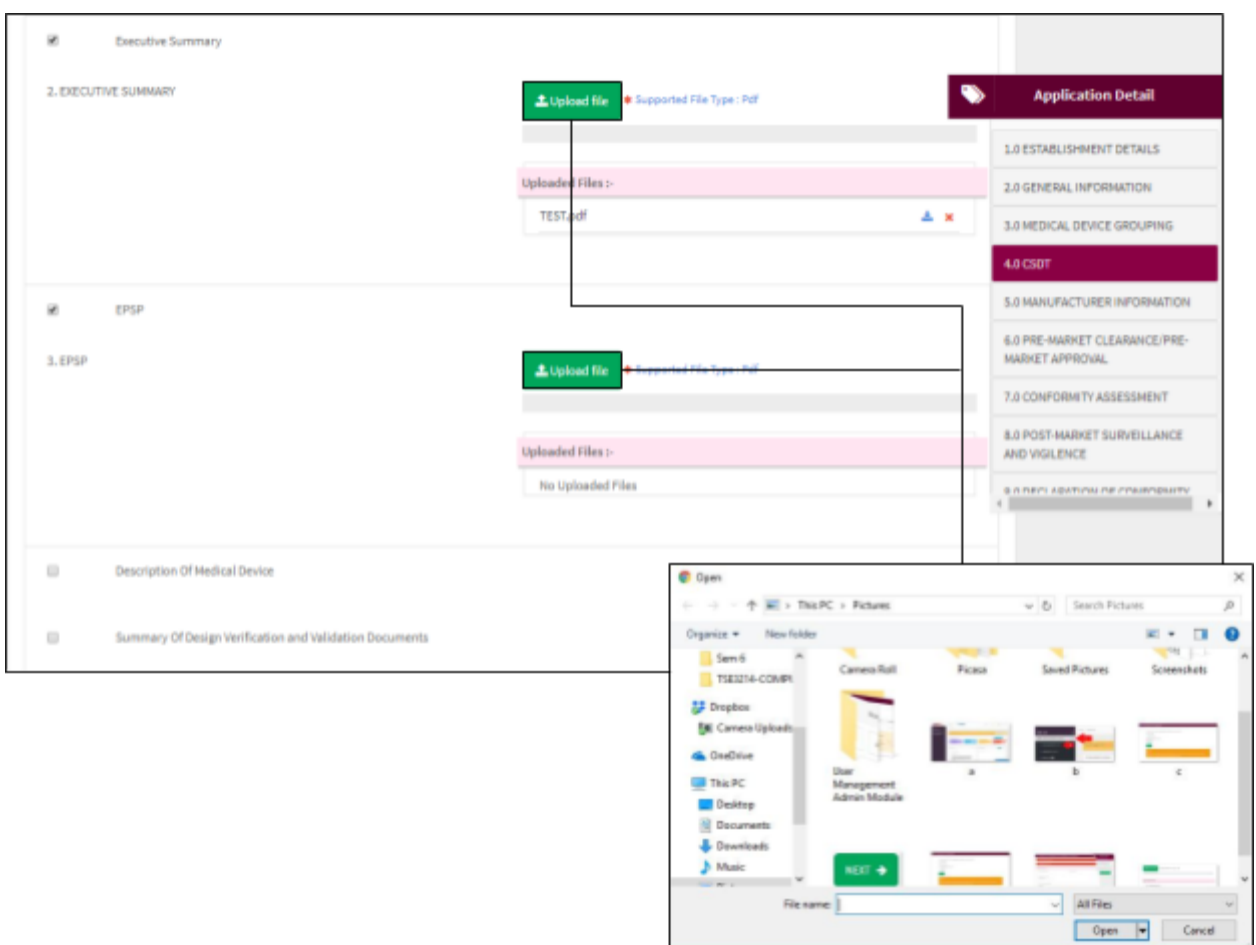

Click  $\begin{array}{c} \mathsf{Next} \rightarrow \\ \mathsf{to} \text{ go to the next section.} \end{array}$  $\begin{array}{c} \text{Click} \end{array}$   $\begin{array}{c} \text{Previous} \end{array}$  to go to the previous section.

## **2.2.5 5.0 MANUFACTURER INFORMATION**

User have to complete all field.

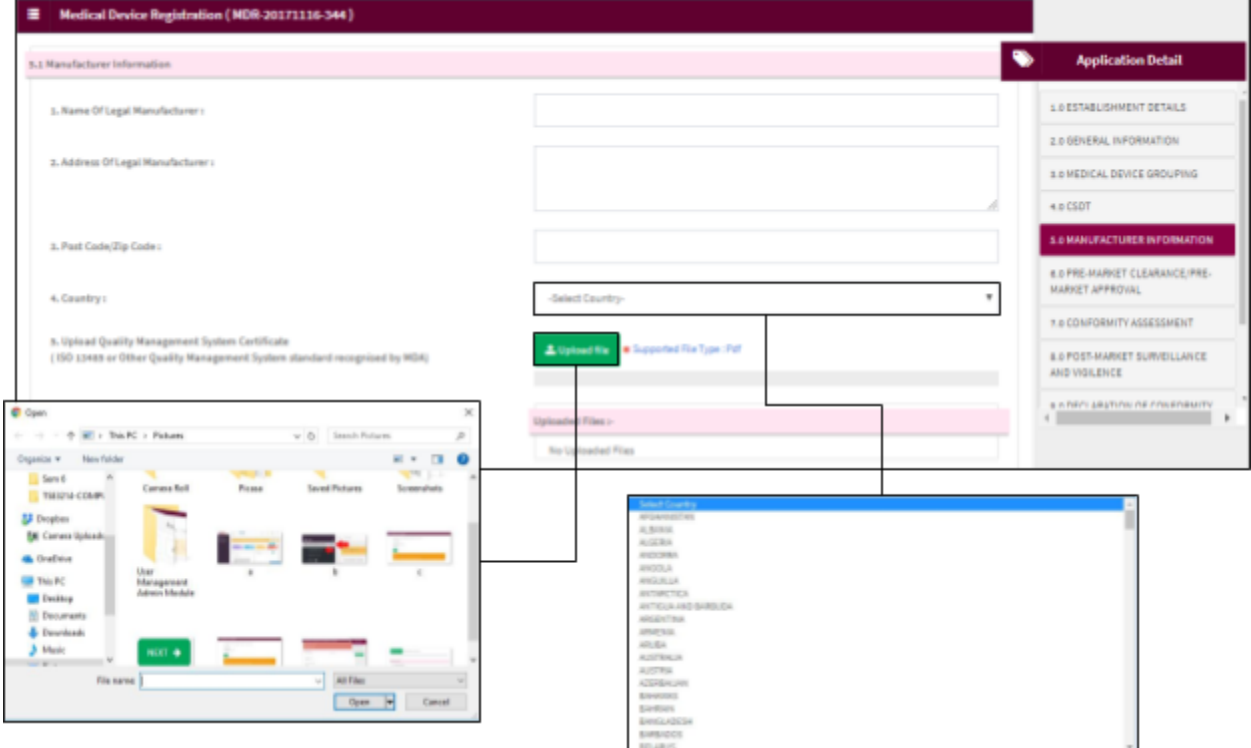

User click to upload file. **The file must be pdf format and size not more than**

**300 MB**.

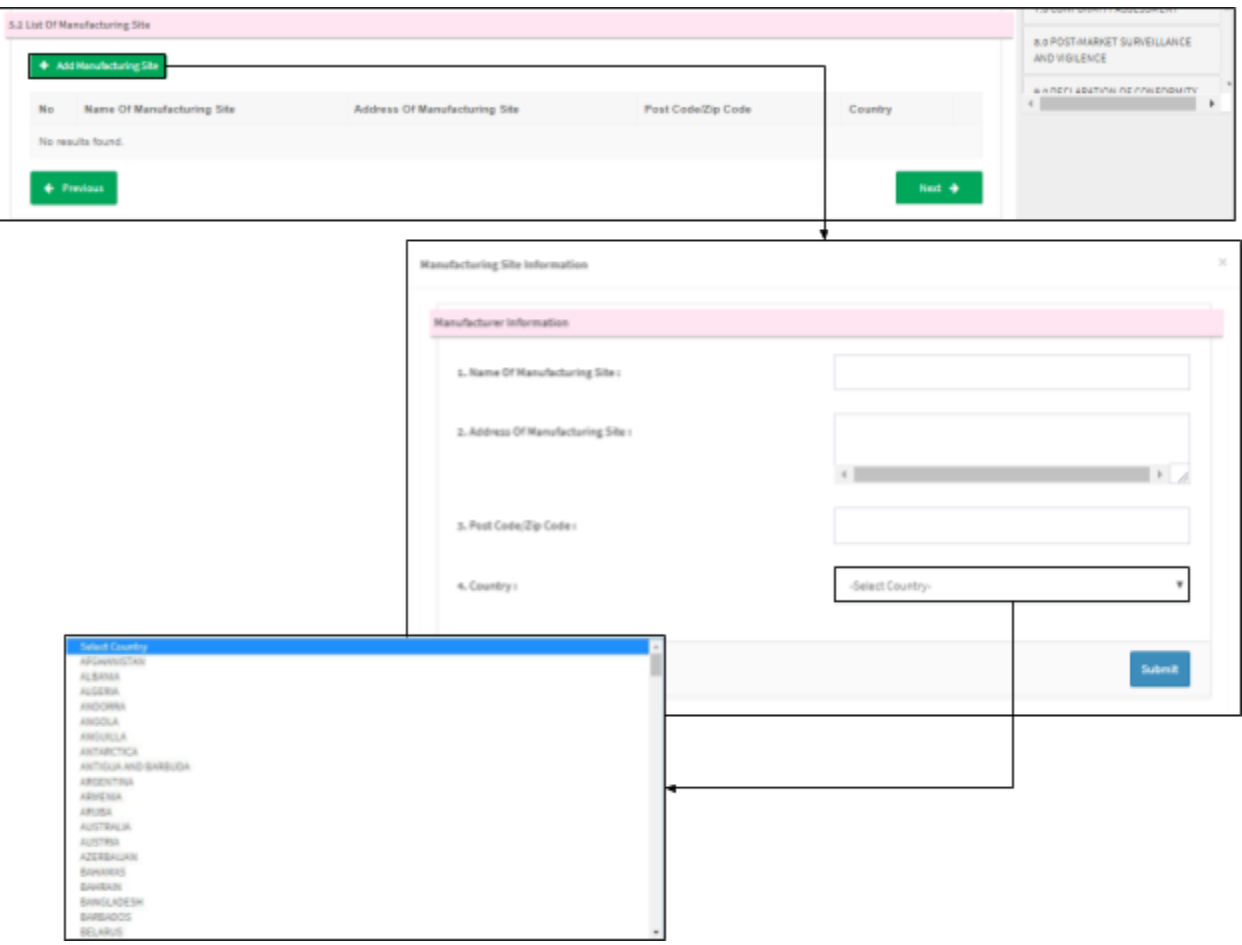

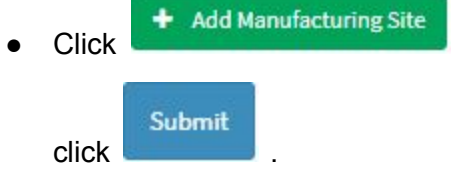

to add new manufacturing site. User fill all fields and then

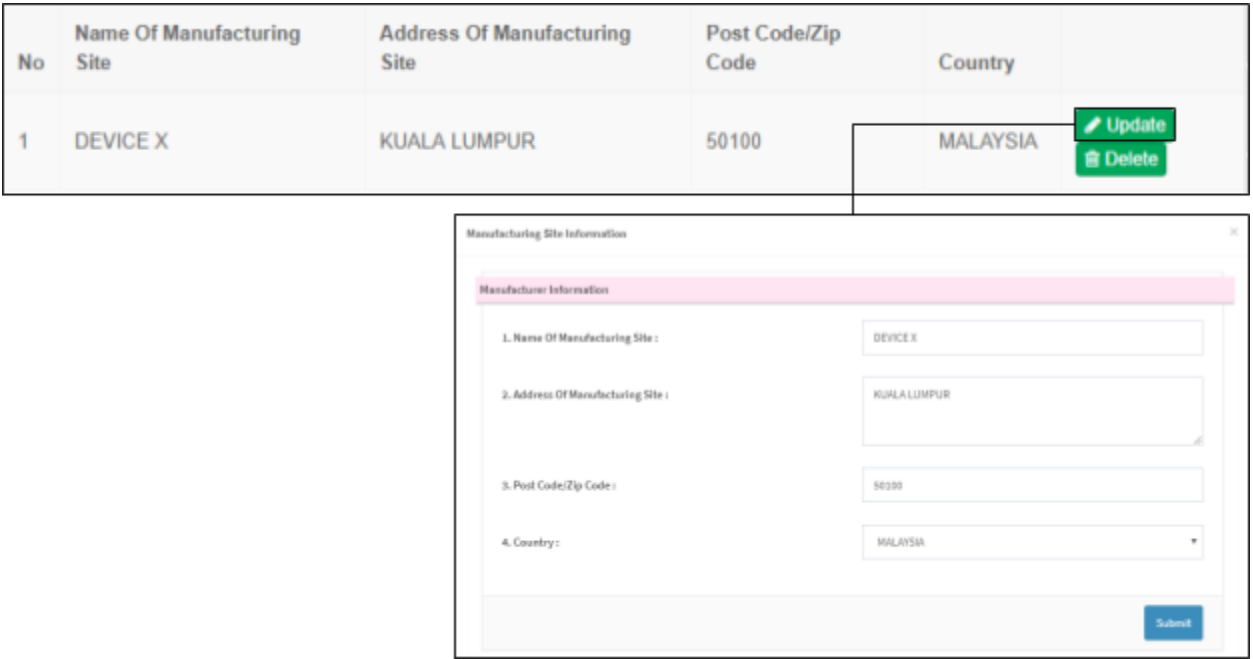

- $\bullet$  Click  $\bullet$  Update to update data in table.
- Click <sup>■ Delete</sup> to delete data in table.

# **2.2.6 6.0 PRE-MARKET CLEARANCE/ PRE-MARKET APPROVAL**

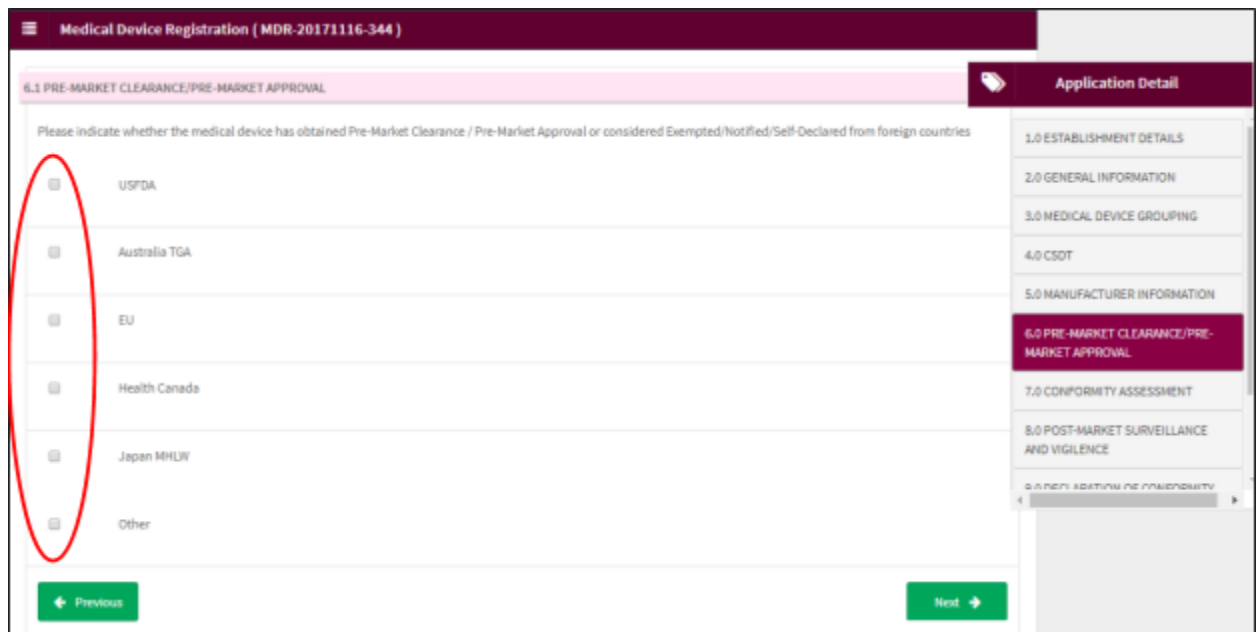

User tick any check box above.**(If necessary)**

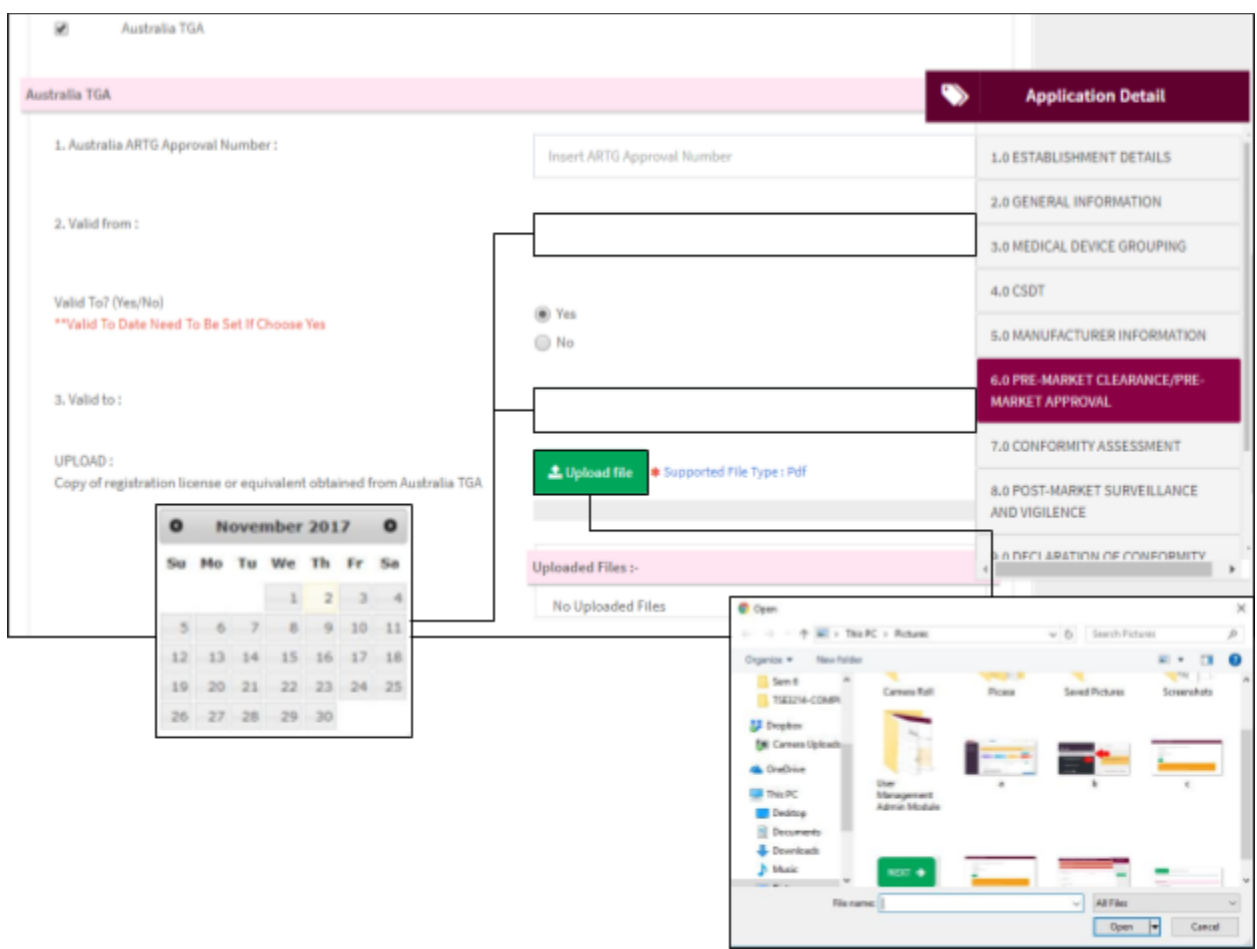

User fill the field then click **the limit of the state** to upload file. **The file must be pdf format and size** 

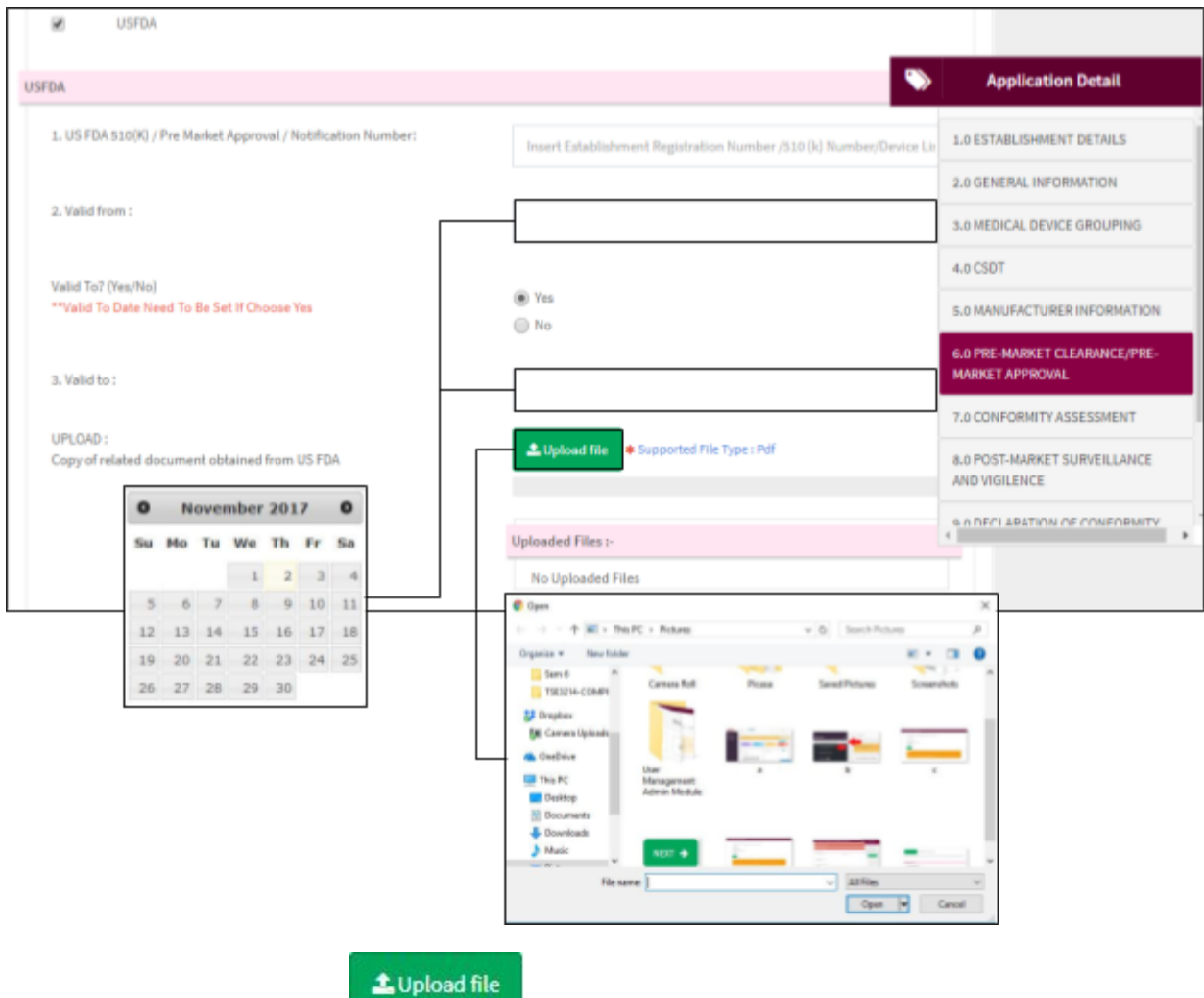

User fill the field then click **the state of the limit of the file. The file must be pdf format and size** 

Medical Device Authority, Ministry of Health Malaysia User Manual Front End User - Module Utama MDR Class B,C & D

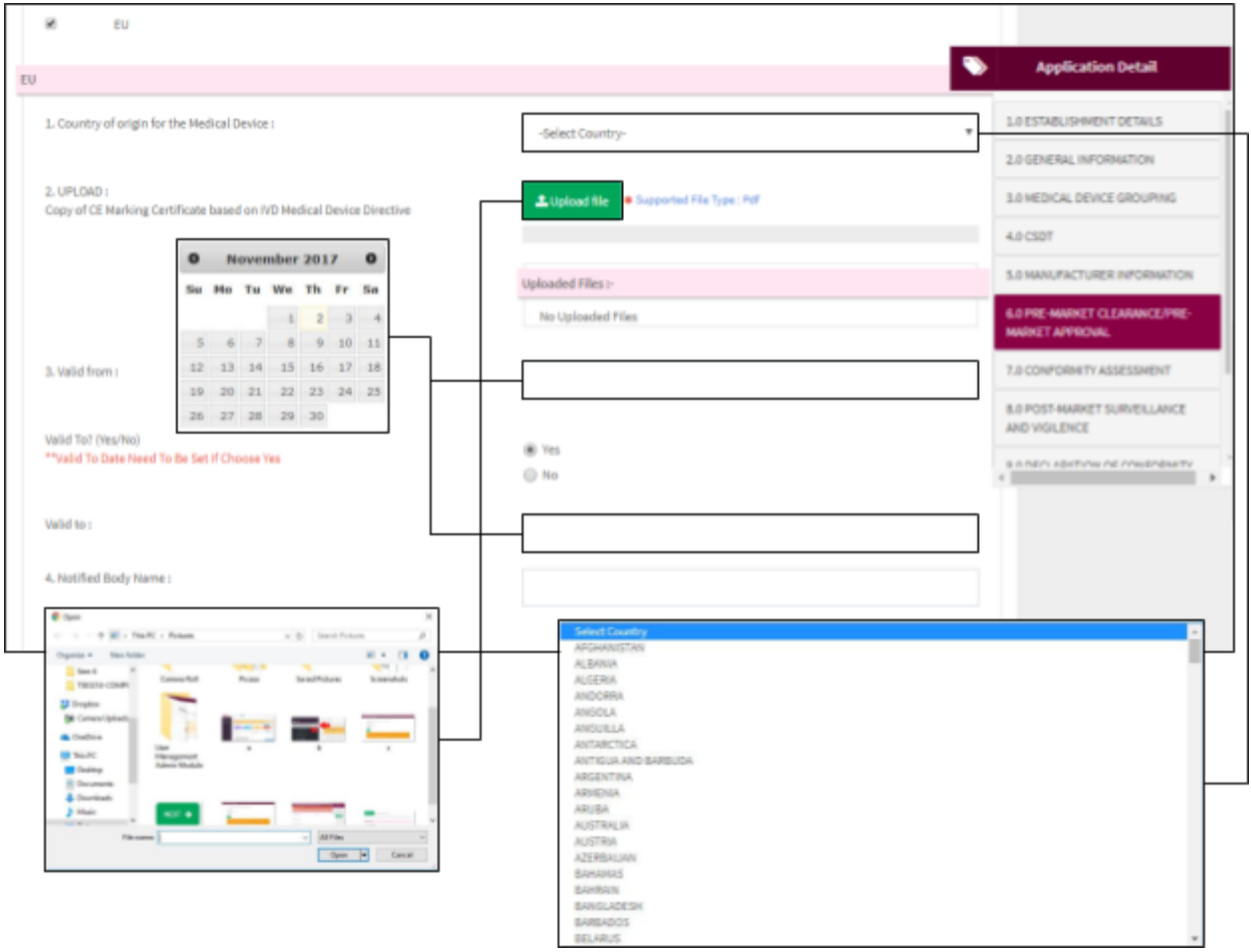

User fill the field then click **the limit of the state** to upload file. **The file must be pdf format and size** 

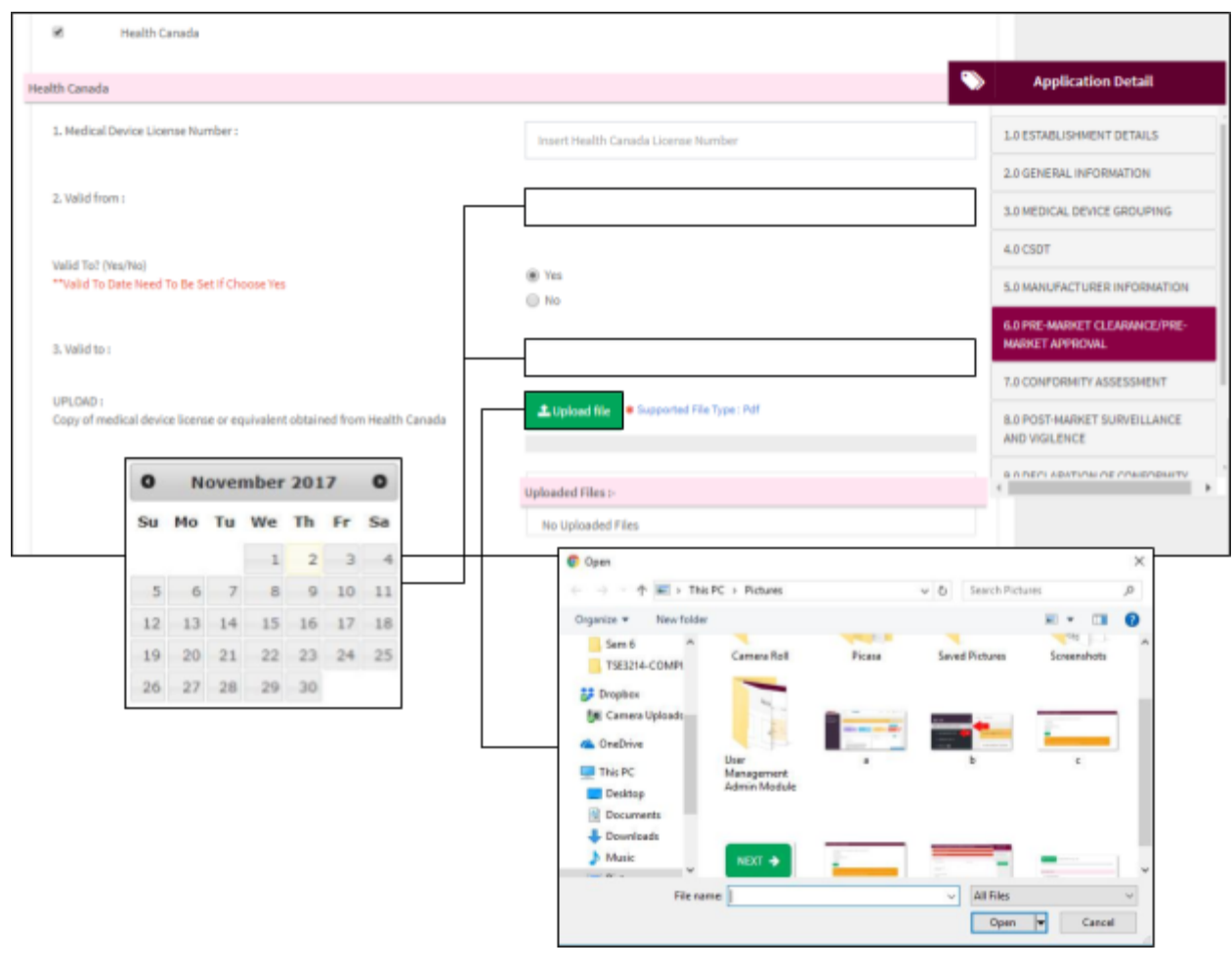

User fill the field then click **the studential tells is to upload file. The file must be pdf format and size** 

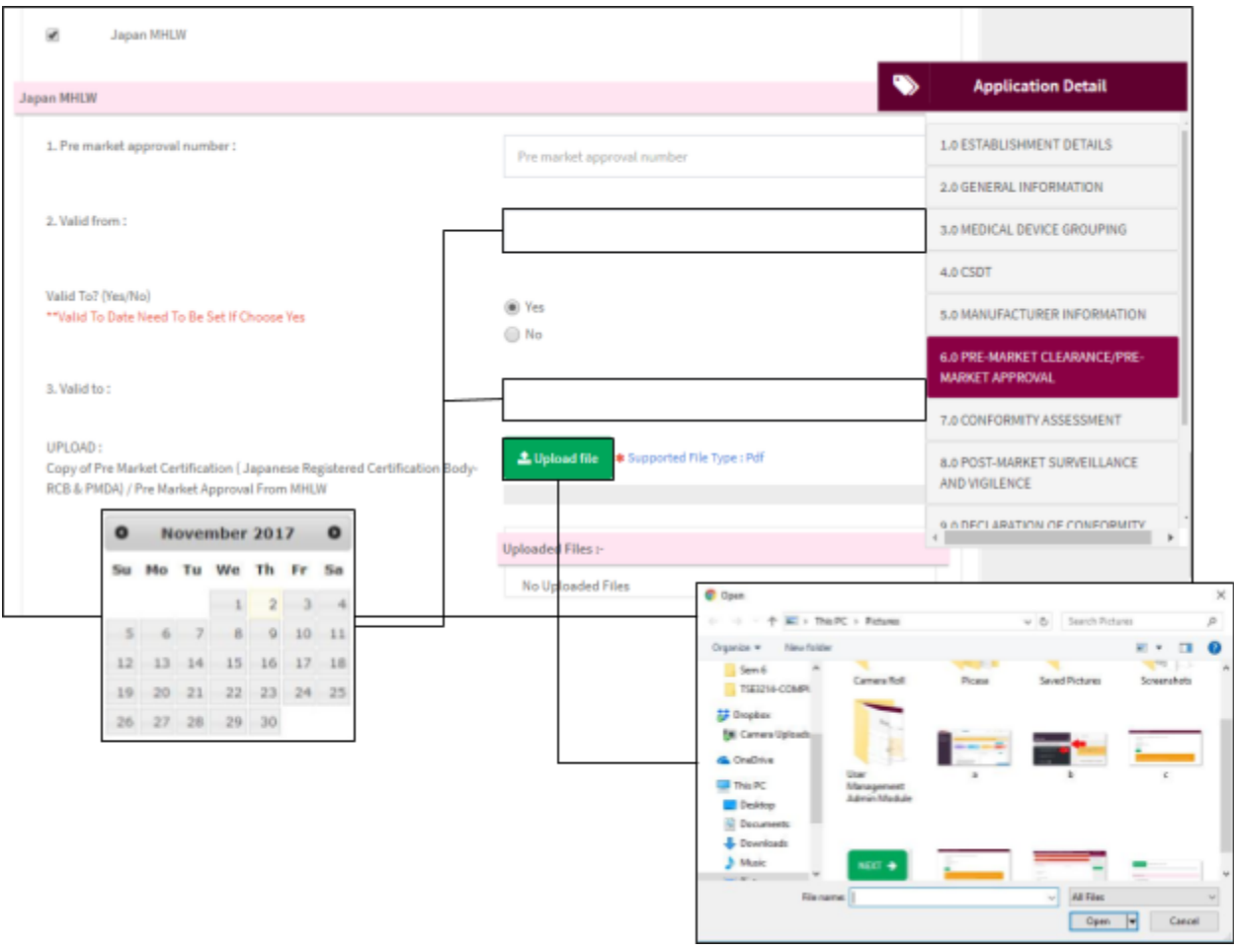

User fill the field then click **the limit of the state** to upload file. **The file must be pdf format and size** 

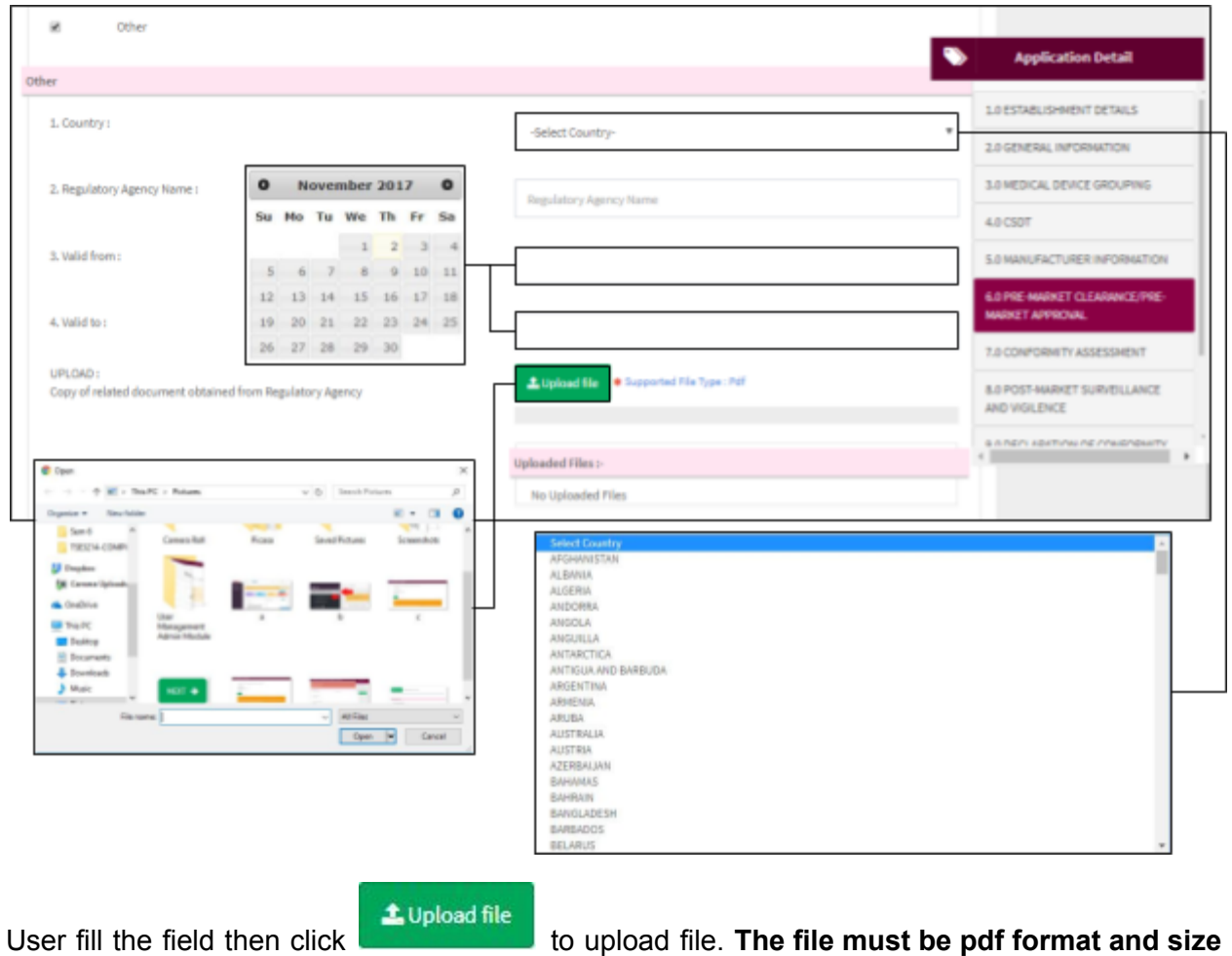

# **2.2.7 7.0 CONFORMITY ASSESSMENT**

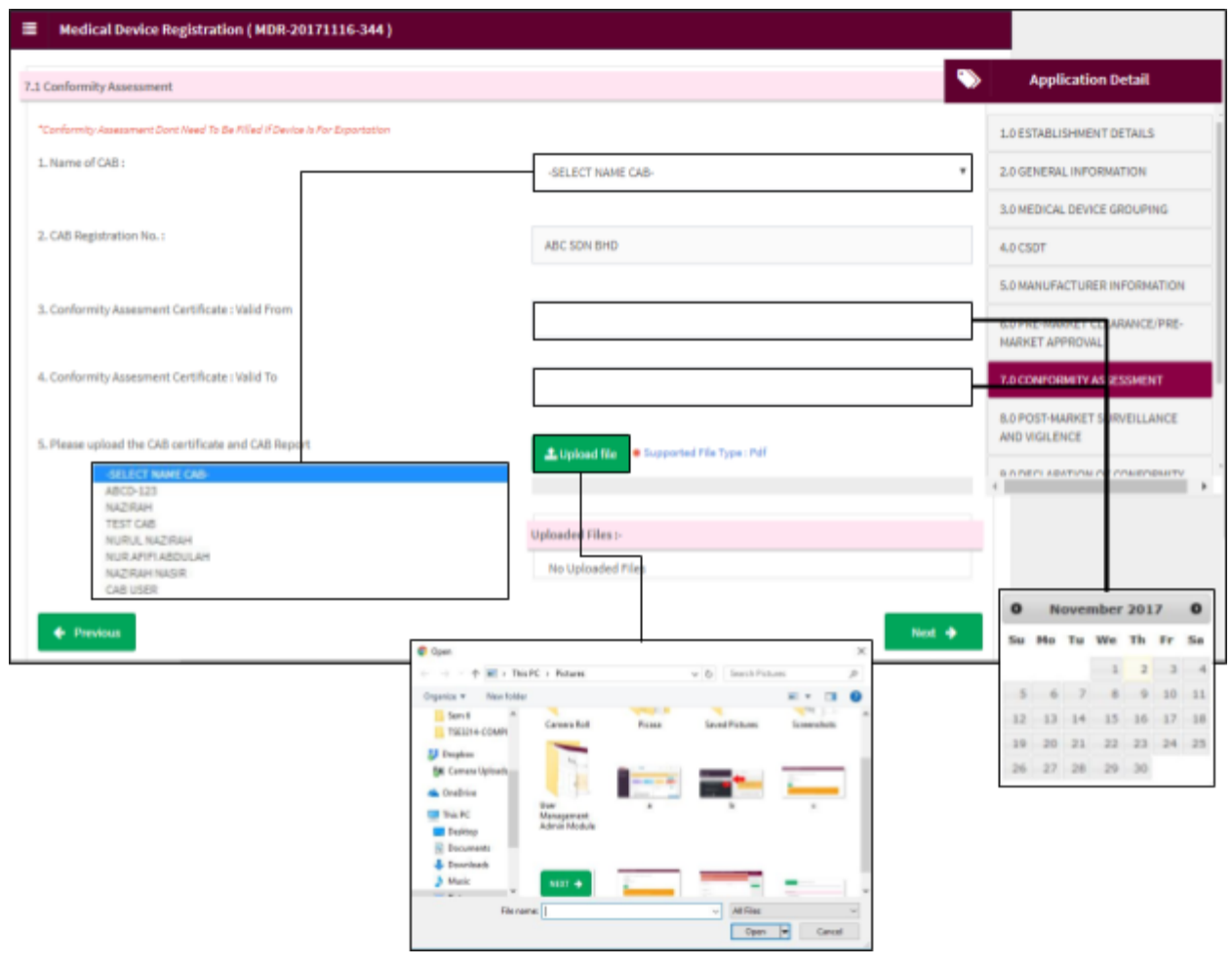

**not more than 300 MB**.

User fill the field then click **the limit of the state** to upload file. **The file must be pdf format and size** 

### **2.2.8 8.0 POST-MARKET SURVEILLANCE AND VIGILENCE**

User have to complete the field.

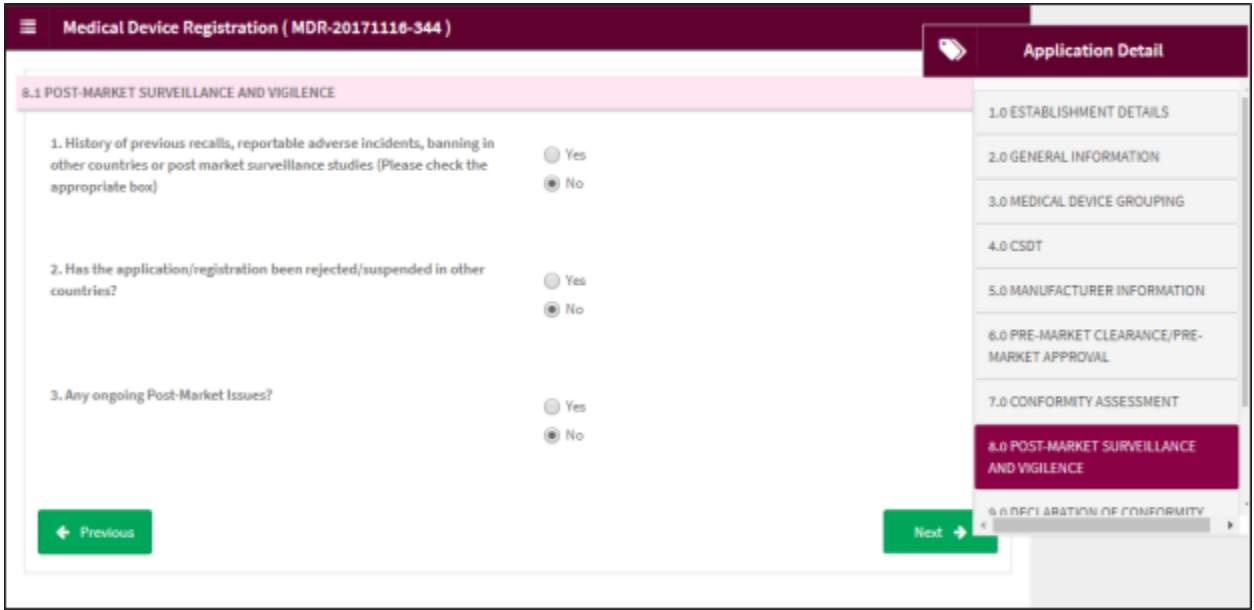

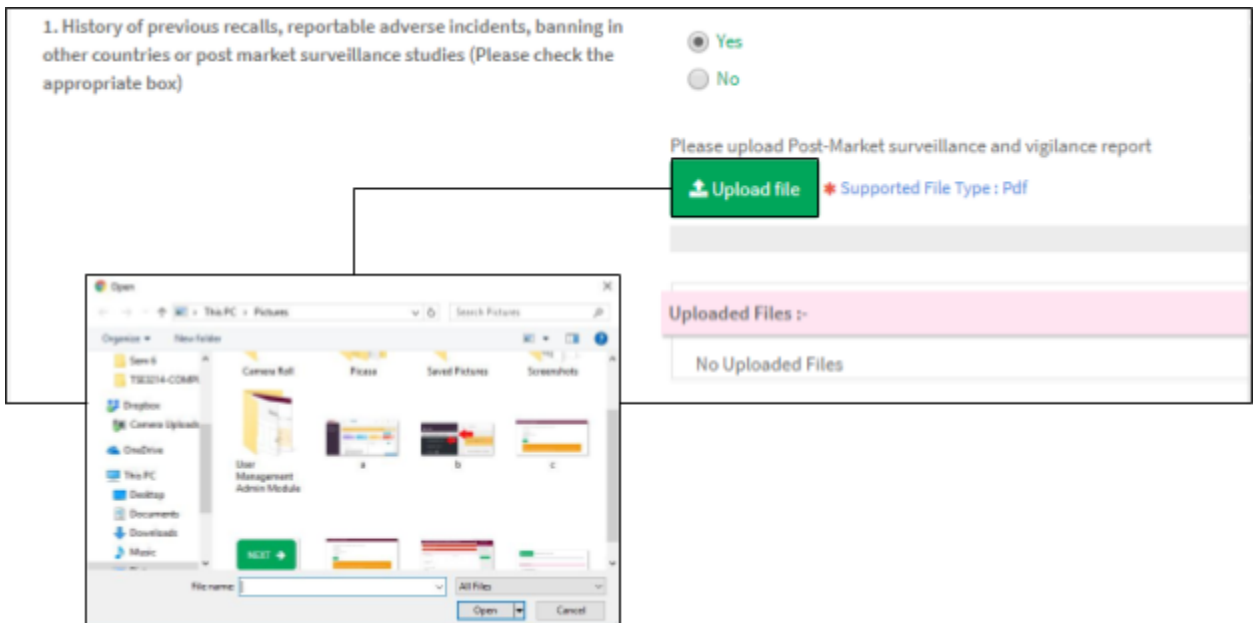

L Upload file If user tick 'Yes', user have to upload file. Click to upload file. **The file must be pdf format and size not more than 300 MB**.

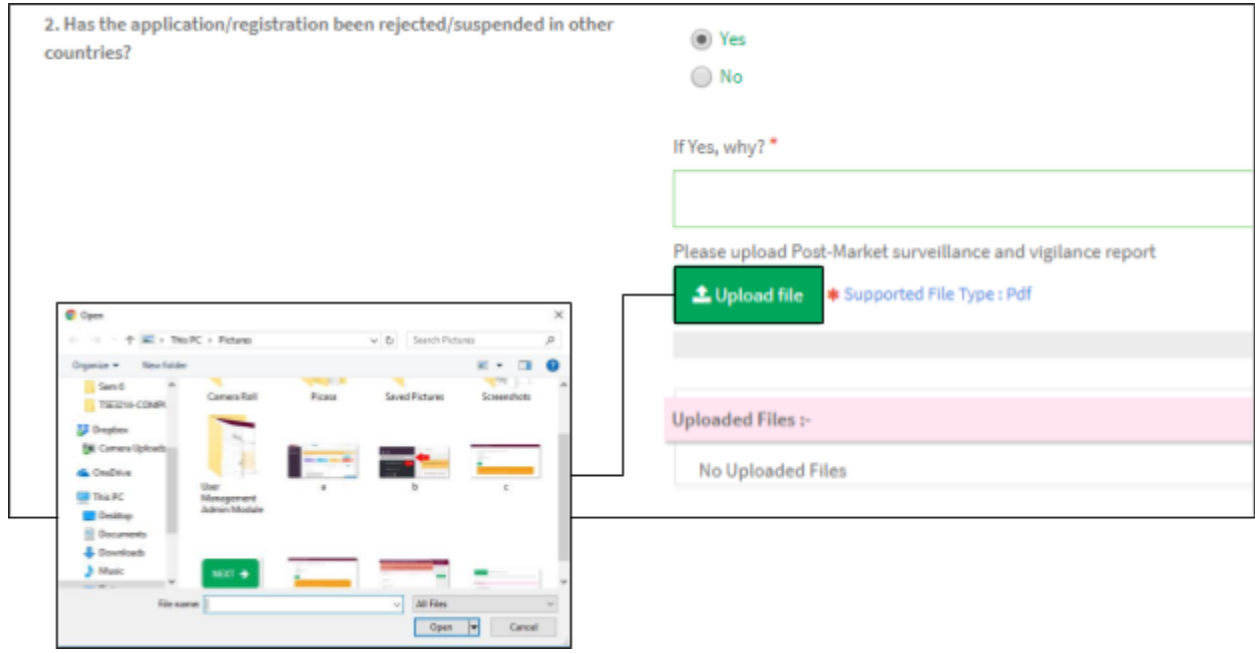

If user tick 'Yes', user have to upload file. Click to upload file. **The file must be pdf format and size not more than 300 MB**.

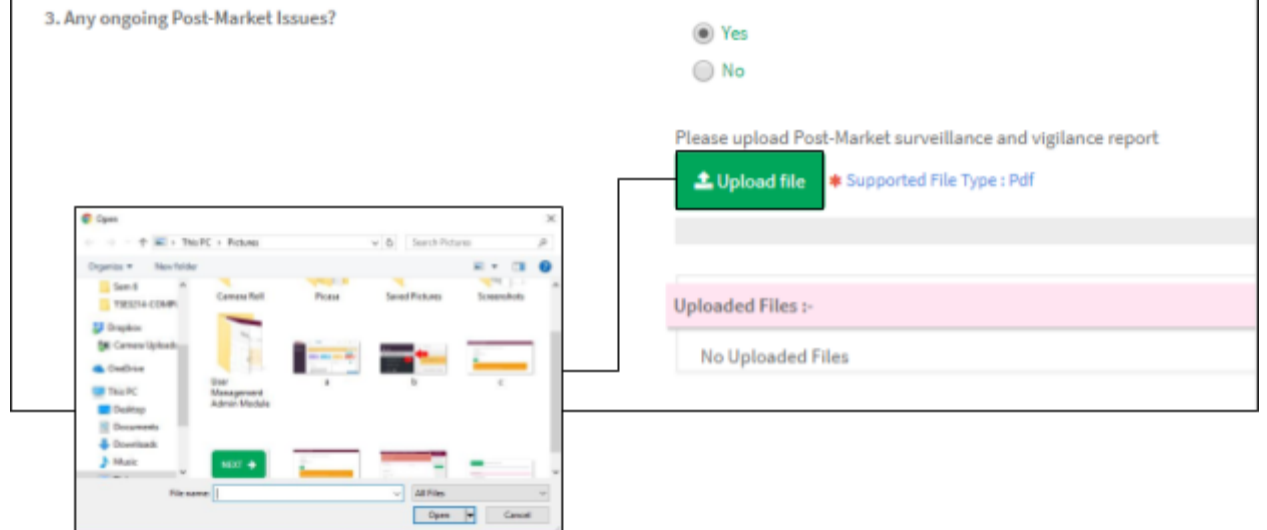

L Upload file If user tick 'Yes', user have to upload file. Click to upload file. **The file must be pdf format and size not more than 300 MB**.

# **2.2.9 9.0 DECLARATION OF CONFORMITY**

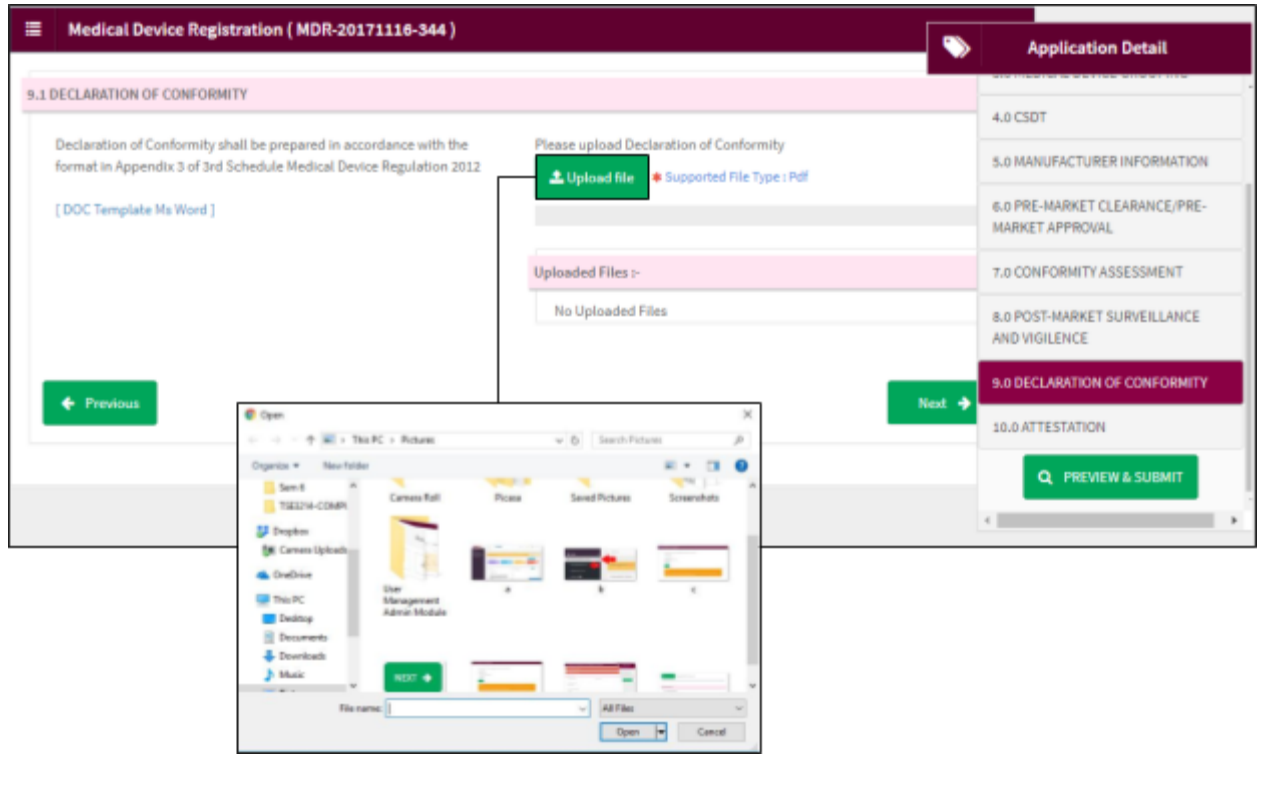

L Upload file User click to upload file. **The file must be pdf format and size not more than**

**300 MB**.

## **2.2.10 10.0 ATTESTATION**

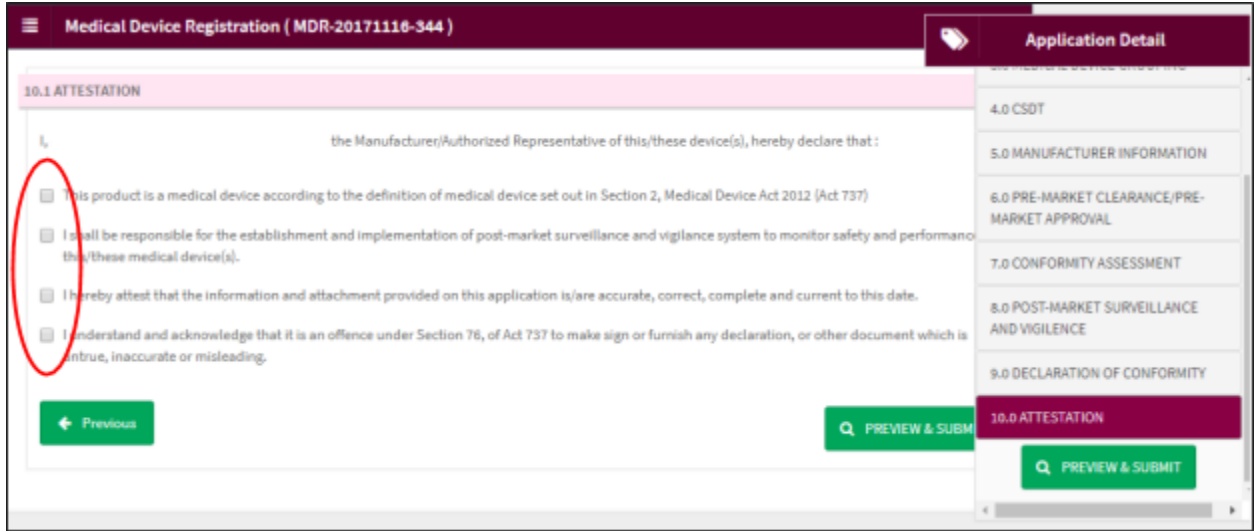

User have to tick all the checkbox before user can submit application. User click

Q PREVIEW & SUBMIT

to preview before submit application.
# The diagram below will appear after user click [PREVIEW AND SUBMIT] button.

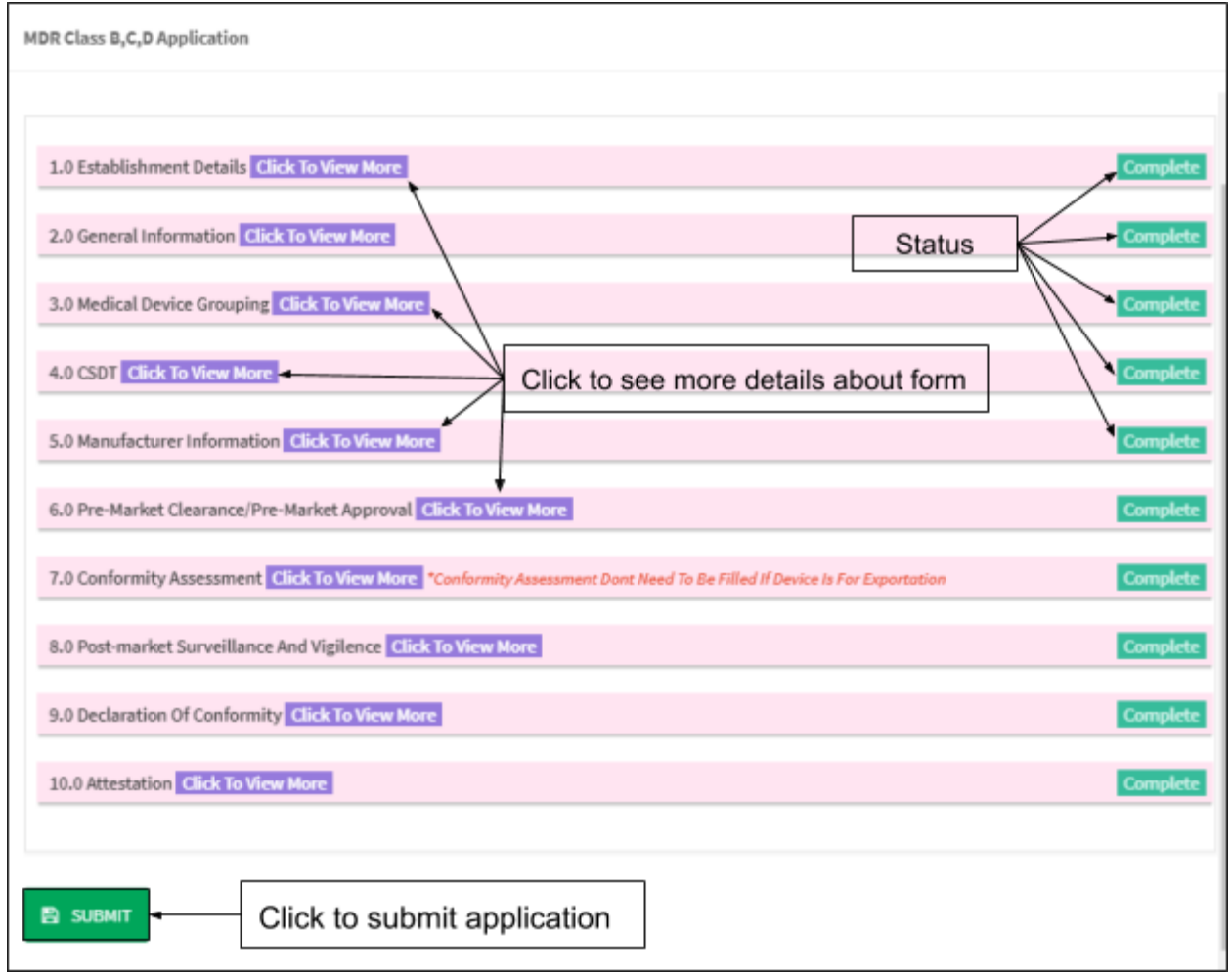

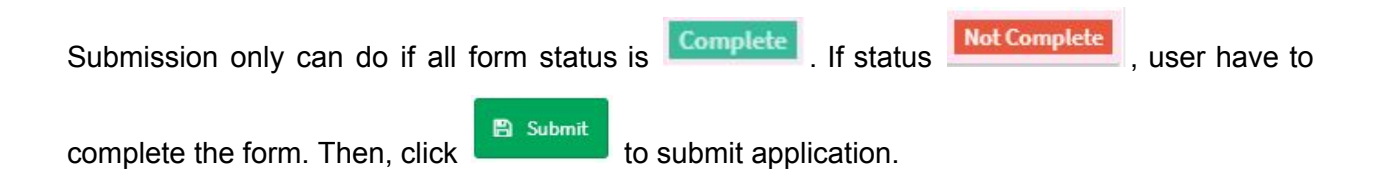

#### **3.0 RE-REGISTRATION**

Click on the 'MEDICAL DEVICE REGISTRATION' at the left menu sidebar and click at the 'Application List' to create new form.

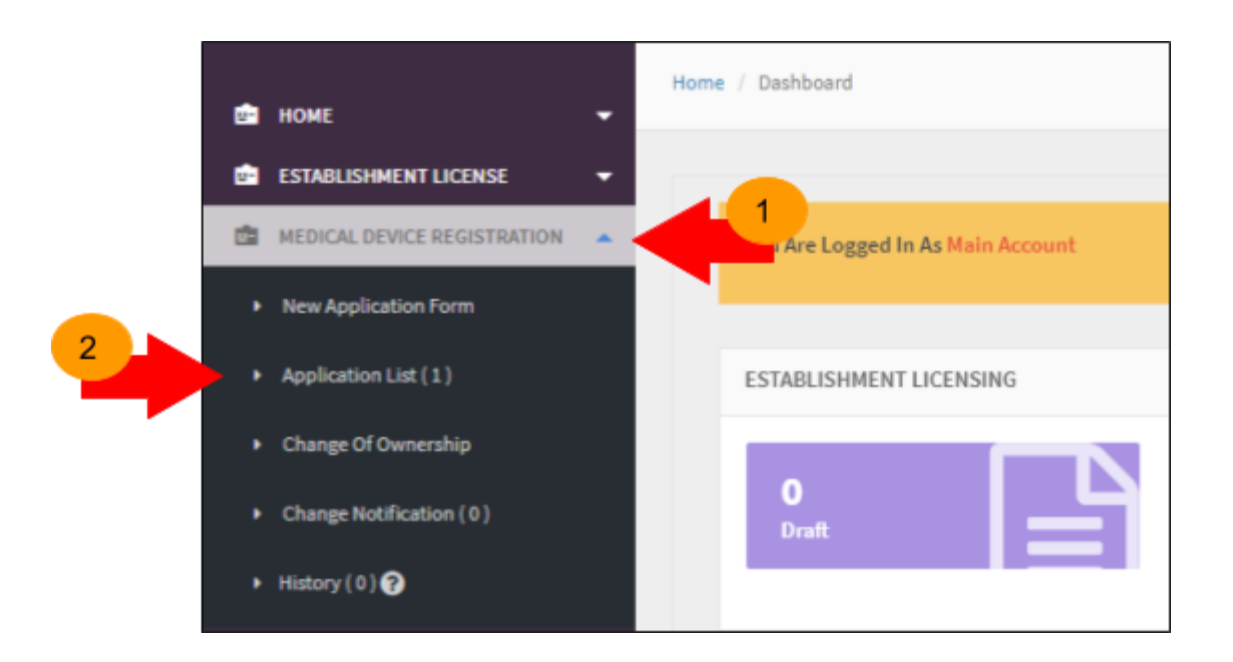

The diagram below show Application List page. Click **the Reflegister** to re-register application.

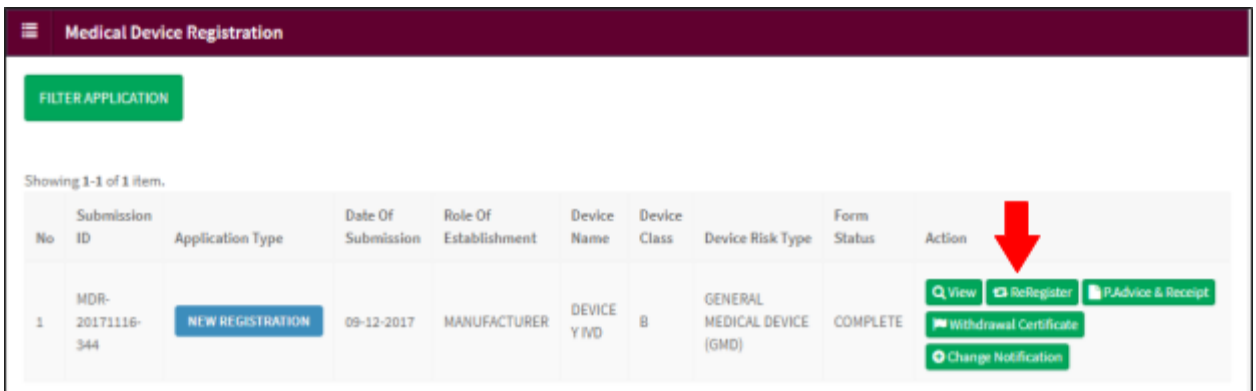

# Next, user will go to 2.0 GENERAL INFORMATION page. User have to complete all fields with

(\*). User click  $\begin{array}{c} \bullet \quad \text{Next} \rightarrow \\ \bullet \quad \text{to go to the next step.} \end{array}$ 

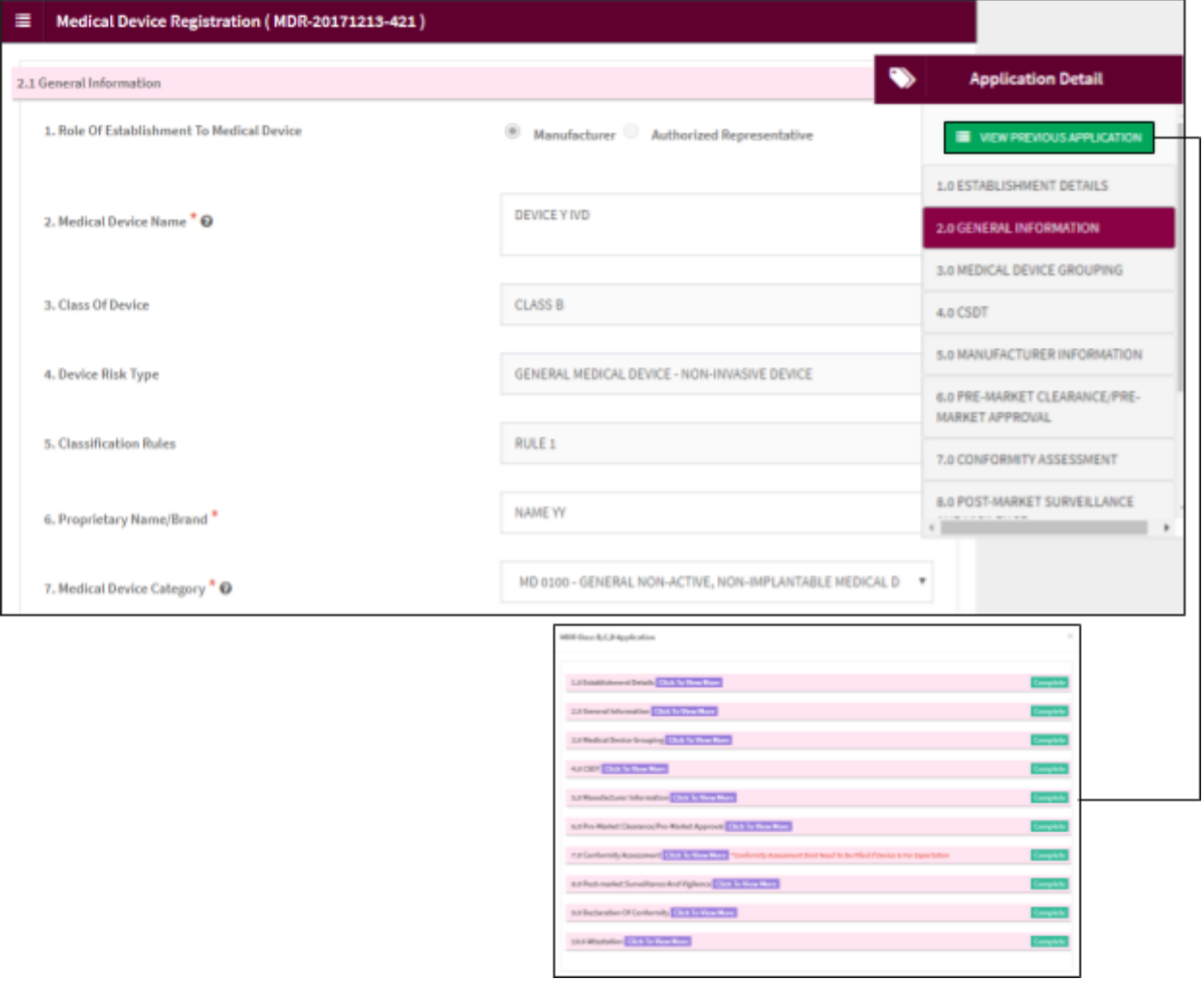

The diagram below show 2.0 PERSON RESPONSIBLE DETAILS form. User have to complete all fields with (\*).

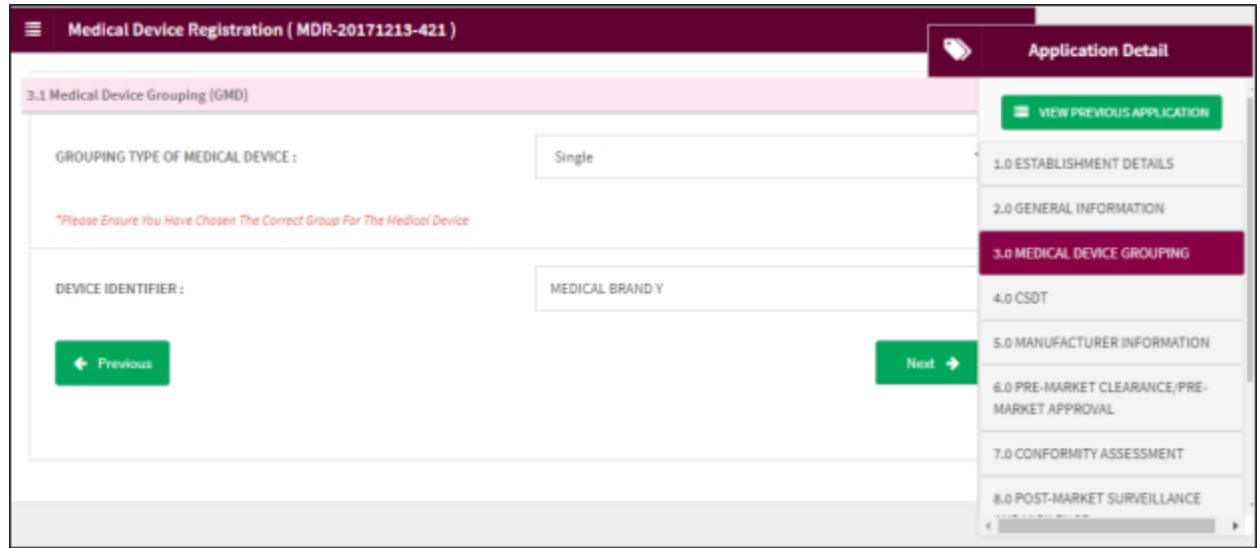

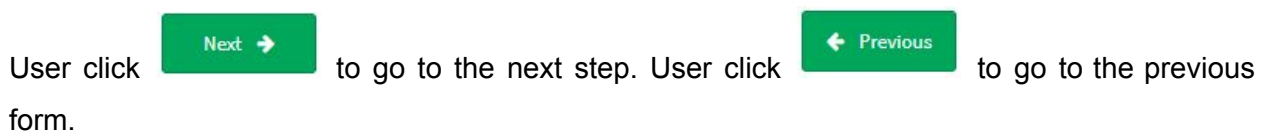

The diagram below show 4.0 CSDT form. User have to fill all fields with (\*).

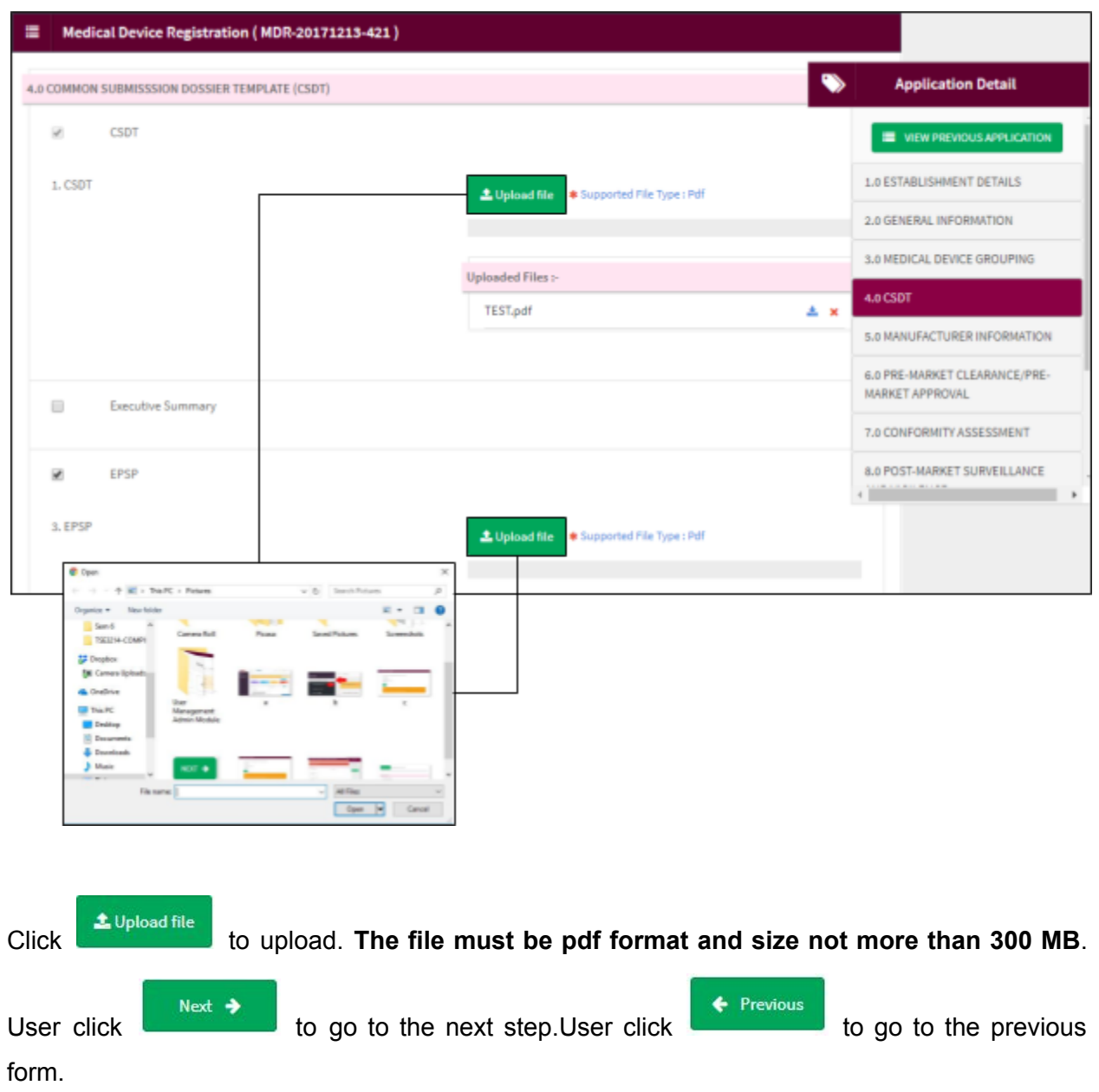

The diagram below show 5.0 MANUFACTURER INFORMATION form. User have to complete all fields with (\*).

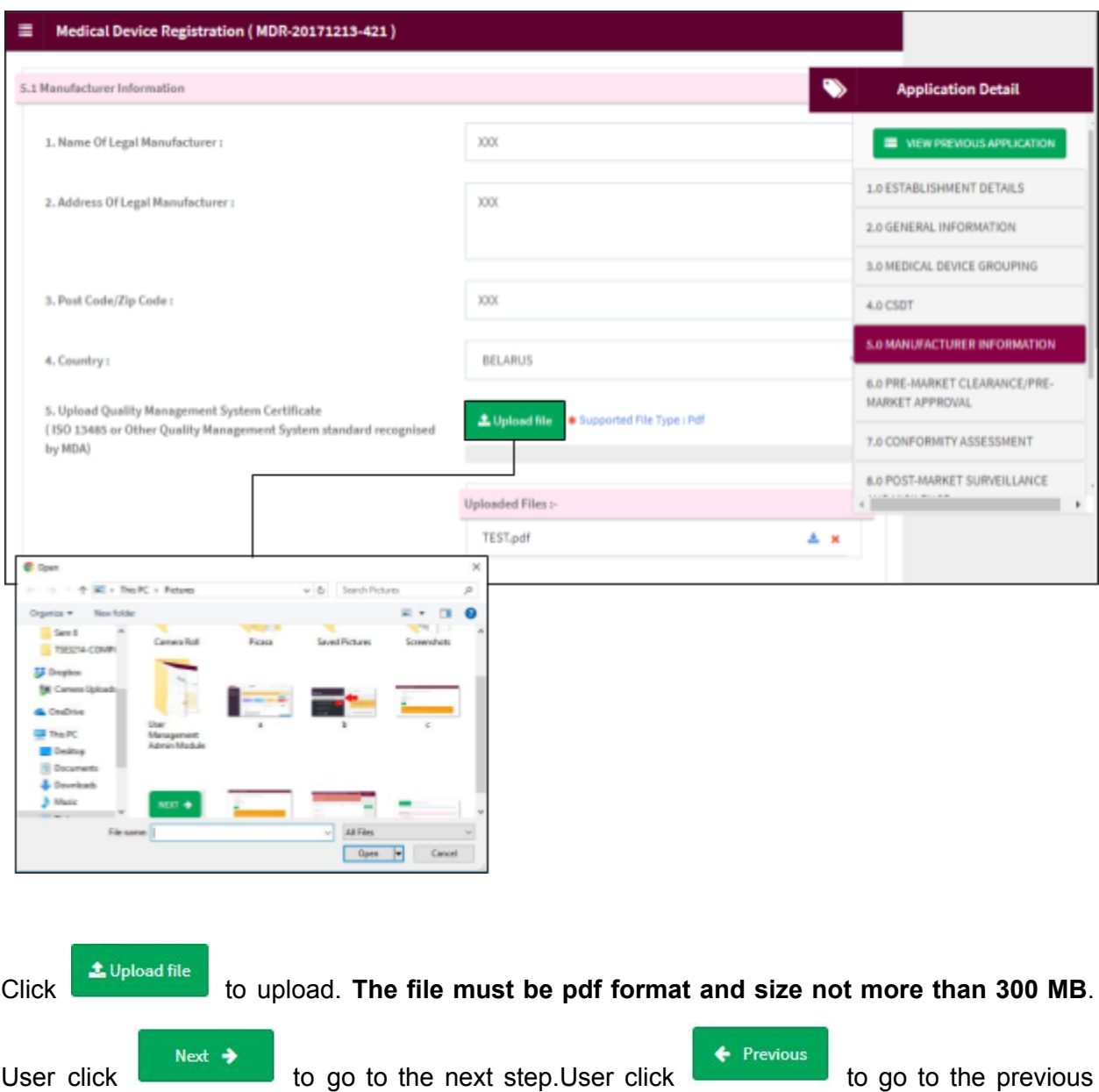

form.

The diagram below show 6.0 PRE-MARKET CLEARANCE/PRE-MARKET APPROVAL form. User have to complete all fields with (\*).

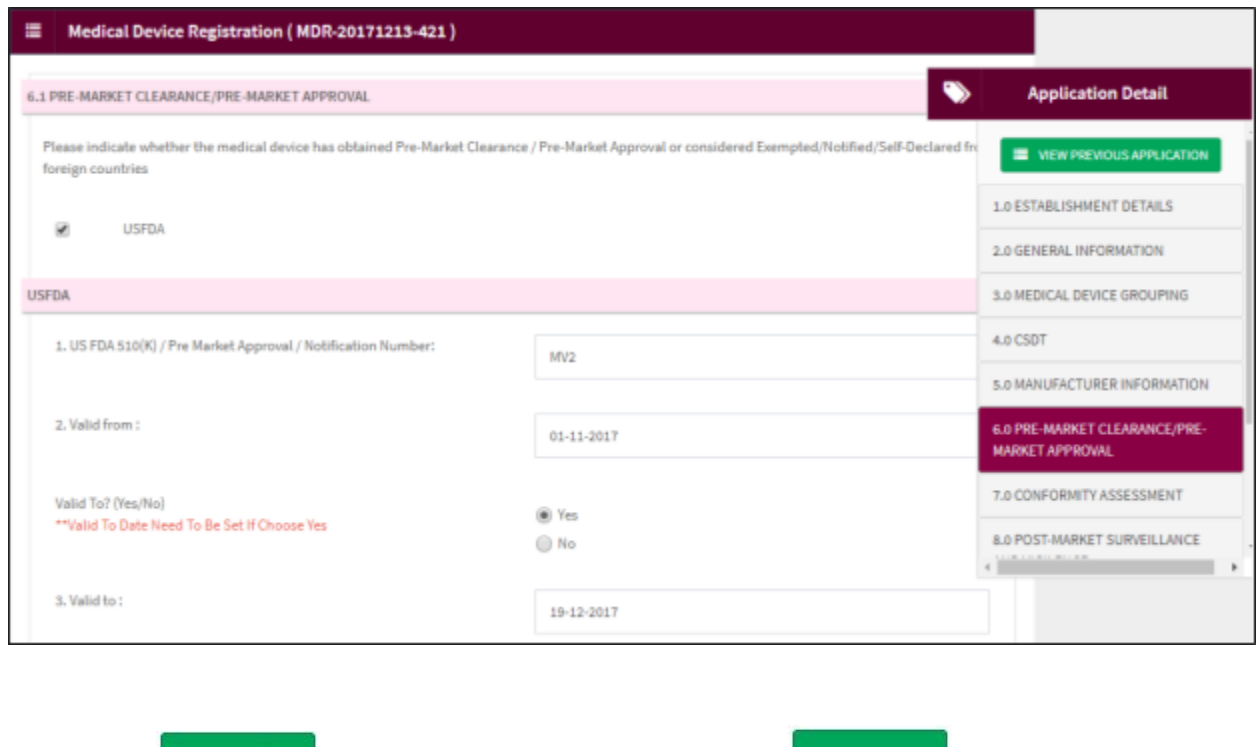

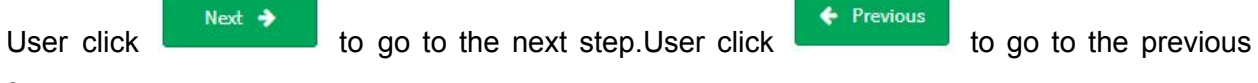

form.

The diagram below show 6.0 PRE-MARKET CLEARANCE/PRE-MARKET APPROVAL form. User have to complete all fields with (\*).

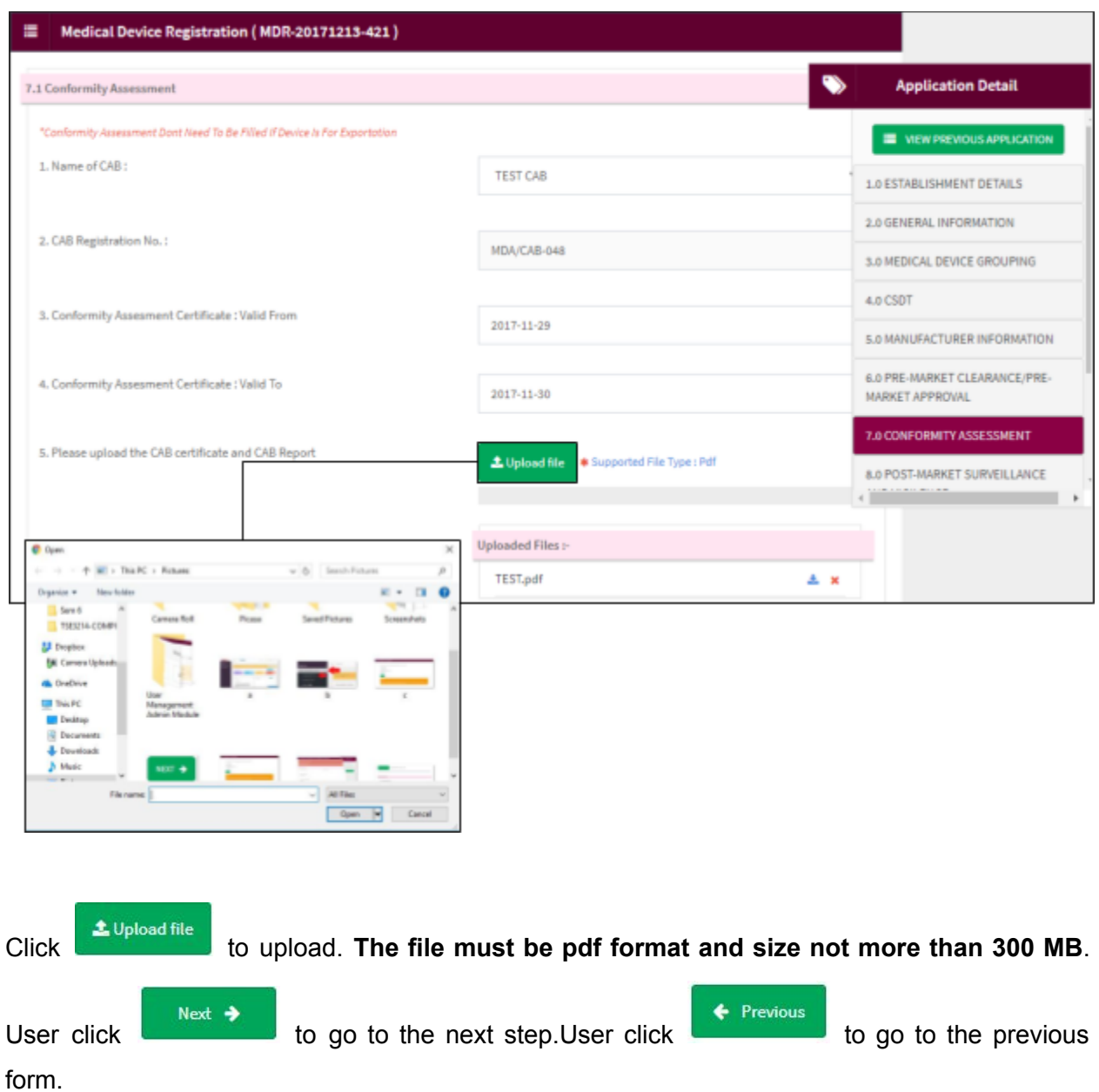

The diagram below show SURVEILLANCE AND VIGILENCE form. User have to complete all fields with (\*).

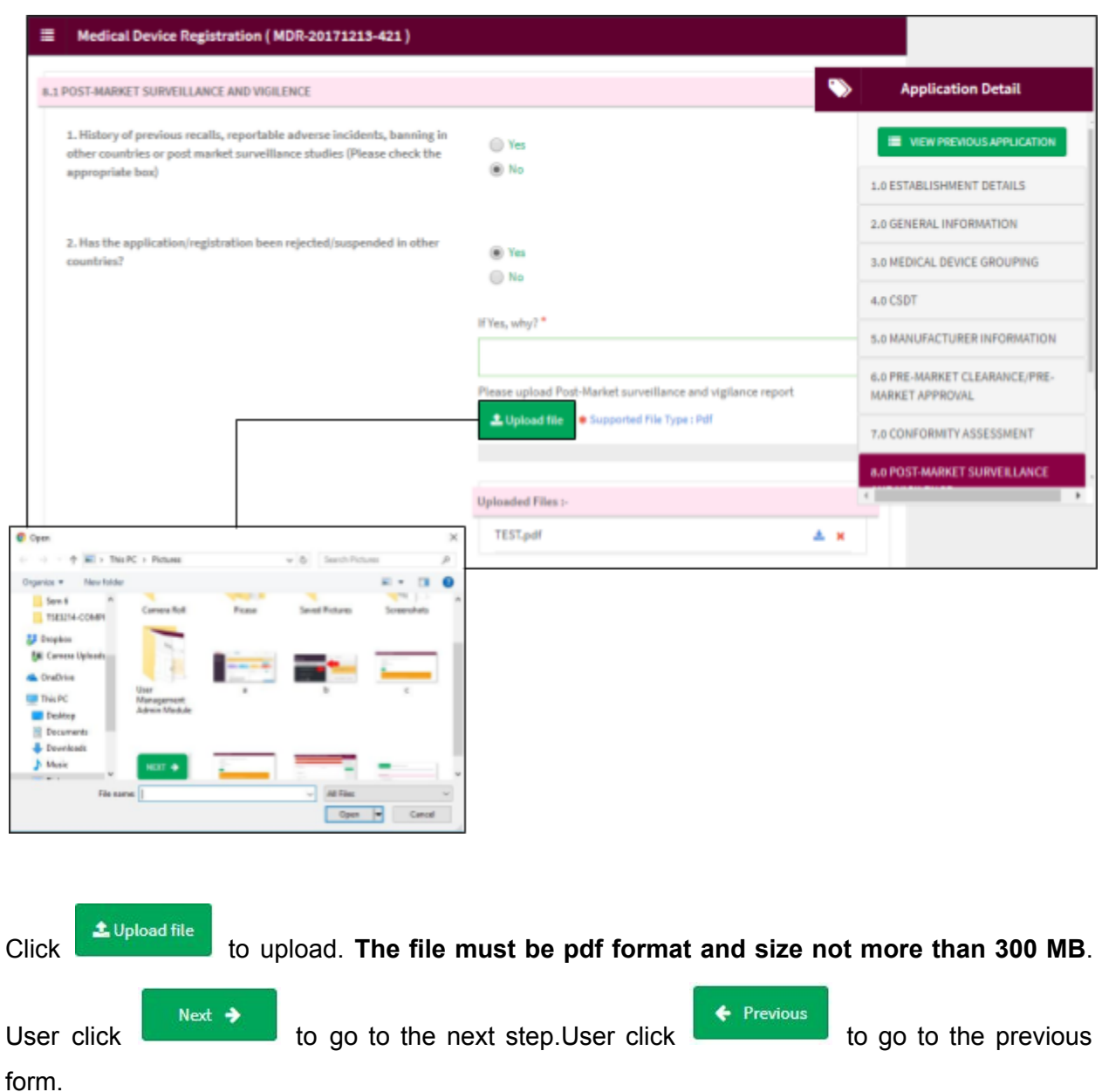

The diagram below show 9.0 DECLARATION OF CONFORMITY form. User have to complete all fields with (\*).

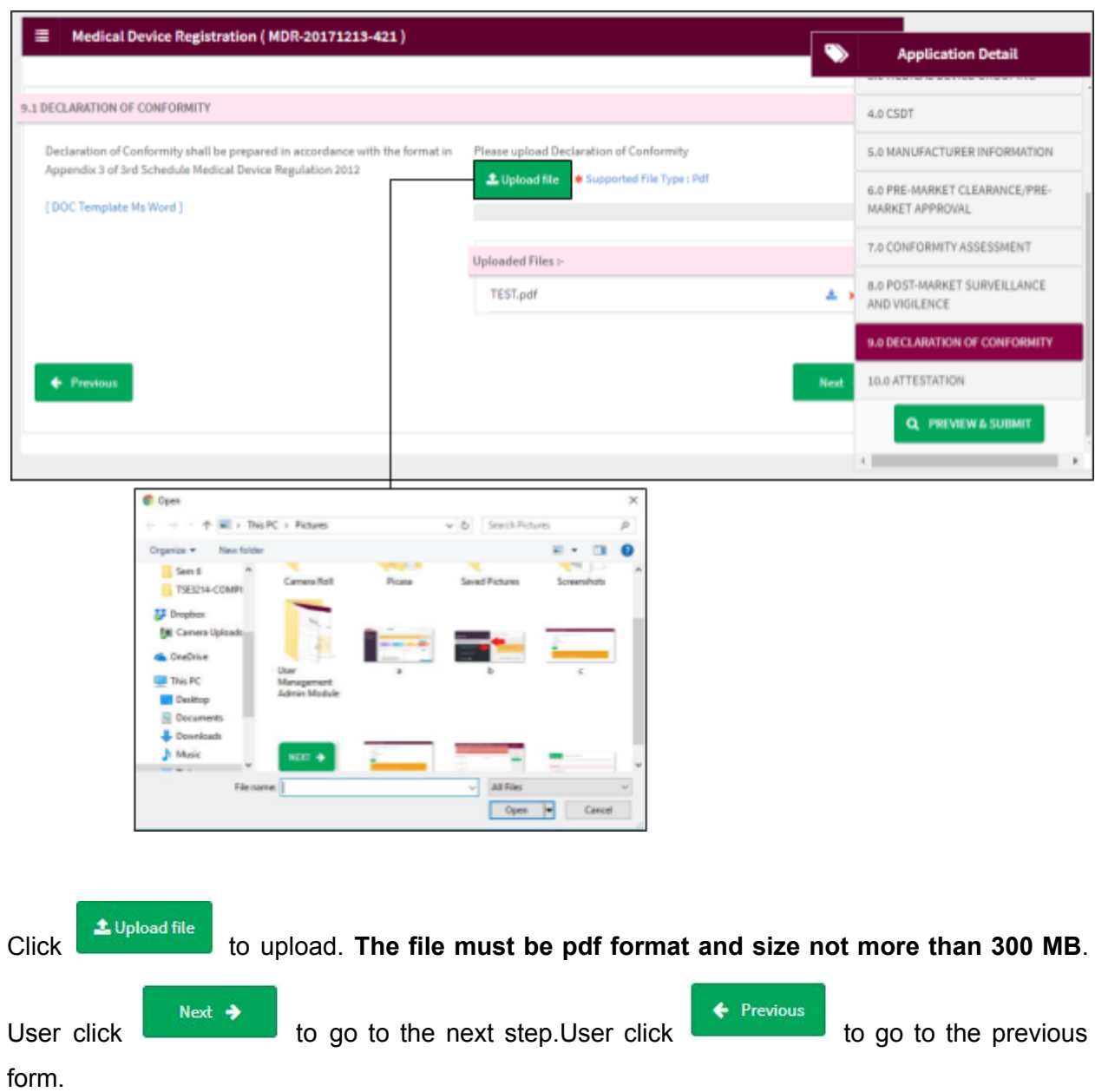

The diagram below show 10.0 ATTESTATION form. User have to complete all fields with (\*).

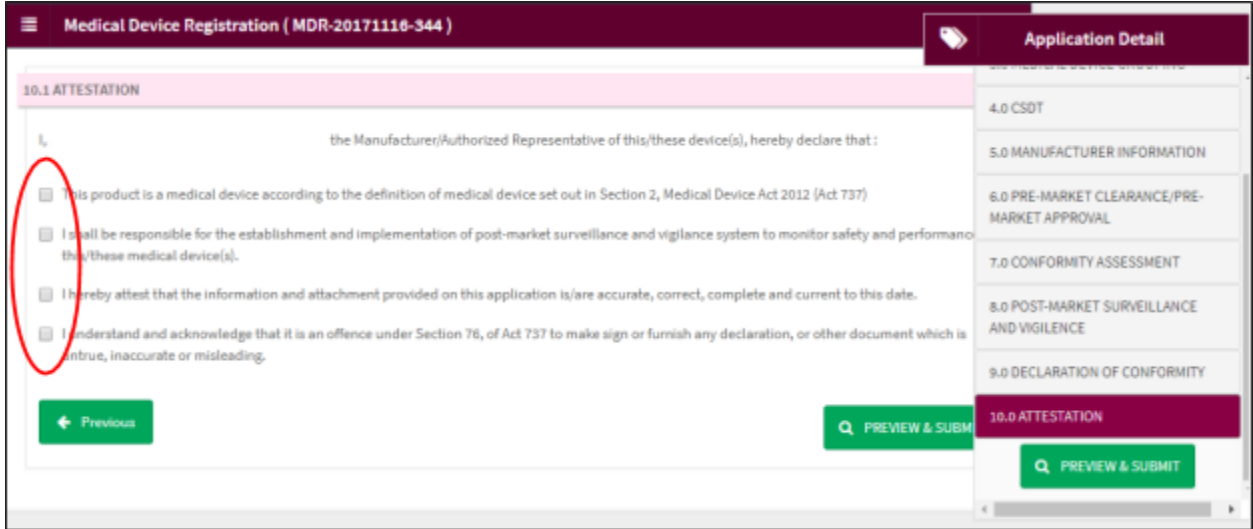

User have to tick all the checkbox before user can submit application. User click

Q PREVIEW & SUBMIT

to preview before submit application.

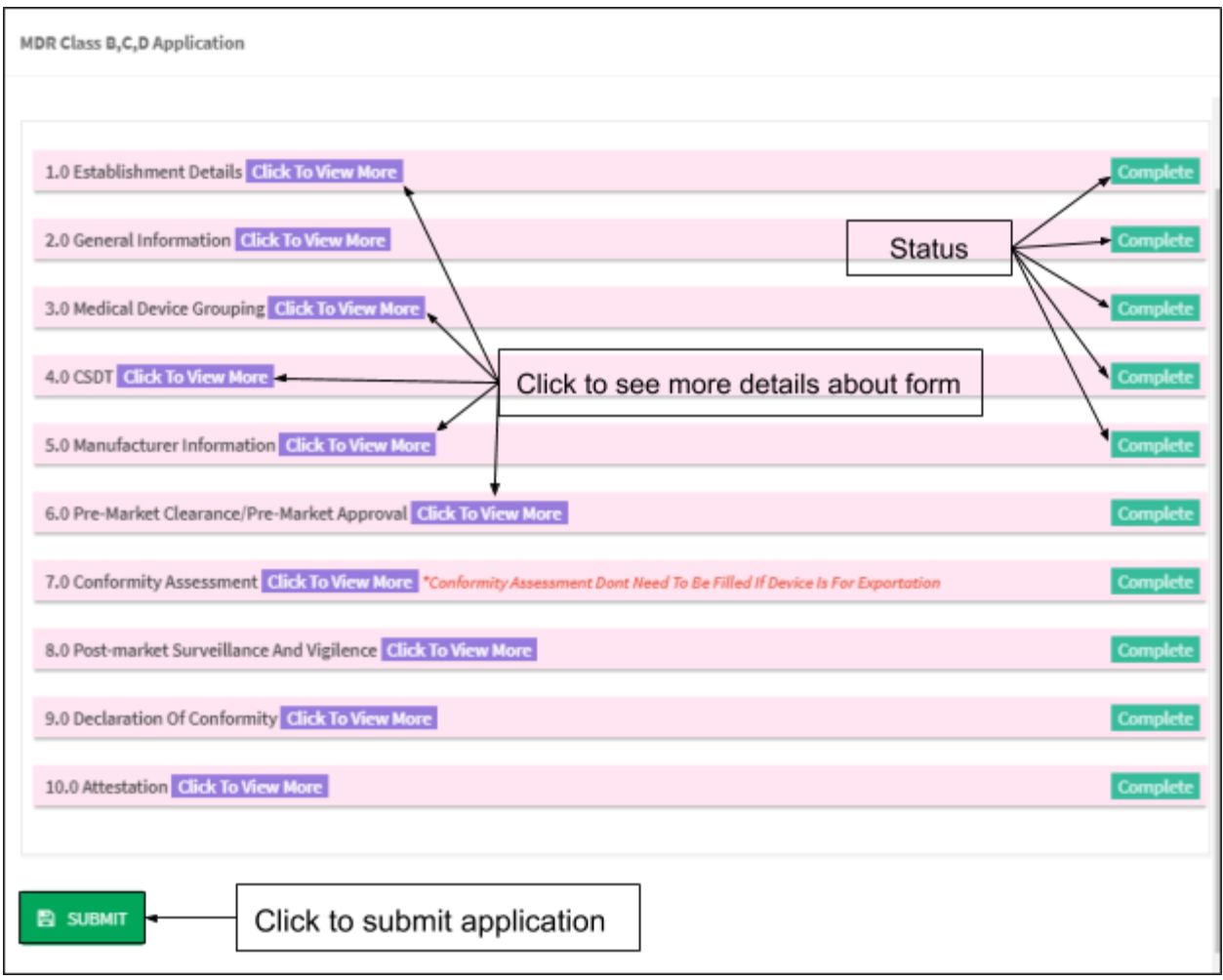

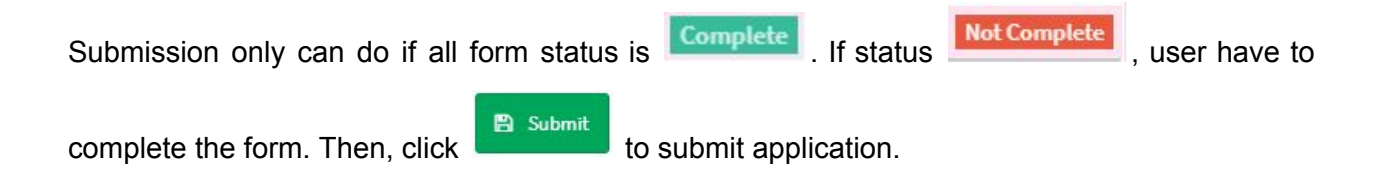

#### **4.0 CHANGE OF NOTIFICATION**

Click on the 'MEDICAL DEVICE REGISTRATION' at the left menu sidebar and click at the 'Application List' to create new form.

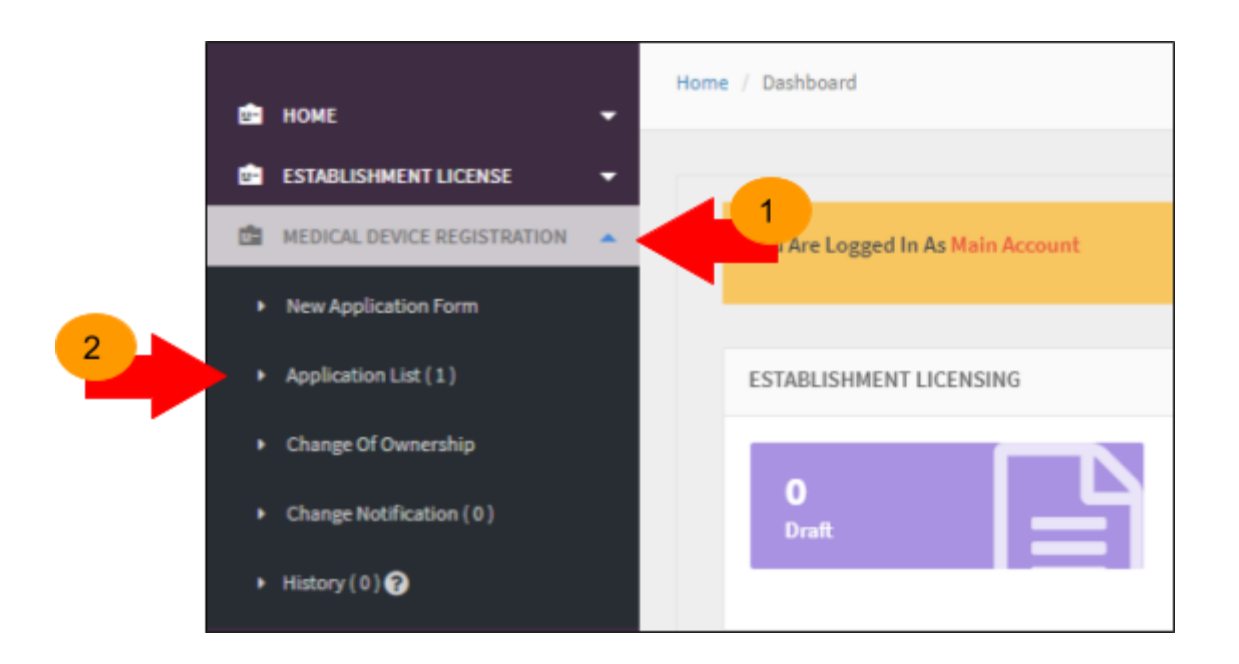

The diagram below show Application List page. Click **O** Change Notification to re-register application.

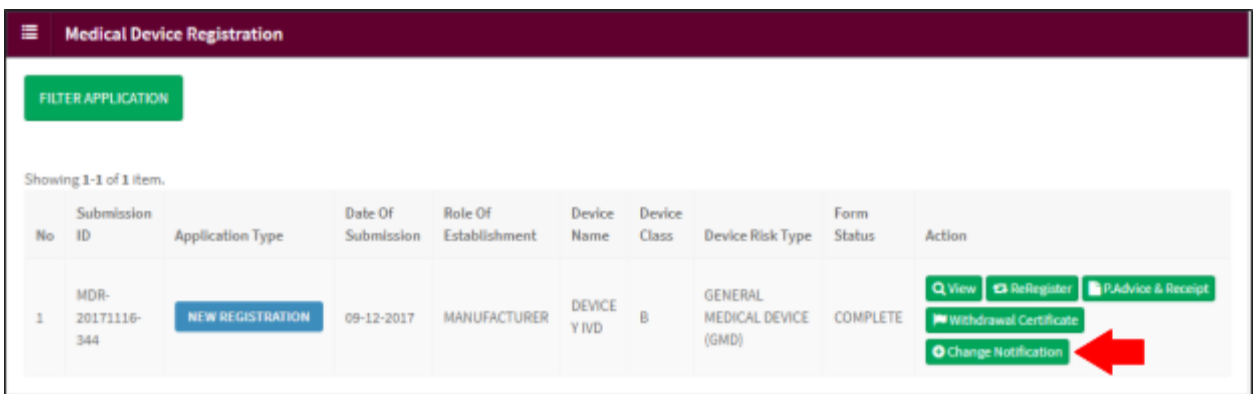

The diagram below show Change Notification For Registered Medical Device field after user click [Change Notification] button.

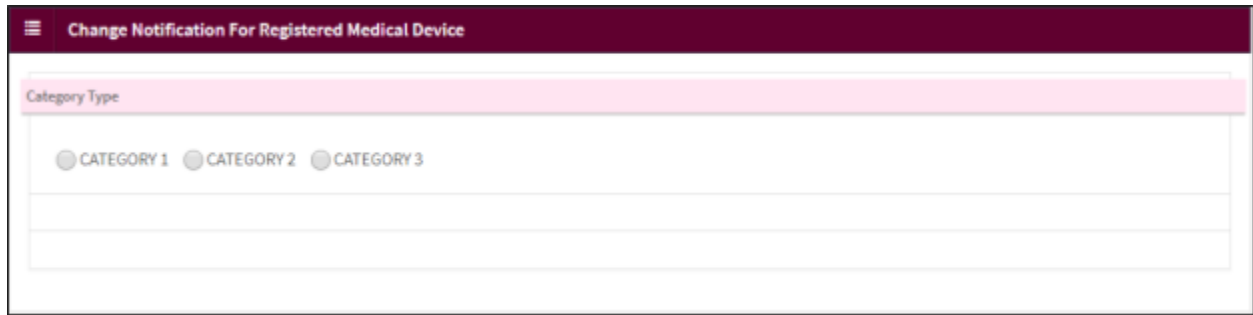

**1) Category 1, changes of medical devices that affect their safety and performance and require new registration of the medical device.**

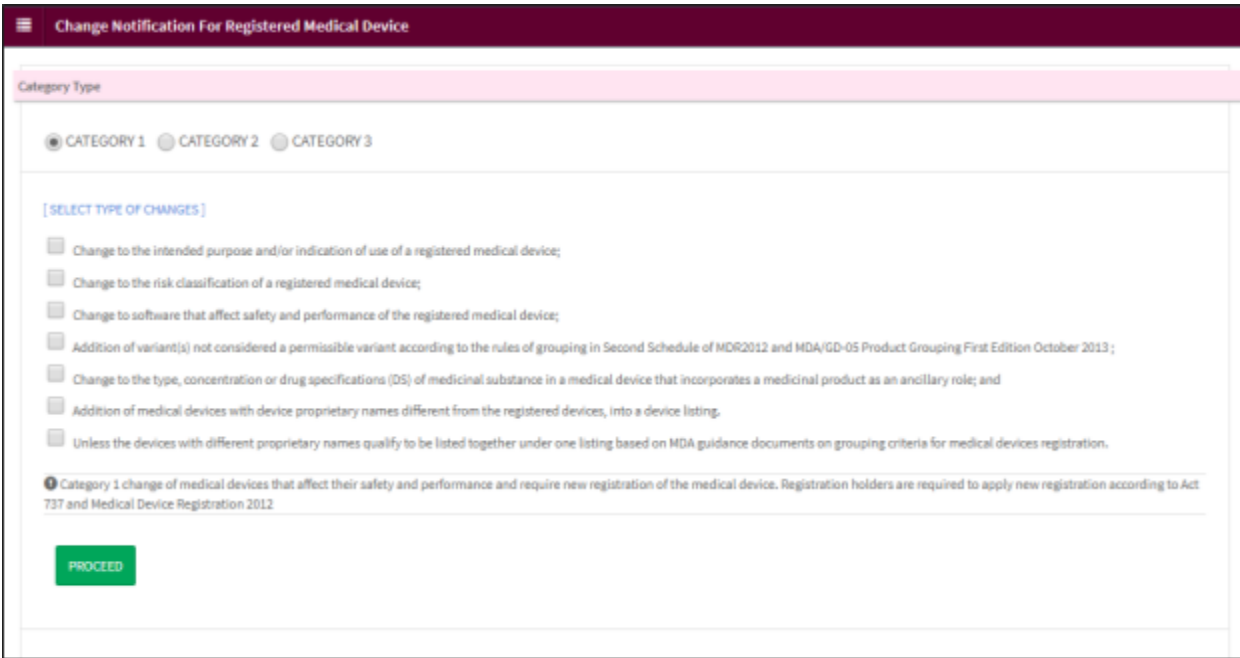

Next, user will go Medical Device Registration Application field. Tick on the 'MANUFACTURER' or 'AUTHORISED REPRESENTATIVE' to create new application and click on the button

Next to proceed. User can make one application at one time. 'Next' button will enable after user tick applications checkbox.

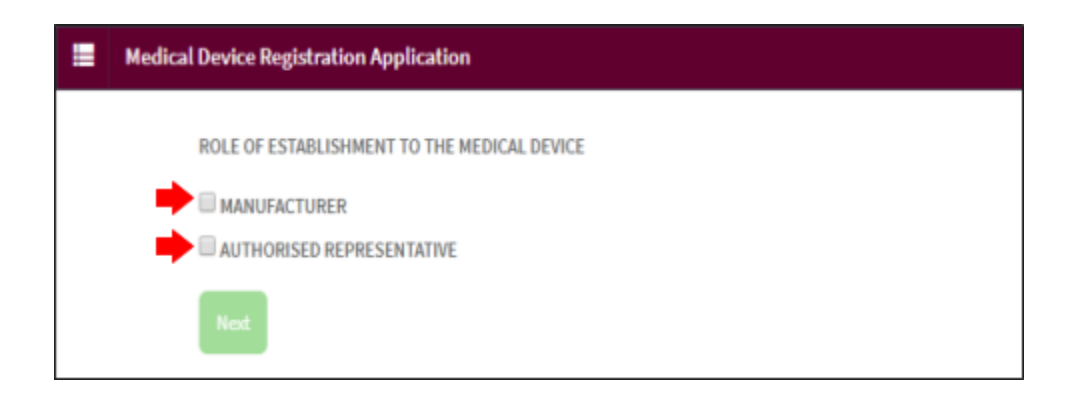

❖ **For complete step refer 2.2 FILL IN THE APPLICATION FORMS**

**2) Category 2, changes that require evaluation and endorsement from the MDA prior to implementation of the changes and before placing the market.**

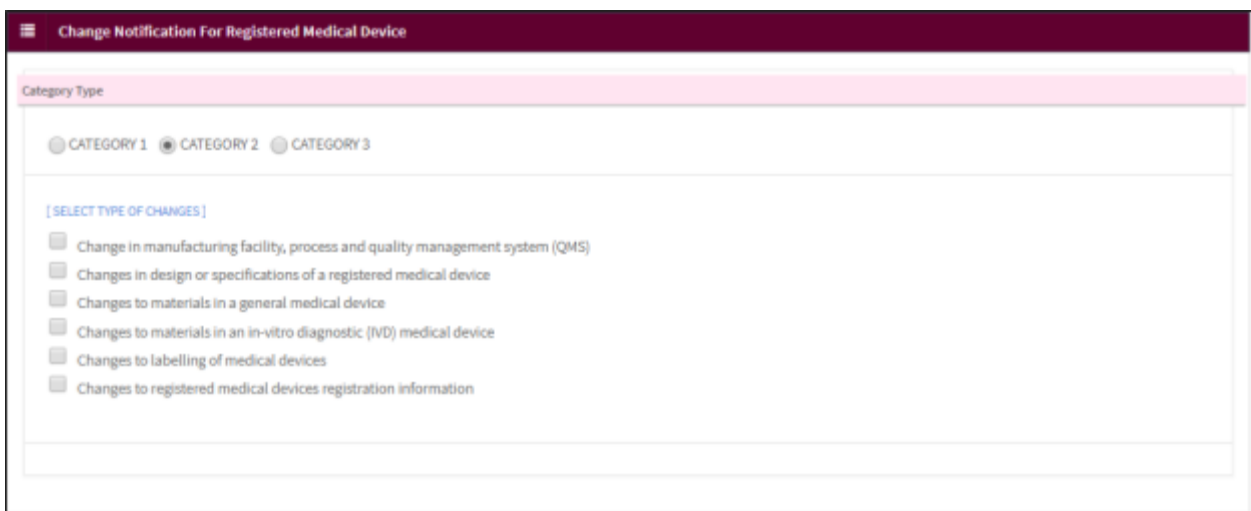

**3) Category 3, changes may be implemented immediately upon receipt of the acknowledgment from the Authority.**

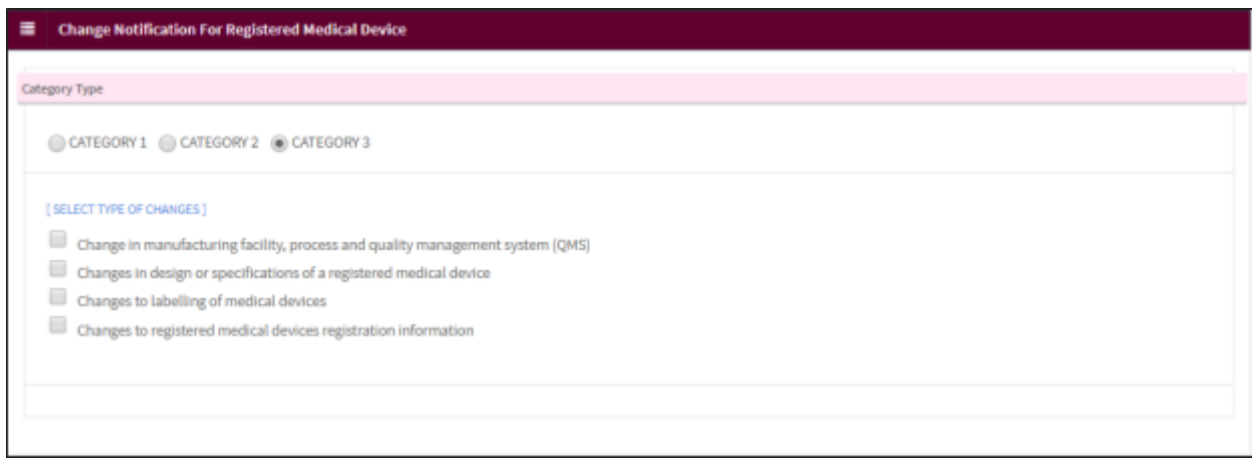

#### **5.0 CHANGE OF OWNERSHIP**

Click on the 'MEDICAL DEVICE REGISTRATION' at the left menu sidebar and click at the 'Change Of Ownership' to create new form.

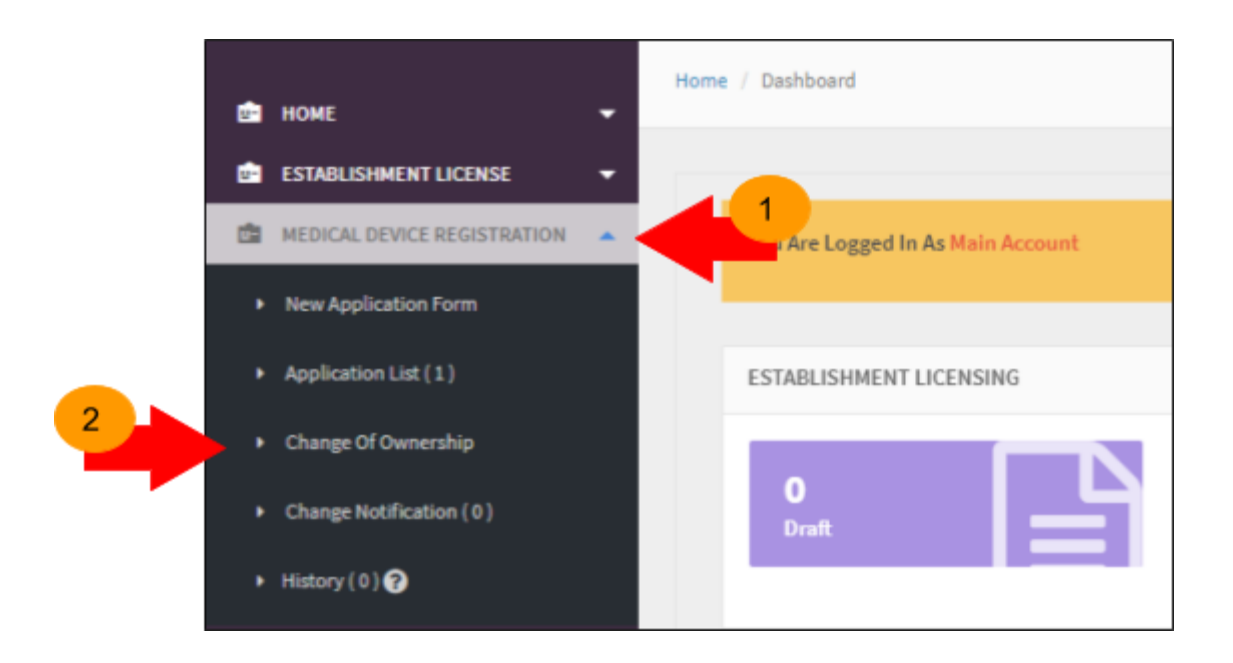

The diagram below show *Change of Ownership* page.

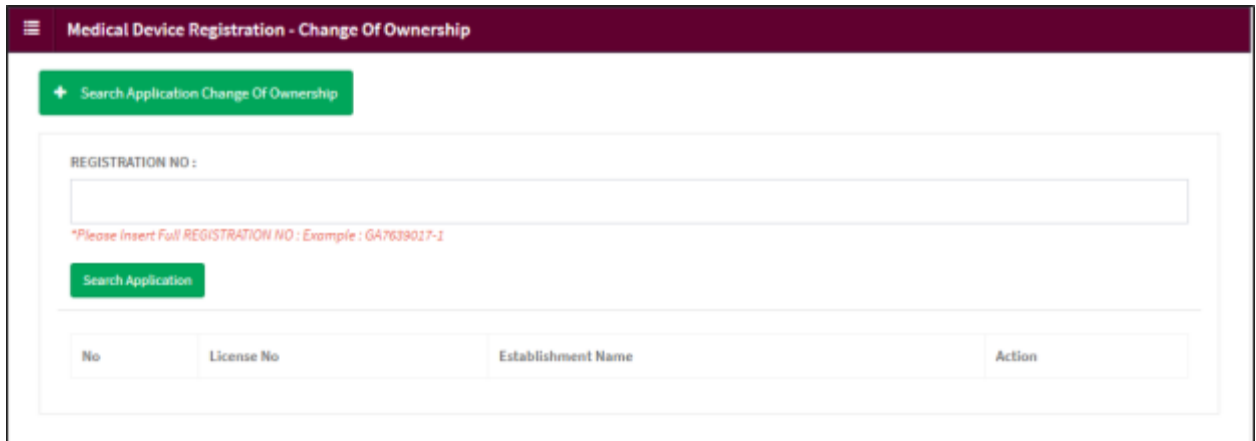

User fill the '*REGISTRATION NO*' text boxes and click Search Application to search the

registration number. The registration number must be from other establishment user.

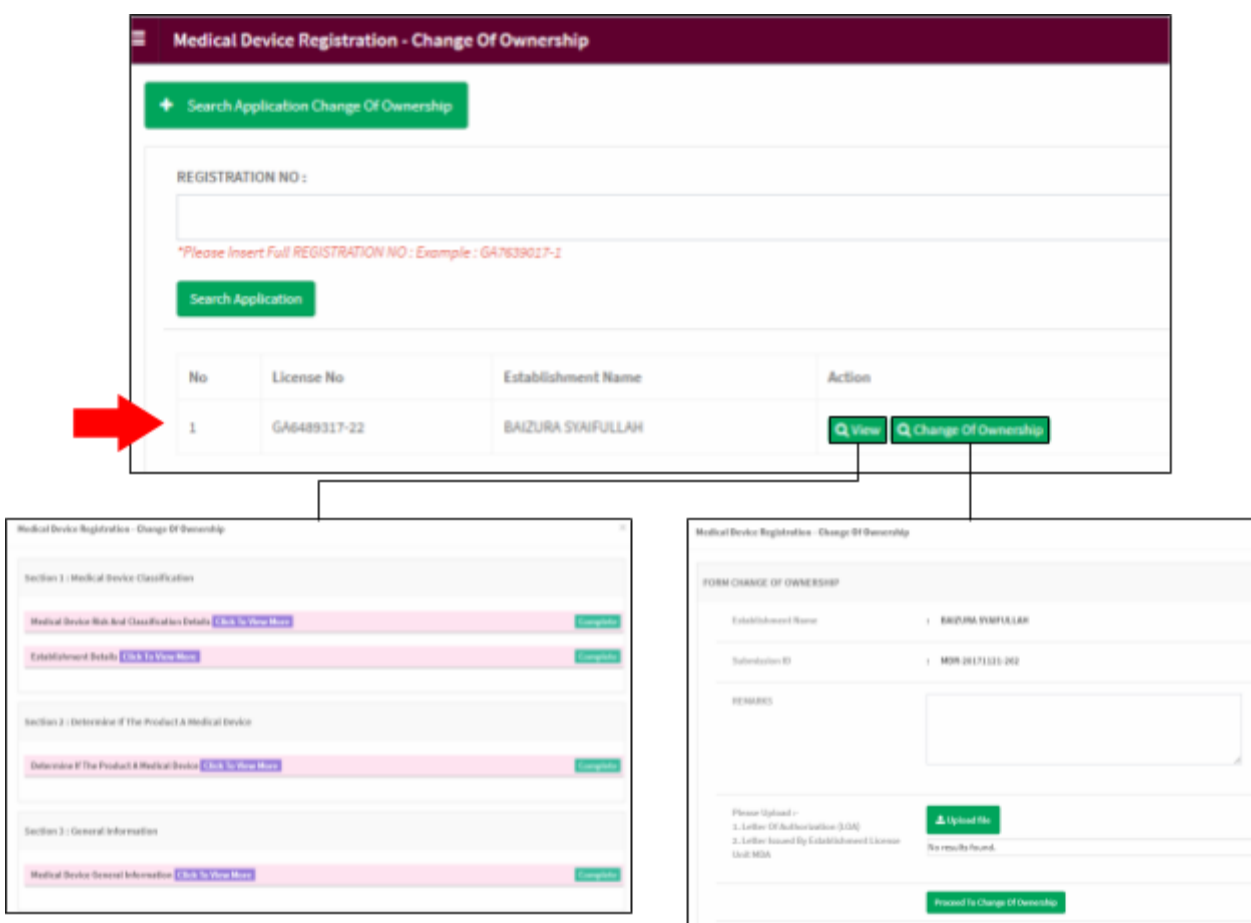

- Click  $\overline{Q}$  View to view the application.
- Click Q Change Of Ownership to proceed the process change of ownership

L Upload file

The diagram below appear after user click [Change Of Ownership] button. Click

# to upload file. **The file must be pdf format and size not more than 300 MB**. Next, click

Proceed To Change Of Ownership to submit.

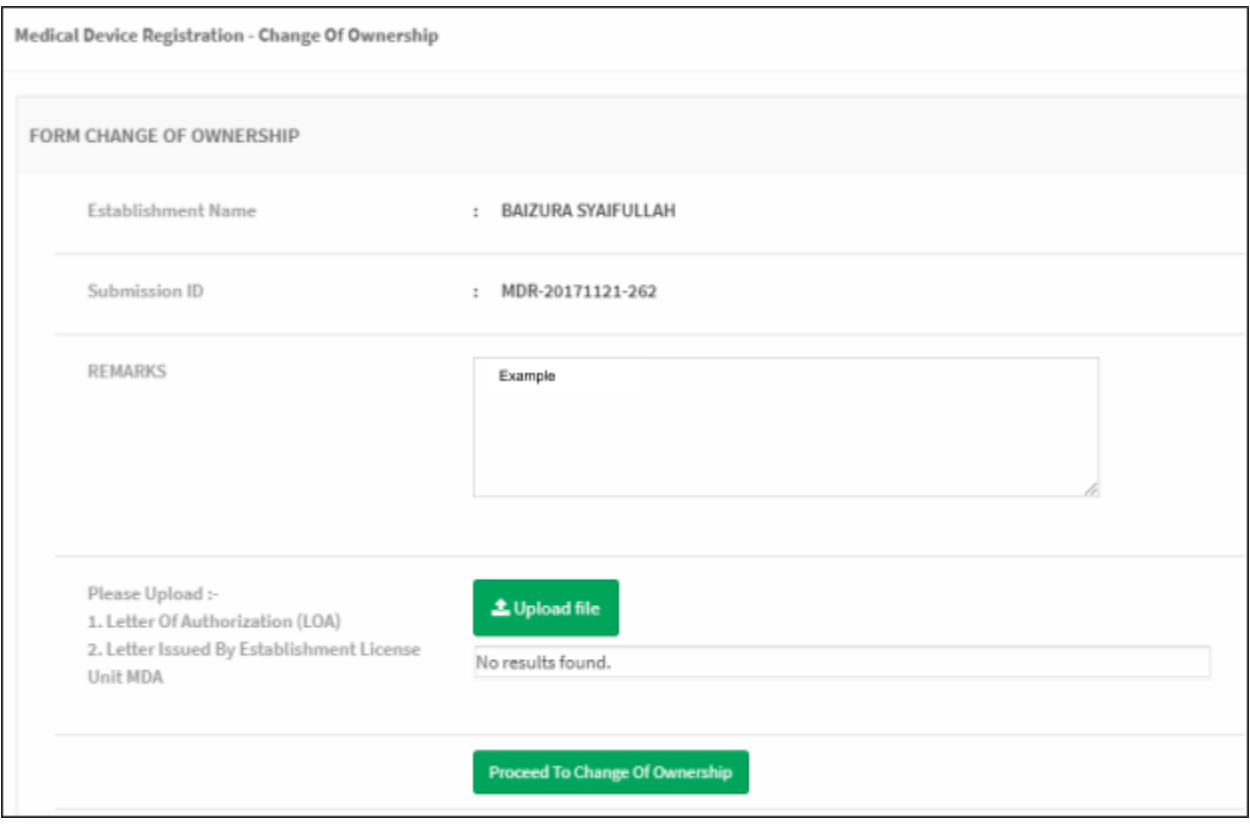

#### **6.0 WITHDRAWAL APPLICATION**

Click on the 'MEDICAL DEVICE REGISTRATION' at the left menu sidebar and click at the 'Application List' to create new form.

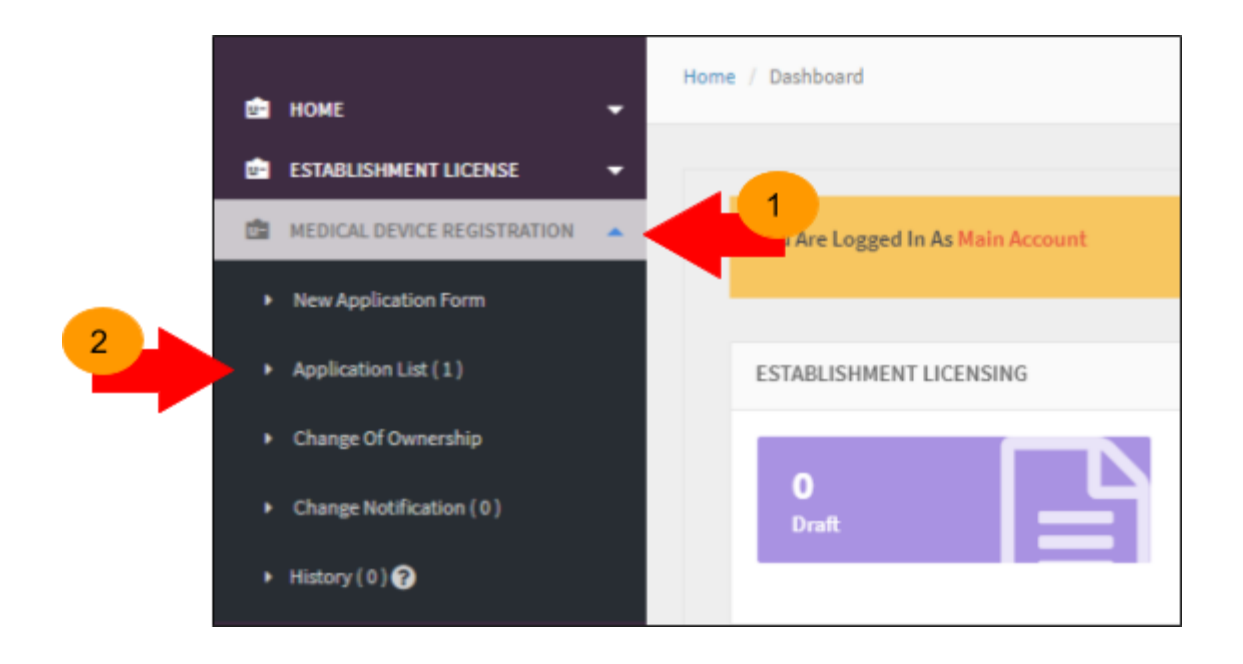

Medical Device Authority, Ministry of Health Malaysia User Manual Front End User - Module Utama MDR Class B,C & D Medical Device Centralised Online Application System (MeDC@St 2.0)

The diagram below show Application List page. Click **X** Withdrawal Application to withdrawal application.

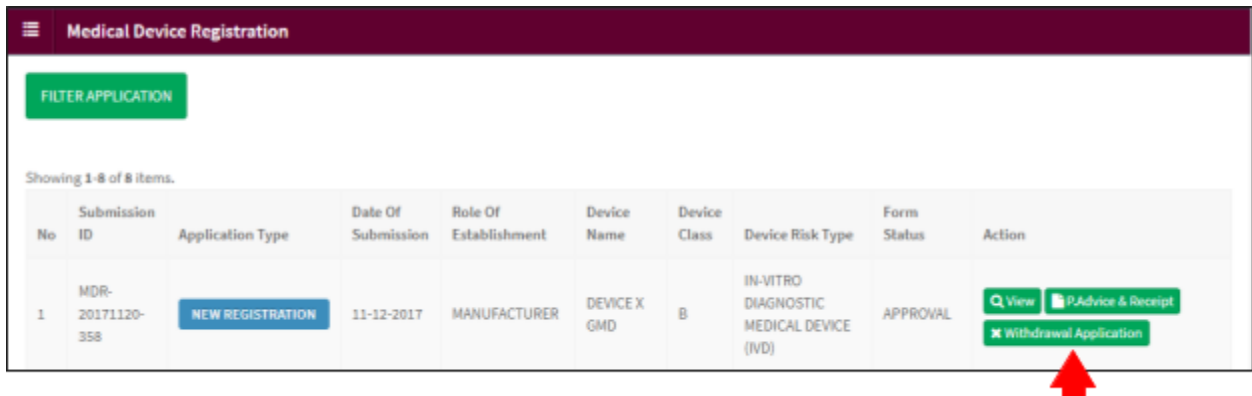

L Upload file

The diagram below appear after user click [Withdrawal Application] button. Click

# to upload file. **The file must be pdf format and size not more than 300 MB**. Next, click

**Submit To Withdrawal** 

to submit.

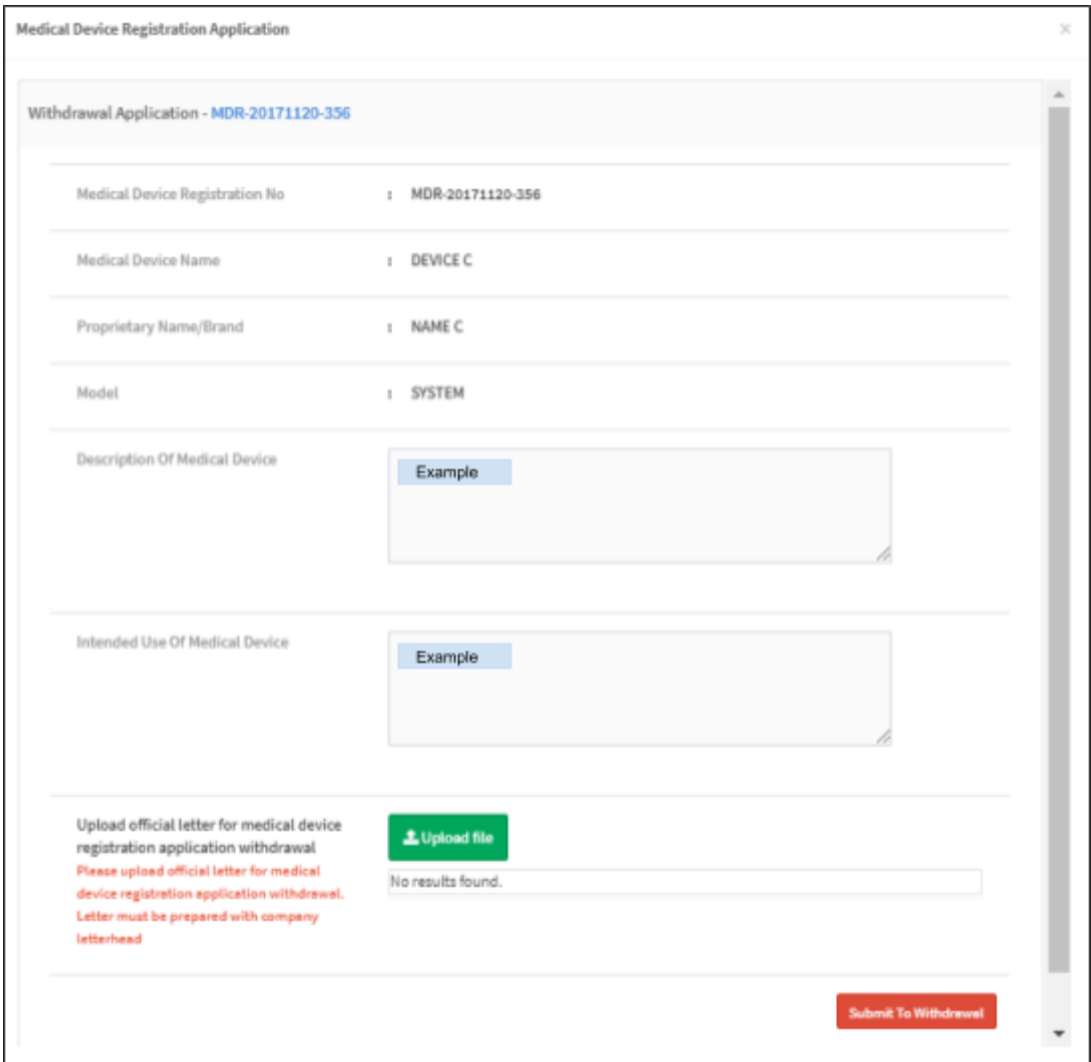

# **7.0 WITHDRAWAL CERTIFICATION**

Click on the 'MEDICAL DEVICE REGISTRATION' at the left menu sidebar and click at the 'Application List' to create new form.

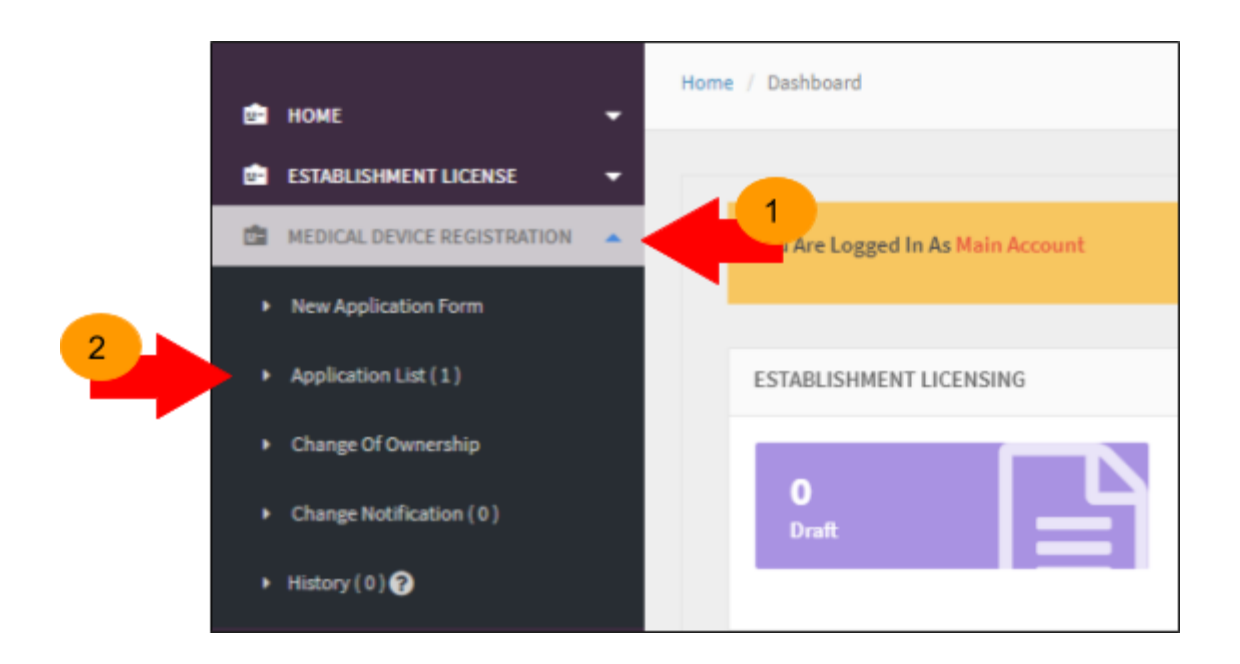

Medical Device Authority, Ministry of Health Malaysia User Manual Front End User - Module Utama MDR Class B,C & D Medical Device Centralised Online Application System (MeDC@St 2.0)

The diagram below show Application List page. Click **I withdrawal Certificate** to withdrawal application.

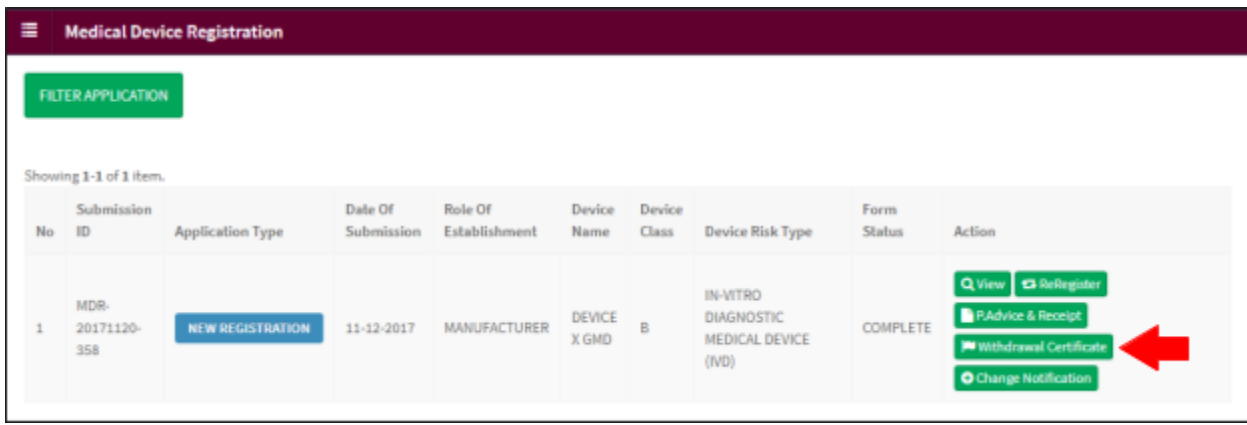

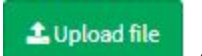

The diagram below appear after user click [Withdrawal] button. Click click the to

# upload file. **The file must be pdf format and size not more than 300 MB**. Next, click

**Submit To Withdrawal** 

to submit.

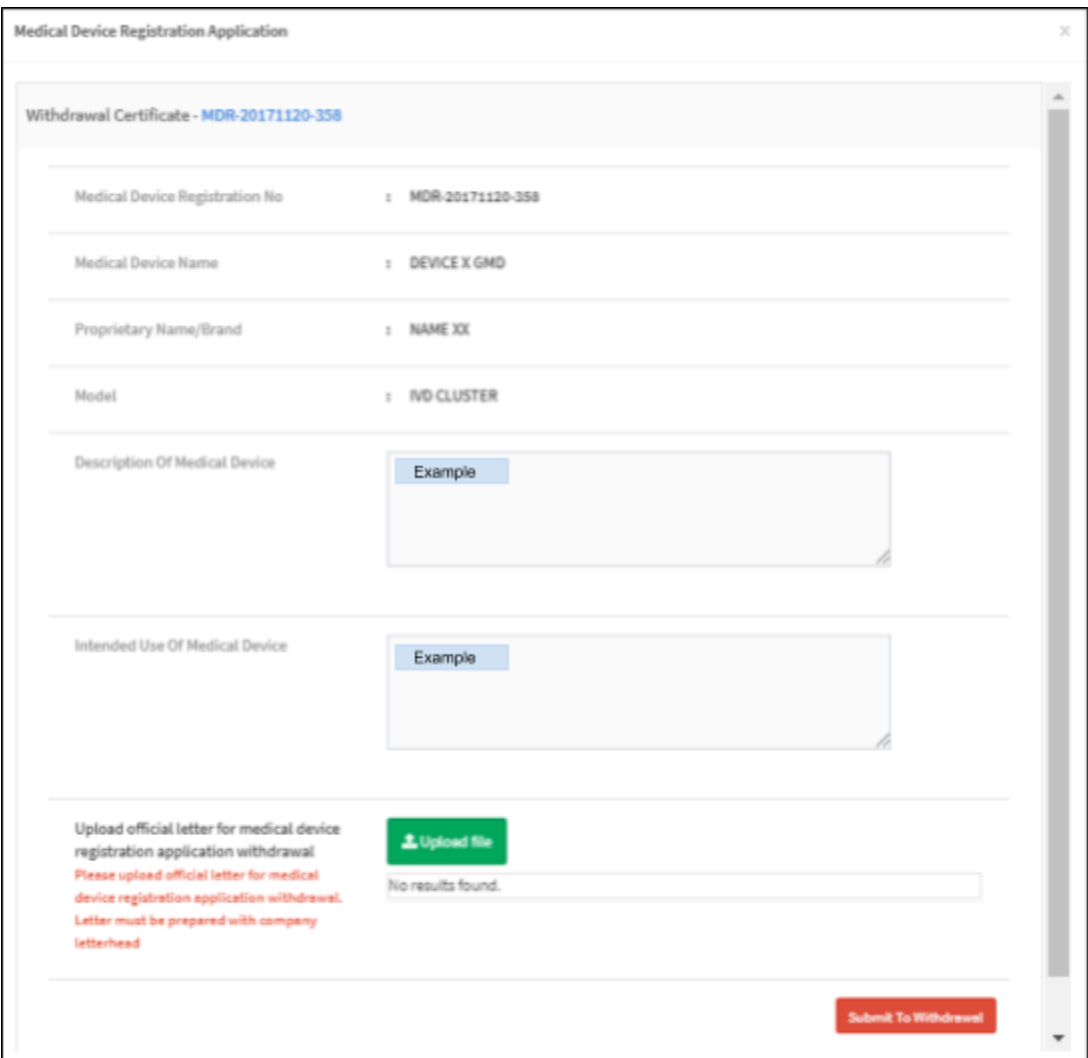